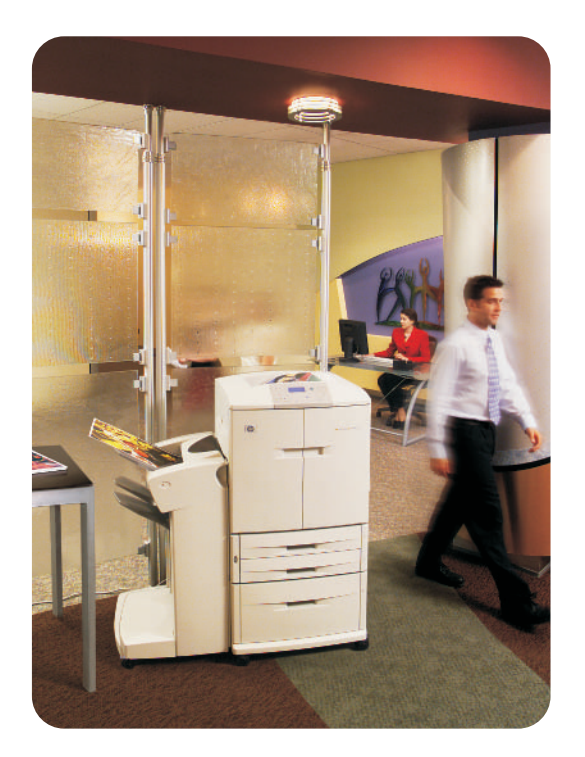

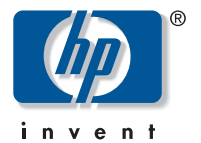

# **brugervejledning**

**hp** color LaserJet 9500n **hp** color LaserJet 9500hdn

# hp color LaserJet 9500n og 9500hdn

# **brugervejledning**

#### **Copyright Hewlett-Packard Company 2003**

Alle rettigheder forbeholdt. Reproduktion, adaptation eller oversættelse uden forud skriftlig tilladelse er forbudt, med undtagelse af det under copyright-lovene tilladelige.

Oplysninger i dette dokument kan gøres til genstand for ændring uden forudgående varsel.

Varenummer: C8546-90992

Edition 1, 06/2003

**Varemærker**

Acrobat®, Adobe® og PostScript® er varemærker tilhørende Adobe Systems Incorporated.

HP-UX® Release 10.20 og nyere samt HP-UX Release 11.00 og nyere (på både 32 og 64 bit konfigurationer) på alle HP 9000-computere er Open Group UNIX 95-mærkede produkter.

Microsoft®, MS-DOS®, Windows® og Windows NT® er registrerede varemærker i USA tilhørende Microsoft Corporation.

PANTONE®\* er Pantone, Inc.'s kontrol-standardvaremærke for farve.

TrueType™ er et amerikansk varemærke tilhørende Apple Computer, Inc.

UNIX® er et registreret varemærke tilhørende Open Group.

ENERGY STAR® er et servicemærke registreret i USA tilhørende U.S. Environmental Protection Agency (de amerikanske miljømyndigheder).

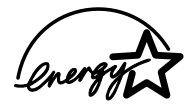

Hewlett-Packard Company 11311 Chinden Boulevard Boise, Idaho 83714 USA

# Indhold

### **[1 Søgning efter oplysninger](#page-10-0)**

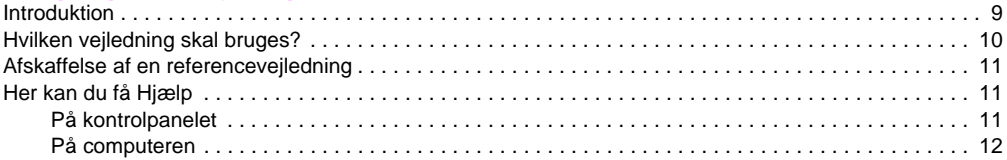

### **[2 Brug af kontrolpanelet](#page-14-0)**

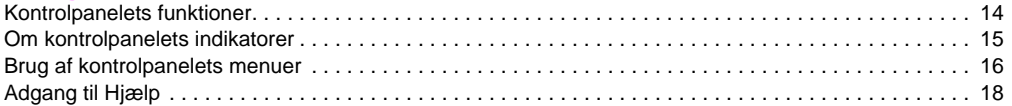

### **[3 Hvad kan jeg?](#page-20-0)**

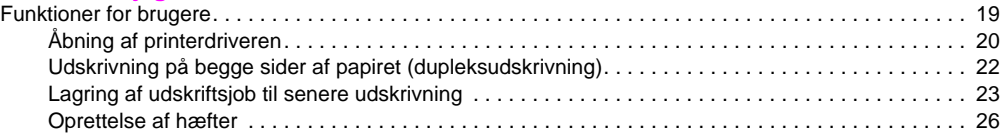

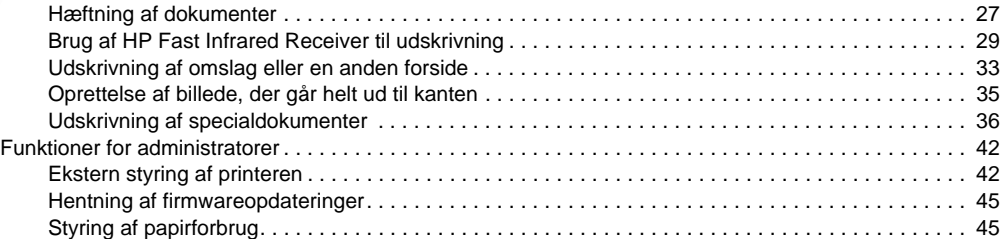

### **[4 Forbedring af udskriftskvaliteten](#page-48-0)**

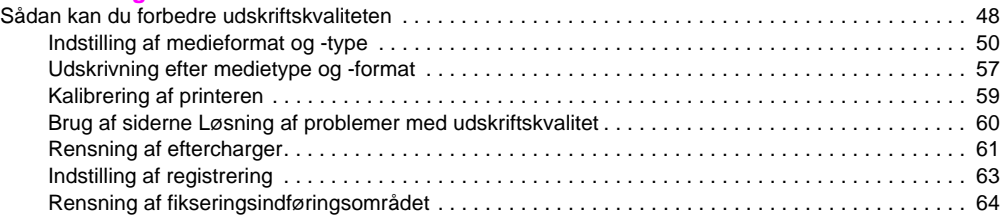

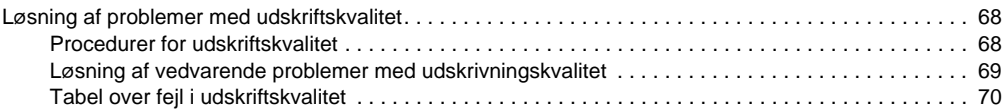

# **[5 Brug af farve og medier](#page-78-0)**

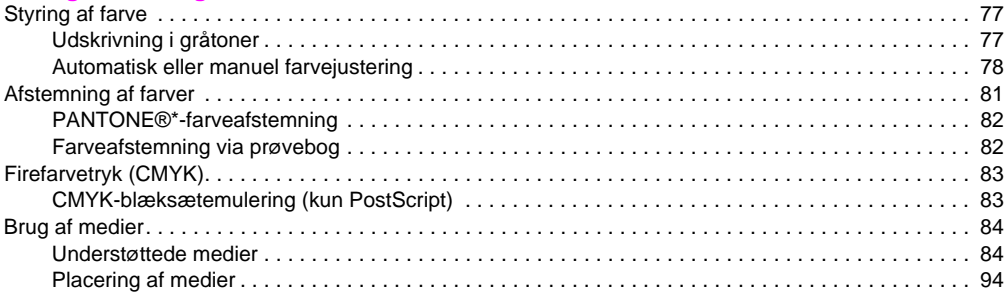

## **[6 Problemløsning](#page-104-0)**

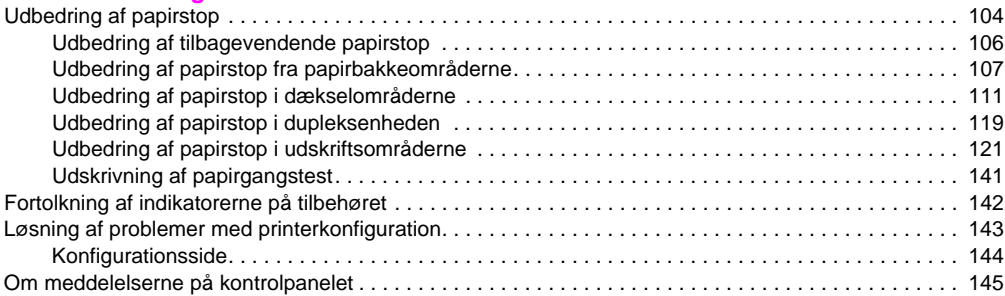

### **[7 Forbrugsvarer](#page-174-0)**

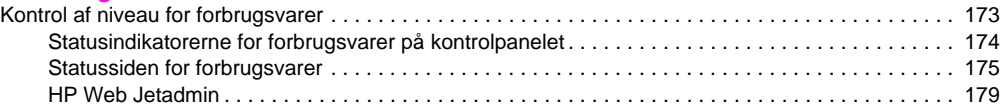

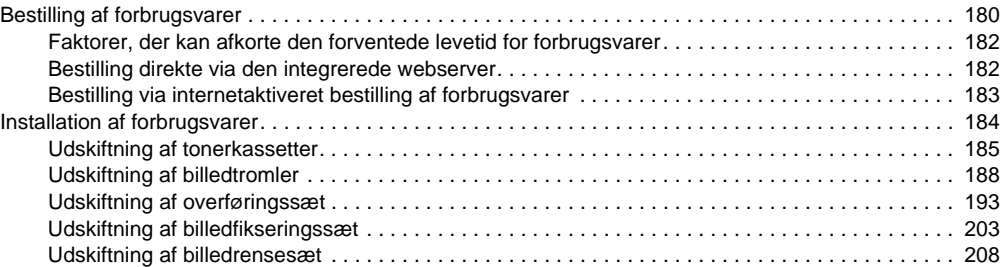

# **[8 Service og support](#page-216-0)**

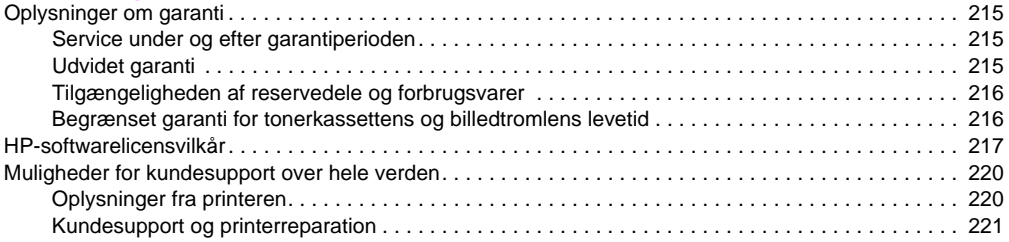

# **[9 Specifikationer og lovgivningsmæssige oplysninger](#page-224-0)**

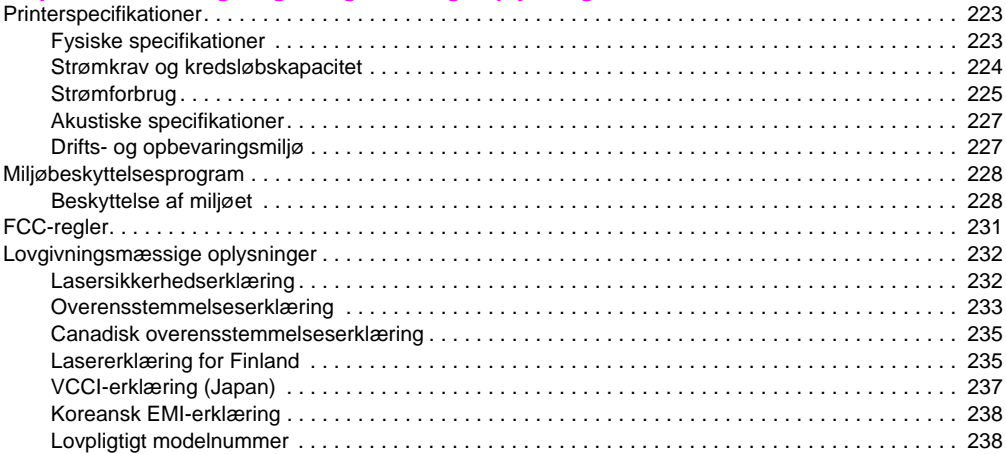

# **[Indeks](#page-240-0)**

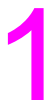

# <span id="page-10-0"></span>Søgning efter oplysninger

# <span id="page-10-1"></span>**Introduktion**

Hewlett-Packard tilbyder en række måder at få oplysninger om denne printer.

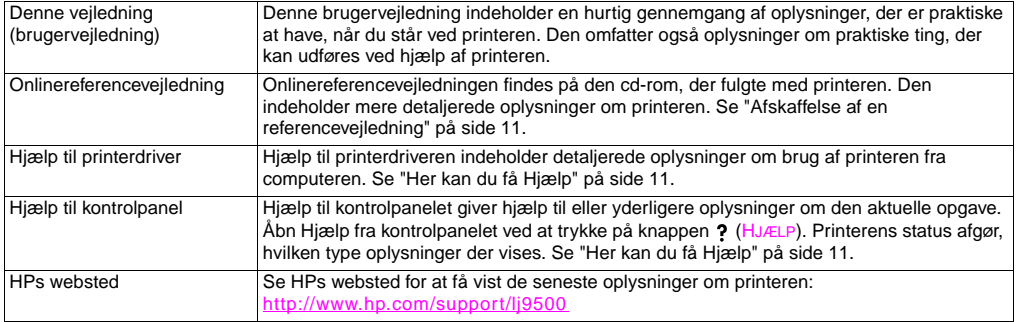

# <span id="page-11-0"></span>**Hvilken vejledning skal bruges?**

Følgende tabel viser, hvilken vejledning der skal bruges, når der søges efter forskellige typer oplysninger.

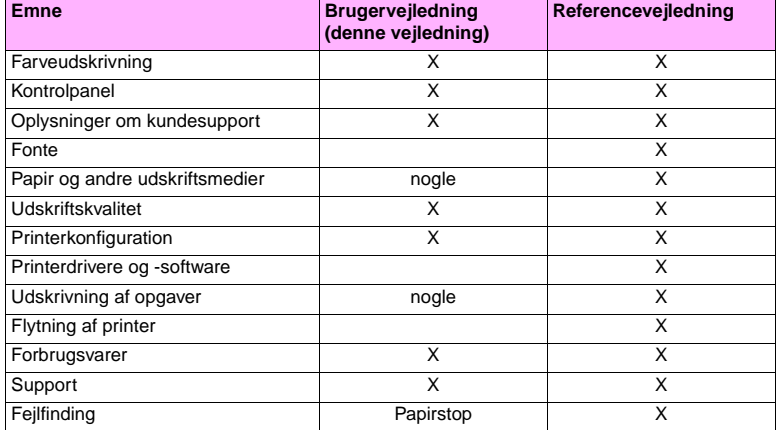

# <span id="page-12-0"></span>**Afskaffelse af en referencevejledning 1**

Du kan få en kopi af onlinereferencevejledningen fra følgende kilder:

- Onlinereferencevejledningen findes på den cd-rom, der fulgte med printeren. Kontakt virksomhedens administrator for at få oplysninger om, hvordan den anskaffes.
- Onlinereferencevejledningen kan bestilles på HPs websted:<http://www.hp.com/support/lj9500>.

# <span id="page-12-1"></span>**Her kan du få Hjælp**

# <span id="page-12-2"></span>**På kontrolpanelet**

Knappen ? på kontrolpanelet giver hjælp til eller yderligere oplysninger om den aktuelle opgave. Printerens status afgør, hvilken type oplysninger der vises. Se ["Adgang til Hjælp" på side 18](#page-19-1) for at få yderligere oplysninger.

# <span id="page-13-0"></span>**Microsoft® Windows®**

Til hver printerdriver findes der en række kontekstafhængige hjælpeskærmbilleder, som enten kan aktiveres med knappen **Hjælp**, med tasten F1 eller med spørgsmålstegnet i printerdriverens øverste højre hjørne (afhængigt af, hvilket Windowsoperativsystem der benyttes). Disse skærmbilleder indeholder detaljerede oplysninger om den specifikke printerdriver og den opgave, der udføres. Hjælpen til printerdriveren er ikke den samme som hjælpen til softwaren.

## **Macintosh**

- **1** Åbn menuen **Hjælp**.
- **2** Vælg **Hjælpecenter**.
- **3** Klik på **HP LaserJet Printer Help**.

Disse hjælpeskærmbilleder indeholder detaljerede oplysninger om brugen af printeren. Printerdriverhjælpen er adskilt fra programmets hjælp.

# <span id="page-14-0"></span>Brug af kontrolpanelet 2

Dette kapitel indeholder følgende emner:

- ["Kontrolpanelets funktioner" på side 14](#page-15-0)
- ["Om kontrolpanelets indikatorer" på side 15](#page-16-0)
- ["Brug af kontrolpanelets menuer" på side 16](#page-17-0)
- ["Adgang til Hjælp" på side 18](#page-19-0)

http://www.hp.com/support/lj9500

# <span id="page-15-0"></span>**Kontrolpanelets funktioner**

Kontrolpanelet indeholder tre LED-indikatorer, fire navigeringstaster, knappen ? (HJÆLP), knappen PAUSE/GENOPTAG. knappen ANNULLER JOB, et numerisk tastatur og et grafisk display, der viser op til fire linjer tekst, statusindikatorer for forbrugsvarer og printeranimationer.

pB

**Bemærk!** Se ["Om meddelelserne på kontrolpanelet" på side 145](#page-146-1) for at få yderligere oplysninger om kontrolpanelmeddelelser.

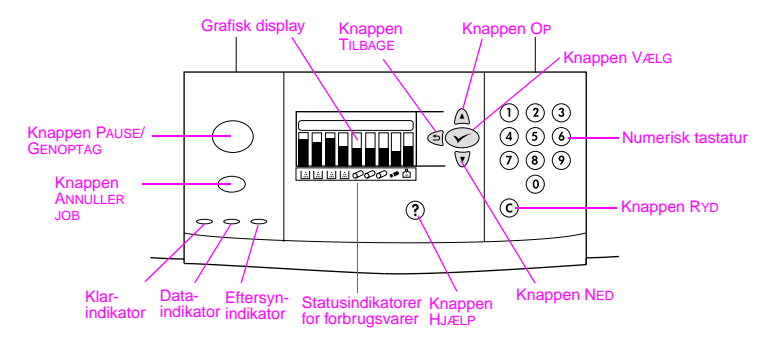

# <span id="page-16-0"></span>**Om kontrolpanelets indikatorer**

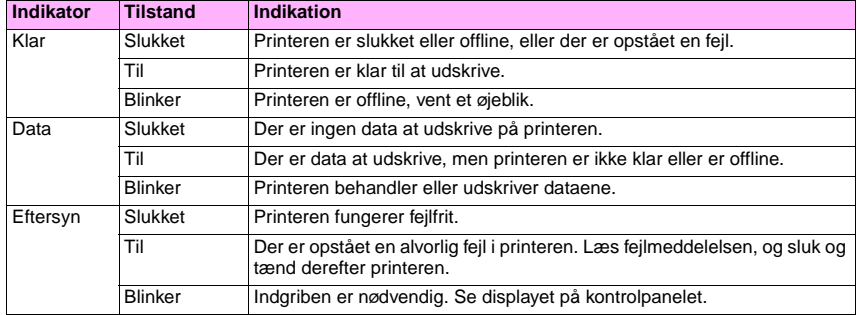

# <span id="page-17-0"></span>**Brug af kontrolpanelets menuer**

Oversigten over menuerne på kontrolpanelet viser de menuer, der er tilgængelige for alle brugere, mens de menuer, som kun er tilgængelige for administratorer, er beskyttet. Brugerne anvender typisk de første tre menuer på listen: HENT JOB, INFORMATION og PAPIRHÅNDTERING. Administratorer og serviceteknikere anvender de andre menuer, som kan beskyttes med et personligt identifikationsnummer (PIN): KONFIGURER ENHED, DIAGNOSTICERING og SERVICE. Der gives en kort beskrivelse af hver menu nedenfor.

- Menuen **Hent job** bruges til at få vist job, der er gemt på enheden. Job vises efter bruger- og jobnavn. Se ["Lagring](#page-24-1)  [af udskriftsjob til senere udskrivning" på side 23](#page-24-1) for at få yderligere oplysninger om lagring af job.
- Menuen **Information** bruges til at få vist den udskrivelige menuoversigt samt andre informationssider.
- Menuen **Papirhåndtering** bruges til at indstille medietype (og format, hvis det ikke er registreret) for hver printerbakke.
- Menuen **Konfigurer enhed** bruges af administratorer til at indstille standarder, I/O-porte, diagnosticering og nulstillinger. Menuen **Konfigurer enhed** indeholder følgende undermenuer:
	- Undermenuen Udskrivning
	- Undermenuen Udskriftskvalitet
	- Undermenuen Systemkonfiguration
	- Undermenuen I/O
	- Undermenuen Reset
- Menuen **Diagnosticering** bruges af administratorer til at udføre test, der er opdelt efter udskriftskvalitet, udbedring af papirstop og isolering af dele, der skal udskiftes.
- Menuen **Service** bruges af serviceteknikere til at overvåge printerstatus og yde passende assistance under serviceopkald.
- 16 Kapitel 2 Brug af kontrolpanelet Udg. 1.0

Du kan udskrive en menuoversigt fra kontrolpanelet. Denne oversigt viser layout og aktuelle indstillinger af emnerne i kontrolpanelets menu. Der vises muligvis flere punkter på kontrolpanelet, afhængigt af det ekstraudstyr, der aktuelt er installeret på printeren.

**Bemærk!** Du kan udføre de fleste rutineopgaver fra computeren via printerdriveren eller programmet. Det er den nemmeste måde at styre printeren på og tilsidesætte indstillingerne i printerens kontrolpanel. Se ["Åbning af](#page-21-1)  [printerdriveren" på side 20](#page-21-1) for at få yderligere oplysninger om, hvordan der opnås adgang til printerdriveren.

# **Sådan udskrives en menuoversigt**

- **1** Tryk på knappen  $\checkmark$  (VÆLG) for at åbne menuerne.
- **2** Brug knappen  $\triangle$  (OP) eller knappen  $\nabla$  (NED) til at rulle til INFORMATION, og tryk derefter på  $\nabla$ .
- **3** Brug  $\triangle$  eller  $\nabla$  til at rulle til UDSKRIU MENUOVERSIGT, og tryk derefter på  $\checkmark$ . Menuoversigten udskrives.

# **Sådan navigeres mellem kontrolpanelets menuer**

- **1** Tryk på  $\times$  for at åbne menuerne.
- **2** Brug ▲ eller ▼ til at rulle til den ønskede menu, og tryk derefter på √ for at vælge den. I nogle menuer kan det være nødvendigt at gentage dette trin for at vælge en undermenu.
- **3** Brug  $\triangle$  eller  $\nabla$  til at rulle til det ønskede emne, og tryk derefter på  $\nabla$  for at vælge det.
- **4** Brug  $\blacktriangle$  eller  $\blacktriangledown$  til at rulle til den ønskede værdi, og tryk derefter på  $\blacktriangledown$  for at vælge den. Der vises en stierne (\*) ved siden af indstillingen, hvilket angiver, at dette nu er standardindstillingen.

http://www.hp.com/support/lj9500

- **5** Du kan altid bruge knappen <sup>←</sup> (TILBAGE) til at gå et trin tilbage i menustrukturen eller slette en numerisk værdi.
- **6** Tryk på PAUSE/GENOPTAG for at lukke menuen.

# <span id="page-19-1"></span><span id="page-19-0"></span>**Adgang til Hjælp**

Knappen ? (HJÆLP) på kontrolpanelet giver hjælp til eller yderligere oplysninger om den aktuelle opgave. Printerens status afgør, hvilken type oplysninger der vises.

- Tryk på ? for at åbne Hjælp. Brug  $\triangle$  eller  $\nabla$  til at rulle gennem Hjælp-meddelelserne.
- Tryk på  $?$  igen for at afslutte Hiælp.

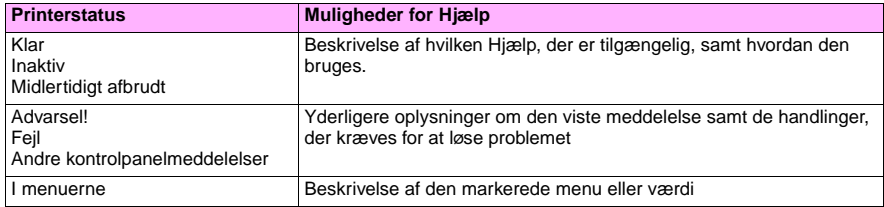

# <span id="page-20-0"></span>Hvad kan jeg? **3**

# <span id="page-20-1"></span>**Funktioner for brugere**

Du kan bruge printeren til nogle meget spændende ting. I dette afsnit beskrives, hvordan du bruger printerfunktionerne.

**Bemærk!** Til administratorer findes der nogle nyttige funktioner. Se ["Funktioner for administratorer" på side 42](#page-43-0).

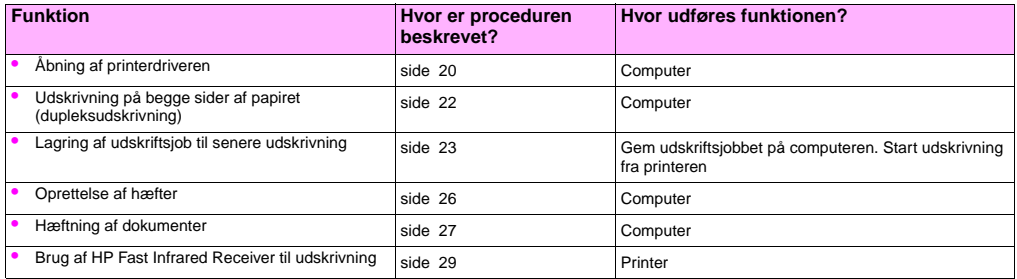

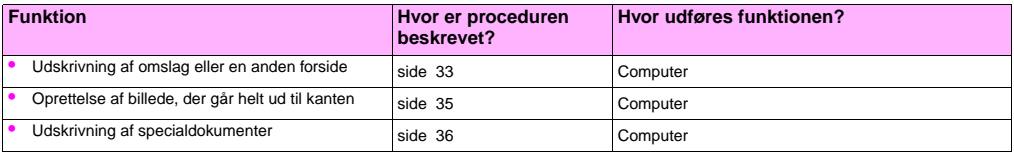

# <span id="page-21-1"></span><span id="page-21-0"></span>**Åbning af printerdriveren**

#### **Bemærk!** Printerdriverindstillinger tilsidesætter de indstillinger, der er angivet via kontrolpanelet. Indstillinger, der er angivet i softwareprogrammet, tilsidesætter indstillinger, som er angivet via printerdriveren og kontrolpanelet.

## **Ændring af indstillinger for et udskriftsjob**

Hvis du vil have, at udskriftsindstillingerne kun skal bruges i det softwareprogram, du bruger, skal du ændre indstillingerne i softwareprogrammet. Når du afslutter softwareprogrammet, vender printerindstillingerne tilbage til deres standardindstillinger, som konfigureres i printerdriveren.

#### **Sådan ændrer du udskriftsindstillinger for et udskriftsjob**

- **1** Klik på menuen **Filer** i softwareprogrammet, og klik derefter på **Udskriv**.
- **2** Klik på **Indstillinger** eller **Egenskaber**. (Funktionerne kan hedde noget andet i dit program).
- **3** Revider de udskriftsindstillinger, du vil ændre, og klik på **OK**.

# <span id="page-22-0"></span>**Ændring af standardindstillinger**

#### **Bemærk!** Printerdriverindstillinger tilsidesætter kontrolpanelindstillinger. Indstillinger, der er angivet i softwareprogrammet, tilsidesætter indstillinger, som er angivet via printerdriveren og kontrolpanelet.

Hvis du vil have, at udskriftsindstillingerne skal bruges i alle softwareprogrammer, du benytter på computeren, skal du ændre standardindstillingerne i printerdriveren.

#### **Sådan ændrer du standardindstillingerne i Windows 95, Windows 98 og Windows Millennium Edition (Me)**

- **1** Klik på knappen **Start**, peg på **Indstillinger** og klik derefter på **Printere**.
- **2** Højreklik på HP color LaserJet 9500 series-printerikonet, og klik derefter på **Egenskaber**.
- **3** Revider de ønskede indstillinger på fanerne **Færdigbehandling**, **Effekter**, **Papir**, **Destination**, **Grundlæggende** og **Farve** (PostScript® [PS]-driveren indeholder også en **PS**-fane). Disse indstillinger er nu printerens standardindstillinger.
- **4** Klik på **OK** for at gemme indstillingerne og lukke printerdriveren.

#### **Sådan ændrer du standardindstillinger i Windows NT® 4.0**

- **1** Klik på knappen **Start**, peg på **Indstillinger** og klik derefter på **Printere**.
- **2** Højreklik på HP color LaserJet 9500 series-printerikonet, og klik derefter på **Dokumentstandarder**.
- **3** Revider de ønskede indstillinger på fanerne **Færdigbehandling**, **Effekter**, **Papir**, **Destination**, **Grundlæggende** og **Farve** (PostScript® [PS]-driveren indeholder også fanerne **PS** og **Status**). Disse indstillinger er nu printerens standardindstillinger.
- **4** Klik på **OK** for at gemme indstillingerne og konfigurationen og lukke printerdriveren.

http://www.hp.com/support/lj9500

#### **Sådan ændrer du standardindstillinger i Windows 2000 og Windows XP**

- **1** Klik på knappen **Start**, peg på **Indstillinger**, og klik derefter på **Printere** (Windows 2000) eller **Printere og faxenheder** (Windows XP).
- **2** Højreklik på HP color LaserJet 9500 series-printerikonet, og klik derefter på **Udskriftsindstillinger**.
- **3** Revider de ønskede indstillinger på fanerne **Avanceret**, **Papir/kvalitet**, **Færdigbehandling**, **Effekter**, **Destination** og **Farve**. Disse indstillinger er nu printerens standardindstillinger.
- **4** Klik på **OK** for at gemme indstillingerne og konfigurationen og lukke printerdriveren.

# <span id="page-23-0"></span>**Udskrivning på begge sider af papiret (dupleksudskrivning)**

Printeren kan automatisk udskrive på begge sider af papiret, når en dupleksenhed er installeret og konfigureret. (En dupleksenhed er ekstraudstyr til HP color LaserJet 9500n-modellen, men er standardudstyr til HP color LaserJet 9500hdnmodellen). Se den dokumentation, der følger med dupleksenheden, for at få installationsvejledning.

**Advarsel!** Forsøg aldrig at udskrive på begge sider af etiketter, transparenter, konvolutter eller papir, der er tungere end 216 g/m<sup>2</sup> (58 lb Bond-papir). Printeren kan blive beskadiget, eller der kan opstå papirstop.

**Bemærk!** Printerdriverindstillinger tilsidesætter de indstillinger, der er angivet via kontrolpanelet. Indstillinger, der er angivet i softwareprogrammet, tilsidesætter de indstillinger, som er angivet via printerdriveren og kontrolpanelet.

# **Sådan benytter du dupleksfunktionen i Windows (alle versioner)**

- **1** Åbn printerdriveren. (Se ["Åbning af printerdriveren" på side 20\)](#page-21-0).
- **2** Vælg **Udskriv på begge sider** på fanen **Færdigbehandling**.
- **3** Klik på **OK**.

**Bemærk!** Ovenstående procedurer ændrer printerens indstillinger for et udskriftsjob. Hvis du vil ændre printerens standardindstillinger, skal du se ["Ændring af standardindstillinger" på side 21.](#page-22-0)

# <span id="page-24-1"></span><span id="page-24-0"></span>**Lagring af udskriftsjob til senere udskrivning**

Du kan overføre et udskriftsjob til printerens harddisk (ekstraudstyr) uden at udskrive det. Du kan udskrive jobbet, når du vil, fra printerens kontrolpanel. Du kan f.eks. hente en brochure eller instruktionsmanual, som andre brugere kan få adgang til og udskrive.

Hvis du vil gemme et job på harddisken (ekstraudstyr), skal du vælge indstillingen **Lagret job** i driveren, når du udskriver via printerens kontrolpanel.

**Bemærk!** Du kan knytte en personlig PIN-kode til det lagrede jobbet for at beskytte det.

#### http://www.hp.com/support/lj9500

# **Sådan opretter du et lagret job**

- **1** Åbn printerdriveren. (Se ["Åbning af printerdriveren" på side 20\)](#page-21-0).
- **2** Klik på fanen **Destination**.
- **3** Klik på **Indstillinger** under **Destinationsegenskaber**.
- **4** Vælg **Lagret job**.
- **5** Indtast bruger- og jobnavn.

Jobbet udskrives først, når en person anmoder om det fra printeren.

## **Sådan udskriver du et lagret job**

Du kan udskrive et job, som er lagret på printerens harddisk (ekstraudstyr), fra kontrolpanelet.

- **1** Tryk på <del>✓</del> (knappen VÆLG) for at åbne menuerne.
- **2** Brug  $\triangle$  (knappen OP) eller  $\nabla$  (knappen NED) til at rulle til HENT JOB, og tryk derefter på  $\nabla$ .
- **3** Brug  $\triangle$  eller  $\nabla$  til at rulle til brugernavnet, og tryk på  $\checkmark$ .
- **4** Brug  $\triangle$  eller  $\nabla$  til at rulle til jobnavnet, og tryk på  $\checkmark$ .
- **5** Brug  $\triangle$  eller  $\nabla$  til at rulle til UDSKRIV, og tryk på  $\checkmark$ .
- **6** Brug  $\triangle$  eller  $\blacktriangledown$  eller det numeriske tastatur til at angive antal kopier, og tryk på  $\blacktriangledown$ .
- **7** Tryk på PAUSE/GENOPTAG for at lukke menuerne.

Hvis  $\bigoplus$  (symbolet HÆNGELÅS) vises ud for UDSKRIU, kræves en PIN-kode for at starte udskrivningen af jobbet.

### **Sådan sletter du et lagret job**

Job, som er lagret på printerens harddisk (ekstraudstyr), kan slettes via kontrolpanelet.

- **1** Tryk på  $\checkmark$  for at åbne menuerne.
- **2** Brug  $\triangle$  eller  $\nabla$  til at rulle til HENT JOB, og tryk derefter på  $\checkmark$ .
- **3** Brug  $\triangle$  eller  $\nabla$  til at rulle til brugernavnet, og tryk på  $\checkmark$ .
- **4** Brug  $\triangle$  eller  $\nabla$  til at rulle til jobnavnet, og tryk på  $\checkmark$ .
- **5** Brug  $\triangle$  eller  $\nabla$  til at rulle til SLET, og tryk på  $\nabla$ .
- **6** Tryk på PAUSE/GENOPTAG for at lukke menuerne.

Hvis  $\triangle$  vises ud for SLET, kræves en PIN-kode for at slette jobbet.

# <span id="page-27-0"></span>**Oprettelse af hæfter**

- **Bemærk!** Automatisk foldning og hæftning af et hæfte kræver ekstraudstyret multifunktionsfinisheren (C8088A). Hvis printeren ikke har en multifunktionsfinisher, kan den udskrive siderne i den korrekte rækkefølge, hvorefter siderne kan foldes og hæftes manuelt.
- Bemærk! HP anbefaler, at du bruger softwareprogrammet til at forberede og få vist dokumentet, der skal udskrives, og at du derefter bruger printerdriveren til at udskrive og sammenhæfte hæftet.

# **Sådan udskriver du et hæfte i Windows**

- **1** Åbn printerdriveren. (Se ["Åbning af printerdriveren" på side 20\)](#page-21-0).
- **2** Vælg **Udskriv på begge sider** på fanen **Færdigbehandling**.
- **3** Vælg om ønsket **Vend siderne opad**.
- **4** Vælg hæftelayoutet fra rullelisten **Brochureudskrivning**, og klik derefter på **OK**.

#### DAWW Funktioner for brugere 27

**Bemærk!** Hæftning af et dokument kræver ekstraudstyret multifunktionsfinisher (C8088A) eller hæfteenhed/stacker til 3.000 ark (C8085A).

Inden du udskriver et hæfte for første gang, skal du sikre dig, at du har installeret softwaren HP Manual Duplex and Booklet.

# <span id="page-28-0"></span>**Hæftning af dokumenter**

### **6** Klik på **Formater brochure**.

**2** Vælg **Layout** på rullemenuen, og klik derefter på **Udskriv på begge sider**. **3** Vælg **Plug-in-præferencer** på rullemenuen, **Filtre for udskriftstid** og **Brochure**.

**Bemærk!** Mac OS X indeholder ikke egenskaberne til at udskrive et hæfte. **1** Klik på menuen **Filer** i softwareprogrammet, og klik derefter på **Udskriv**.

**7** Vælg **Papirformat** på rullemenuen, og klik derefter på **Udskriv**.

Softwaren kræver Speciel installation og er tilgængelig for Mac OS 9.2.2 og tidligere versioner.

- 
- **4** Klik på **Gem indstillinger**.
- 
- **5** Klik på **Brochureudskrivning**.
- 
- 
- 
- 

**Sådan udskriver du et hæfte i Mac OS**

**3**

# **Sådan vælger du hæfteenheden i Windows**

**Bemærk!** Følgende procedure ændrer printerens indstillinger for et udskriftsjob.

- **1** Åbn printerdriveren. (Se ["Åbning af printerdriveren" på side 20\)](#page-21-0).
- **2** Klik på **Hæft** og derefter på **OK** under fanen **Færdigbehandling**.

## **Sådan vælger du hæfteenheden fra kontrolpanelet**

**Bemærk!** Hvis du vælger hæfteenheden via kontrolpanelet, er hæftning standard for alle udskriftsjob.

- **1** Tryk på  $\checkmark$  for at åbne menuerne.
- **2** Brug  $\triangle$  eller  $\nabla$  til at rulle til menuen KONFIGURER ENHED, og tryk derefter på  $\checkmark$ .
- **3** Brug  $\triangle$  eller  $\nabla$  til at rulle til UDSKRIVNING, og tryk på  $\checkmark$ .
- **4** Brug  $\triangle$  eller  $\nabla$  til at rulle til HÆFT, og tryk på  $\checkmark$ .
- **5** Brug **A** eller  $\Psi$  til at rulle til den ønskede udskriftsbakke eller enhed, og tryk derefter på  $\checkmark$ . En stjerne (\*) vises ved siden af dit valg.
- **6** Tryk på PAUSE/GENOPTAG for at lukke menuerne.

# <span id="page-30-0"></span>**Brug af HP Fast Infrared Receiver til udskrivning**

Ekstraudstyret HP Fast InfraRed Receiver muliggør trådløs udskrivning fra enhver transportabel IRDA-kompatibel enhed (f.eks. bærbare computere) til printeren.

Udskrivningsforbindelsen opretholdes ved at anbringe den infrarøde port inden for funktionsområdet. Forbindelsen afbrydes permanent, hvis den afsendende port flyttes uden for funktionsområdet, eller hvis noget passerer imellem portene og blokerer transmissionen i mere end 40 sekunder. (Denne blokering kunne være en hånd, et stykke papir eller endda direkte sollys).

**Bemærk!** Yderligere oplysninger findes i den brugerhåndbog, der fulgte med HP Fast InfraRed Receiver (ekstraudstyr). Hvis operativsystemet ikke har infrarød software installeret, skal du kontakte computerproducenten for at få oplysninger om drivere og installation.

http://www.hp.com/support/lj9500

# **Opsætning til udskrivning i Windows**

Før du starter driveren til infrarød udskrivning, skal du udføre følgende trin:

- **1** Klik på knappen **Start**, peg på **Indstillinger** og klik derefter på **Printere**.
- **2** Vælg **HP LaserJet 9500n** eller **9500hdn** som standardprinter.
- **3** Klik på **Egenskaber** og derefter på **Detaljer** i mappen **Printere**. Kontroller, at **Virtuel infrarød LPT-port** er valgt.
- **4** Vælg den fil, som skal udskrives.

## **Opsætning til udskrivning med Macintosh-computere**

**Bemærk!** Denne funktion understøttes ikke af Mac OS X.

Det første trin til opsætning af en infrarød printer er at oprette et symbol til en printer på skrivebordet ved hjælp af Desktop Printer Utility. Desktop Printer Utility findes som standard i mappen **Apple-ekstraarkiver/Apple LaserWriter** på harddisken.

Printer IR er ikke en mulighed, hvis Infrared Control Panel og udvidelse ikke er aktive. Hertil kommer, at infrarød udskrivning kun er muligt sammen med HP LaserWriter version 8.6-driveren eller nyere.

- **1** Åbn Desktop Utility.
- **2** Vælg **Printer IR (Infrared)**, og klik på **OK**.
- **3** Rediger **PPD-filen (PostScript-printerbeskrivelsesfilen)**, så den passer til printeren.

**3**

#### **4** Vælg **Arkiver** i **Arkivmenuen**.

- **5** Angiv et navn og en placering for symbolet for printeren på skrivebordet, og klik på **OK**.
- **Bemærk!** Når symbolet findes på skrivebordet (eller er gemt andetsteds), skal printerindstillingerne konfigureres manuelt. Dette trin er grundlæggende ligesom at vælge **Konfigurer** efter opsætning af en printer i Vælger. Du kan angive indstillingerne ved at fremhæve symbolet for printeren på skrivebordet og vælge **Rediger opsætning** i menuen Udskrivning.

### **Udskrivning af et job**

- **1** Stil den bærbare computer (eller en anden transportabel enhed med et IRDA-kompatibelt FIR-vindue) inden for en afstand af højst 1 meter fra HP Fast InfraRed Receiver (ekstraudstyr). FIR-vinduet må højst have en vinkel på +/- 15 grader i forhold til printeren for at sikre en effektiv forbindelse under udskrivningen.
- **2** Udskriv jobbet. Statusindikatoren på HP Fast InfraRed Receiver (ekstraudstyr) lyser, og lidt efter viser printerens kontrolpanel meddelelsen BEHANDLER JOB.

Hvis statusindikatoren ikke lyser, må du justere retningen på HP Fast InfraRed Receiver i forhold til FIR-porten på sendeenheden, sende udskriftsjobbet igen og fastholde justeringen af alle enheder. Hvis det er nødvendigt at flytte udstyret, skal du sørge for, at alle enheder fortsat er placeret inden for funktionsområdet, for at bevare forbindelsen. http://www.hp.com/support/lj9500

Hvis forbindelsen afbrydes, før udskriftsjobbet er færdigt, slukkes statusindikatoren på HP Fast InfraRed Receiver. Du har nu op til 40 sekunder til at afhjælpe problemet og fortsætte jobbet. Hvis forbindelsen genskabes inden for denne periode, lyser statusindikatoren igen.

**Bemærk!** Forbindelsen afbrydes permanent, hvis den afsendende port flyttes uden for funktionsområdet, eller hvis noget passerer imellem portene og blokerer transmissionen i mere end 40 sekunder. (Denne blokering kunne være en hånd, et stykke papir eller endda direkte sollys). Afhængigt af størrelsen af jobbet kan udskrivning med HP Fast Infrared Receiver tage længere tid end udskrivning over et kabel, som er tilsluttet direkte til parallelporten.

### **Afbrydelse og genoptagelse af udskrivning**

Funktionen til jobafbrydelse og -genoptagelse giver dig mulighed for at standse udskrivningen af et job midlertidigt for at udskrive et andet job via en FIR-forbindelse. Når udskrivningen af FIR-jobbet er færdigt, genoptages udskrivningen af det afbrudte job.

Du kan afbryde jobbet på printeren ved at oprette forbindelse til FIR-porten på printeren og sende et job til printeren. Printeren standser udskrivningen af det aktuelle job, når den er færdig med udskrivningen af den igangværende kopi. Printeren udskriver herefter jobbet, som sendes via FIR-forbindelsen. Når printeren er færdig med at udskrive dette job, genoptager den udskrivningen af det oprindelige job i flere kopier, hvor den slap.

# <span id="page-34-0"></span>**Udskrivning af omslag eller en anden forside**

Brug følgende procedure til at udskrive den første side af et dokument på et andet medie end resten af dokumentet. Du kan f.eks. udskrive den første side på brevpapir og resten på almindeligt papir, eller du kan udskrive et omslag på karton og de øvrige sider på almindeligt papir.

# **Sådan udskriver du et omslag eller en anderledes forside i Windows 95, Windows 98, Windows Me og Windows NT 4.0**

- **1** Åbn printerdriveren. (Se ["Åbning af printerdriveren" på side 20\)](#page-21-0).
- **2** Vælg **Brug andet papir til den første side** under fanen **Papir**. Fanerne **Første side**, **Andre sider** og **Bagomslag** vises.

**Bemærk!** Fanen **Bagomslag** er ikke tilgængelig i PS-driveren.

- **3** Vælg **Størrelse**, **Kilden er** og **Typen er** for den første side og de andre sider. Den første side er dokumentets omslag. De andre sider er de indvendige sider.
- **4** Klik på **OK**.

**3**

# **Sådan udskriver du et omslag eller en anderledes forside i Windows 2000 og Windows XP**

- **1** Åbn printerdriveren. (Se ["Åbning af printerdriveren" på side 20\)](#page-21-0).
- **2** Vælg **Brug andet papir til den første side** under fanen **Papir/kvalitet**. Fanerne **Første side**, **Andre sider** og **Bagomslag** bliver tilgængelige (de er ikke gråtonede).
- **3** Vælg **Scan første side**.
- **4** Vælg **Kilden er** og **Typen er** til den første side.
- **5** Gentag trinene 3 og 4 for **Andre sider** og **Bagomslag**. Den første side er dokumentets omslag. De andre sider er de indvendige sider.
- **6** Klik på **OK**.

**Bemærk!** Ovenstående procedurer ændrer printerens indstillinger for et udskriftsjob. Hvis du vil ændre printerens standardindstillinger, skal du se ["Ændring af standardindstillinger" på side 21.](#page-22-0)

## **Sådan udskriver du en anderledes første side i Mac OS**

- **1** Klik på menuen **Filer** i softwareprogrammet, og klik derefter på **Udskriv**.
- **2** Vælg en bakke i feltet **Første fra**.
- **3** Vælg en bakke i feltet **Resterende fra**.
- **4** Klik på **Udskriv**.
### **Oprettelse af billede, der går helt ud til kanten**

Printeren kan ikke udskrive til kanten af udskriftsmediet. Brug følgende procedure til at udskrive billedet på et større stykke papir. Efterfølgende kan du beskære siden for at opnå en helt ud til kanten-effekt.

### **Sådan opretter du et billede, der går helt ud til kanten**

**1** Brug et papirformat, der er mindst 25 mm bredere og længere end det billede, du vil udskrive. Hvis du f.eks. vil udskrive et billede helt ud til kanten, der er 215 mm bredt og 279 mm langt, skal du bruge et papirformat, der er mindst 240 mm bredt og 304 mm langt.

**Bemærk!** Printeren kan udskrive på specielt skåret papir, der er op til 306 x 470 mm.

Fra bakke 1, printeren kan udskrive billeder op til 297 x 450 mm.

- **2** Udskriv billedet med beskæringsmærker. I onlinehjælpen til softwareprogrammet kan du se, hvordan du gør det. Funktionen til brug for udskrivning af billeder med beskæringsmærker findes ofte i dialogboksen **Udskriv**.
- **3** Brug beskæringsmærkerne som retningslinjer, når du skal beskære papiret efter billedets størrelse.

Yderligere oplysninger om angivelse af papirformater finder du under ["Indstilling af medieformat og -type" på side 50.](#page-51-0)

### **Udskrivning af specialdokumenter**

Tabellen nedenfor indeholder forskellige dokumenter og et forslag til et medie, de kan udskrives på. Printeren understøtter alle nævnte medietyper. Bemærk, at listen kun indeholder forslag, og i de fleste tilfælde kan andre understøttede medier benyttes.

**Bemærk!** Angiv typen via kontrolpanelet, når du fylder bakkerne, og i printerdriveren, når du udskriver udskriftsjobbet. Du finder yderligere oplysninger under ["Udskrivning efter medietype og -format" på side 57](#page-58-0).

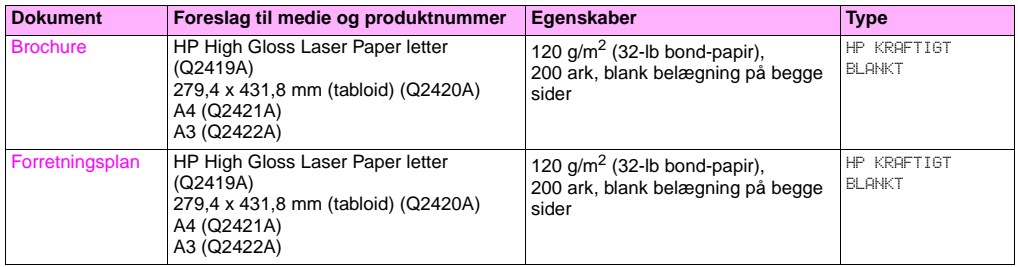

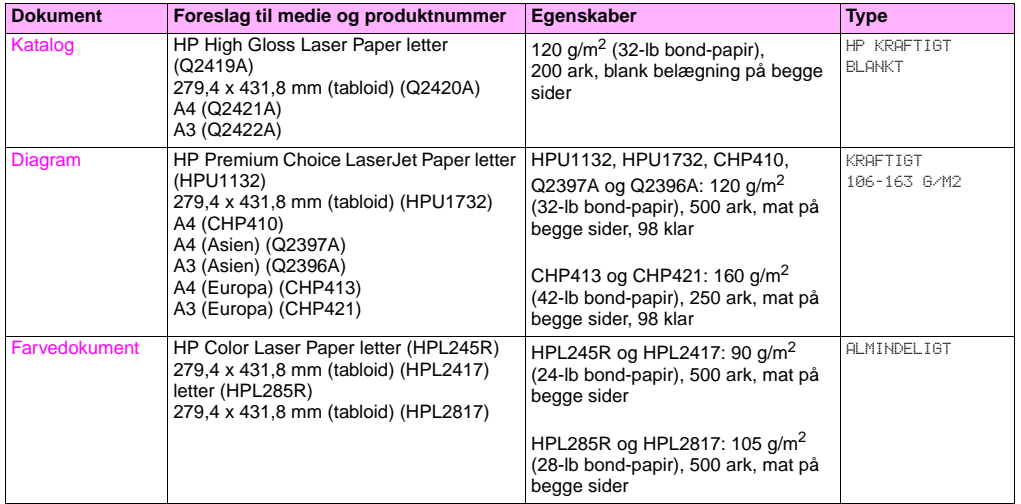

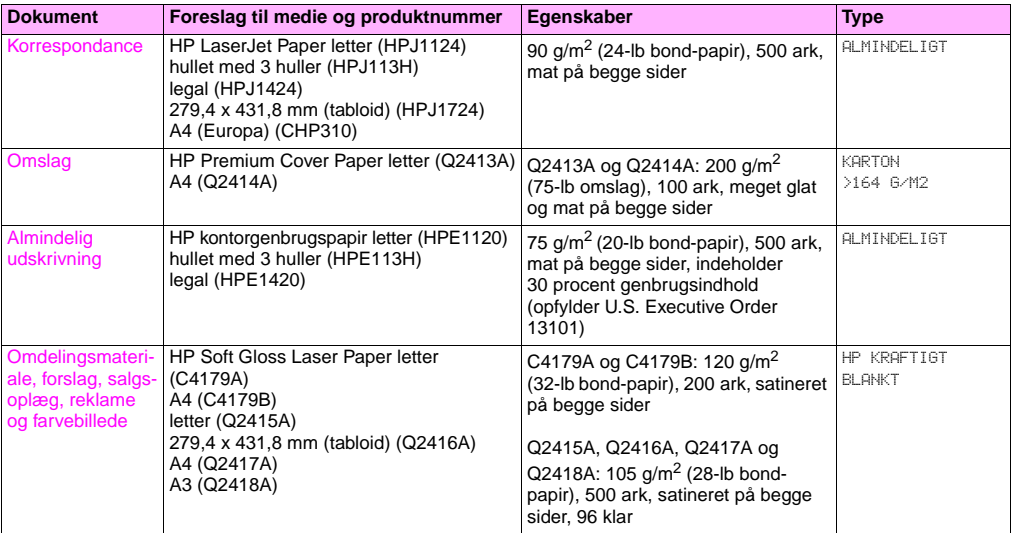

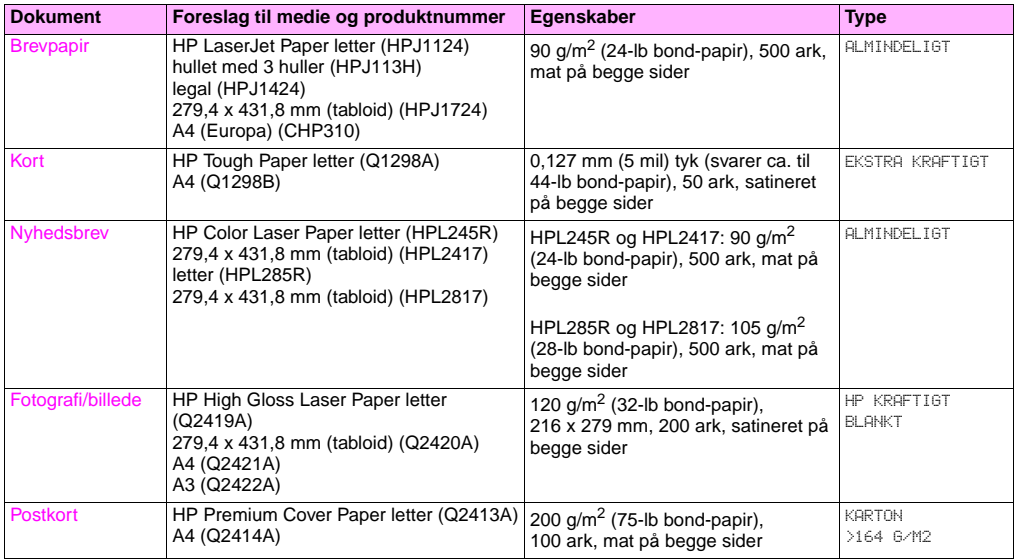

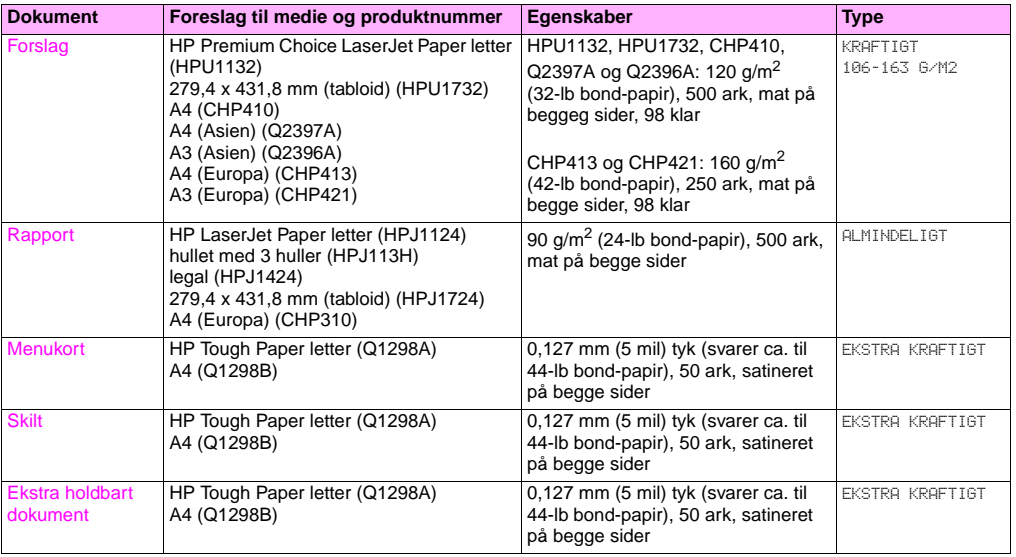

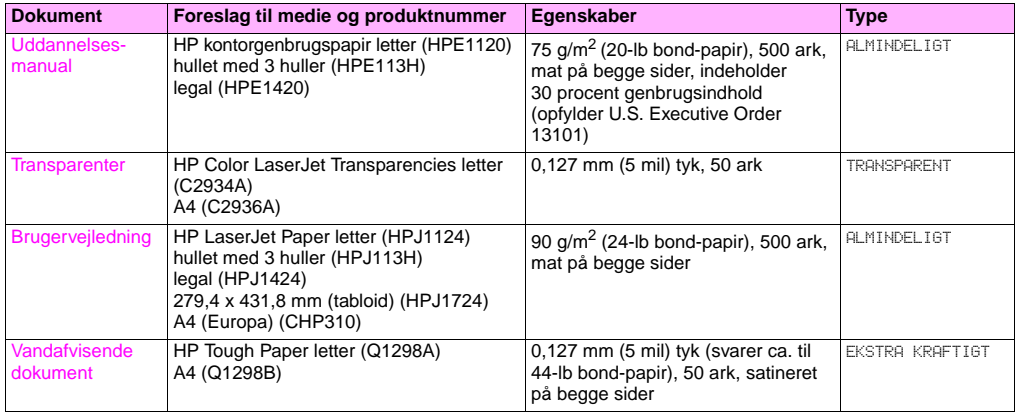

## **Funktioner for administratorer**

### **Ekstern styring af printeren**

Brug den integrerede webserver (EWS) og HP Web Jetadmin til at styre printeren eksternt i stedet for fra printerens kontrolpanel.

### **Integreret webserver**

#### **Sådan får du adgang til den integrerede webserver**

**1** Skriv den IP-adresse, der er tildelt printeren, i din webbrowser. (Udskriv en konfigurationsside for at få IP-adressen. [Se "Sådan udskrives informationssider" på side 143.](#page-144-0))

**Bemærk!** Når du har åbnet URL'en, kan du angive et bogmærke, så du fremover hurtigt kan finde den igen.

**2** EWS har tre faner, der indeholder indstillinger og oplysninger om printeren: fanerne **Oplysninger**, **Indstillinger** og **Netværk**. Klik på den fane, du vil have vist.

Følgende tabel indeholder de faner, der er placeret i EWS, og en kort beskrivelse af, hvad du kan gøre på hver fane.

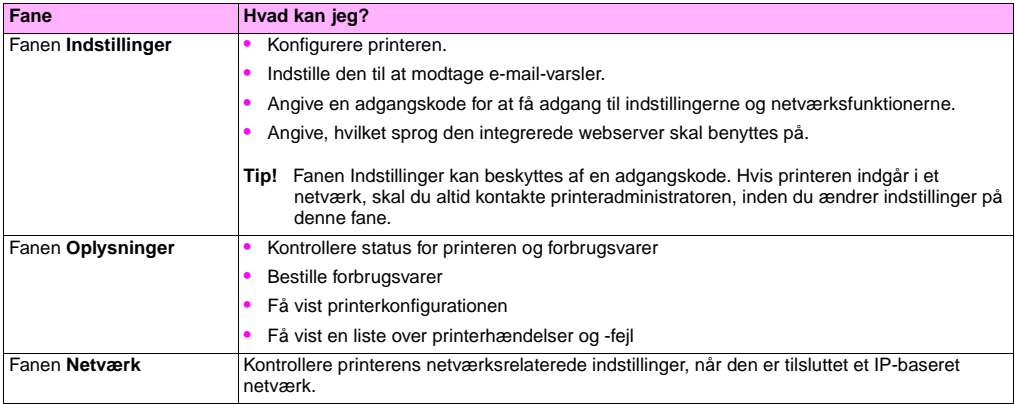

### **HP Web Jetadmin**

Til HP Web Jetadmin-softwaren findes et plug-in til brug for driverstyring og -konfiguration. Du kan bruge dette plug-in til at konfigurere printerdrivere inden installation og distribution. Denne metode til styring af printerdrivere giver dig en komplet løsning, som du kan bruge til installere og konfigurere printeren, udskrivningsstien (køen) og klientcomputere eller -arbejdsstationer. Følgende aktiviteter indgår i arbejdsprocessen:

- Find frem til og konfigurer printerne.
- Find frem til og konfigurer udskrivningsstien på serveren/serverne. Du kan have flere servere, der er konfigureret samlet, eller du kan have flere printere (af samme model), der benytter en enkelt server.
- Hent printerdriverne. Du kan installere flere driver for hver udskrivningskø, der har forbindelse til en server i miljøer, hvor flere operativsystemer understøttes.
- Kør konfigurationseditoren (editoren understøttes ikke i visse ældre drivere).
- Distribuer de konfigurerede printerdrivere til serveren/serverne.
- Bed slutbrugerne om at oprette forbindelse til printerserveren. Den konfigurerede driver til slutbrugerens operativsystem distribueres automatisk til slutbrugerens computer.

Administratorer kan bruge HP Jetadmin-software-plug-in til at distribuere konfigurerede printerdrivere vha. en stille proces, en batchproces eller en ekstern proces. Hent HP Web Jetadmin-software-plug-in fra [http://www.hp.com/go/webjetadmin\\_software.](http://www.hp.com/go/webjetadmin_software)

### **Hentning af firmwareopdateringer**

Printeren kan benytte nyere versioner af dens firmware, efterhånden som de bliver tilgængelige. For at hente den seneste firmware skal du gå til <http://www.hp.com/support/lj9500>og følge vejledningen på skærmen. Ved hjælp af HP Web Jetadmin-softwaren (gå til [http://www.hp.com/go/webjetadmin\)](http://www.hp.com/go/webjetadmin) kan du nemt hente firmwareopdateringer til en eller flere printere.

### **Styring af papirforbrug**

Du kan udskrive en side med oplysninger om forbrug fra kontrolpanelet for at få overblik over afdelingens papirforbrug. Den kan bruges i forbindelse med et internt regnskab.

**Bemærk!** Denne funktion er kun tilgængelig, hvis der er installeret en harddisk.

### **Sådan udskriver du forbrugssiden**

- **1** Tryk på  $\checkmark$  for at åbne menuerne.
- **2** Brug  $\triangle$  eller  $\nabla$  til at rulle til menuen OPLYSNINGER, og tryk derefter på  $\checkmark$ .
- **3** Brug  $\blacktriangle$  eller  $\nabla$  til at rulle til UDSKRIUNINGSFORBRUG, og tryk på  $\swarrow$ .

http://www.hp.com/support/lj9500

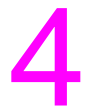

# Forbedring af udskriftskvaliteten 4

Dette kapitel indeholder følgende emner:

- ["Sådan kan du forbedre udskriftskvaliteten" på side 48](#page-49-0)
- ["Løsning af problemer med udskriftskvalitet" på side 68](#page-69-0)

## <span id="page-49-0"></span>**Sådan kan du forbedre udskriftskvaliteten**

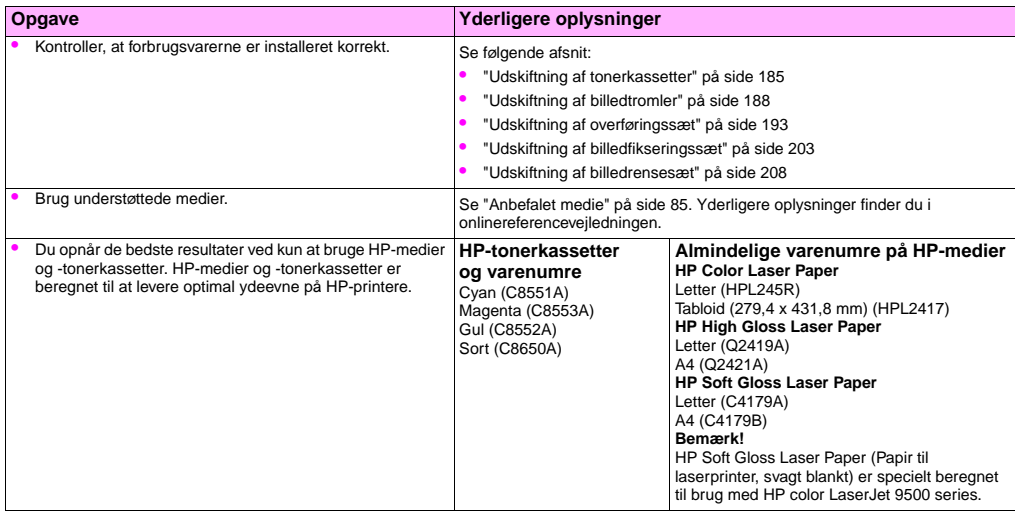

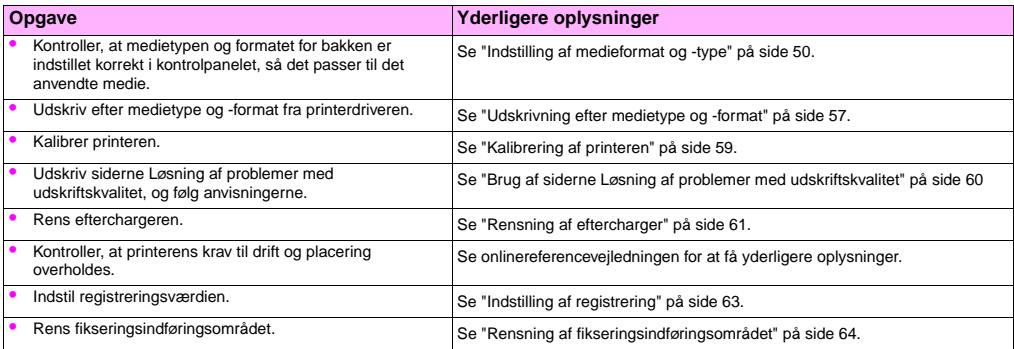

**4**

<span id="page-51-0"></span>http://www.hp.com/support/lj9500

### <span id="page-51-1"></span>**Indstilling af medieformat og -type**

Hver gang en papirbakke åbnes og lukkes, er det muligt at indstille typen og formatet for medierne i bakken. De interne indstillinger i printeren ændres automatisk, så der opnås den bedste udskriftskvalitet for den angivne medietype. Indstil medietypen og -formatet på printerens kontrolpanel og i printerdriveren.

**Bemærk!** Hvis du tidligere har haft HP LaserJet-printere, er du måske vant til at konfigurere bakke 1 til første tilstand eller kassettetilstand. Hvis du vil duplikere indstillingerne for første tilstand, skal du konfigurere bakke 1 til Format = ALLE STØRRELSER og Type = ALLE. Hvis du vil duplikere indstillingerne for kassettetilstand, skal du indstille enten formatet eller typen for bakke 1 til en anden indstilling end ALLE.

#### **Bemærk!** Printerdriverindstillinger tilsidesætter de indstillinger, der er angivet via kontrolpanelet. Softwareindstillinger tilsidesætter både printerdriver- og kontrolpanelindstillinger.

### **Konfiguration af bakker til medier i standardstørrelse**

Brug følgende anvisninger til konfiguration af bakkerne på printerens kontrolpanel.

#### **Sådan indstilles en standardmedietype for bakke 1**

- **1** Tryk på knappen  $\checkmark$  (VÆLG) for at åbne menuerne.
- **2** Brug knappen  $\triangle$  (OP) eller knappen  $\nabla$  (NED) til at rulle til PAPIRHANDTERING, og tryk derefter på  $\checkmark$ .
- **3** Brug  $\triangle$  eller  $\nabla$  til at rulle til BAKKE 1 FORMAT, og tryk derefter på  $\checkmark$ .
- **4** Brug **A** eller  $\blacktriangledown$  til at rulle til det ønskede medieformat, og tryk derefter på  $\blacktriangledown$ .
- **5** Medietypen er som standard indstillet til Almindeligt. Brug  $\triangle$  eller  $\nabla$  til at rulle til BAKKE 1-TYPE, og tryk derefter på  $\checkmark$ , hvis du vil ændre denne indstilling. Brug  $\blacktriangle$  eller  $\blacktriangledown$  til at rulle til den ønskede medietype, og tryk derefter på  $\checkmark$ . Se ["Understøttede medier" på side 84](#page-85-0) for at få yderligere oplysninger om medietyper.
- **6** Tryk på PAUSE/GENOPTAG for at lukke menuerne.

#### <span id="page-52-0"></span>**Sådan indstilles standard medieformat og -type for bakke 2, bakke 3 eller bakke 4**

Når bakke 2, bakke 3 eller bakke 4 åbnes og lukkes, registreres medieformat for den pågældende bakke af printeren, og du bliver bedt om at vælge en medietype til bakken via printerens kontrolpanel. Hvis printeren ikke kan registrere medieformatet, bedes du om at angive brugerdefineret format og størrelse i printerens kontrolpanel. Følg denne vejledning for at indstille medieformatet og -typen for bakke 2, bakke 3 eller bakke 4.

- **1** Åbn bakken, og sørg for, at papirstyrene hviler mod mediestakken i bakken.
- **2** Indstil omskifteren Special/Standard til Standard, hvis begge styr er indstillet til samme standardmarkering. Ellers skal omskifteren indstilles til Special, og vejledningen i afsnit ["Konfiguration af bakker til medier i brugerdefineret](#page-53-0)  [format" på side 52](#page-53-0) skal følges.
- **Bemærk!** Hvis medieformatet er markeret på bakkens styreskinne, er det et standardmedieformat. Hvis medieformatet ikke er markeret på bakkens styreskinne, skal du se ["Konfiguration af bakker til medier i brugerdefineret](#page-53-0)  [format" på side 52](#page-53-0).
	- **3** Luk bakken.
	- **4** Formatet af mediet i bakken registreres af printeren, og meddelelsen BAKKE X [TYPE] [FORMAT] vises. Den type og det format, der vises, er sidste type og format, der blev indstillet. Eksempel: BAKKE 4, BLANKT, 279,4 X 431,8 MM. Der skiftes mellem denne meddelelse og meddelelsen SKIFT TYPE VED AT TRYKKE PÅ  $\checkmark$ . Medietypen indstilles som standard til Almindeligt på printeren. Brug  $\blacktriangle$  eller  $\nabla$  til at rulle til den ønskede medietype, og tryk derefter på  $\checkmark$ , hvis du vil ændre denne indstilling.

**4**

**5** Tryk på PAUSE/GENOPTAG for at lukke menuerne.

### <span id="page-53-0"></span>**Konfiguration af bakker til medier i brugerdefineret format**

Specielle medieformater er formater, der ikke svarer til de formater, der er angivet i papirbakkerne, og som ikke findes på listen i menuerne i kontrolpanelet eller printerdriveren.

**Bemærk! For bakke 1.** Ved brug af specielle medieformater skal du vælge SPECIAL i menuen **Bakke 1 Format**.

**For bakke 2, bakke 3 og bakke 4.** Når der anvendes specielle medieformater i disse bakker, skal omskifteren Special/Standard i bakken være indstillet til Special.

**Bemærk!** Printerdriverindstillinger tilsidesætter de indstillinger, der er angivet via kontrolpanelet. Softwareindstillinger tilsidesætter både printerdriver- og kontrolpanelindstillinger.

Størrelserne på specielle medieformater skal indtastes via kontrolpanelet. Hvis bakke 1 bruges, vises menuen **Special**, når der vælges SPECIAL i menuen **Bakke 1 Format**. Hvis bakke 2, bakke 3 eller bakke 4 anvendes, vises menuen **Special**, når omskifteren Special/Standard indstilles til Special, og bakken lukkes.

Sørg for, at indtaste X- og Y-dimensionen af mediet. Følgende illustration viser X- og Y-dimensionerne i forhold til hver af papirbakkerne. Dimensionen X måles fra bakkens forreste kant til bakkens bageste kant. Dimensionen Y måles fra bakkens venstre kant til bakkens højre kant.

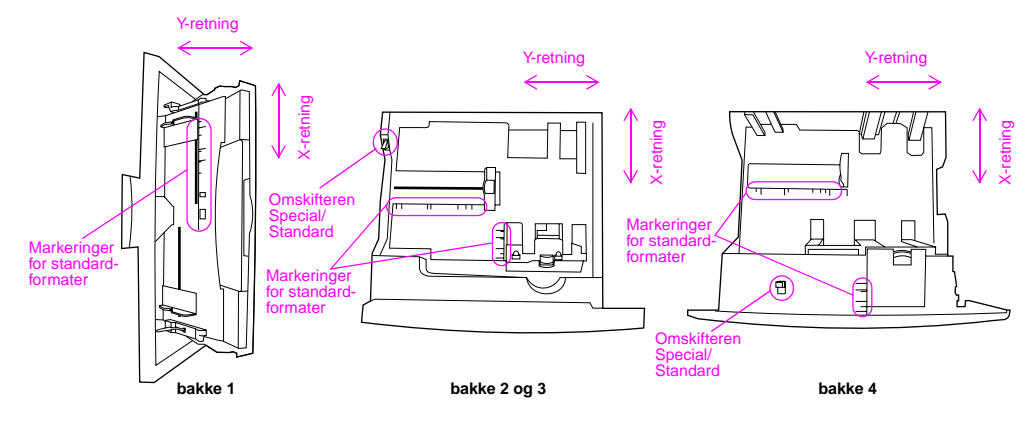

Forreste kant på bakker

Bemærk! Når der er indstillet en speciel størrelse for en bakke, bevares denne, indtil omskifteren Special/Standard i bakken flyttes tilbage til Standard.

http://www.hp.com/support/lj9500

#### **Sådan indstilles en speciel medietype for bakke 1**

- **1** Tryk på  $\checkmark$  for at åbne menuerne.
- **2** Brug  $\blacktriangle$  eller  $\nabla$  til at rulle til PAPIRHÅNDTERING, og tryk derefter på  $\checkmark$ .
- **3** Brug  $\triangle$  eller  $\nabla$  til at rulle til BAKKE 1 FORMAT, og tryk derefter på  $\checkmark$ .
- **4** Brug  $\triangle$  eller  $\nabla$  til at rulle til SPECIAL, og tryk derefter på  $\checkmark$ .
- **5** Meddelelsen MÅLEENHED = vises, og indstillingen TOMMER er valgt som standard. Brug A eller  $\blacktriangledown$  til at rulle til indstillingen MILLIMETER, og tryk derefter på  $\checkmark$ , hvis du vil ændre denne indstilling.
- **6** Meddelelsen X DIMENSION = vises, og der er valgt 306 millimeter som standard. Brug det numeriske tastatur til at indtaste mediets X-dimension, og tryk derefter på  $\checkmark$ .

#### **Bemærk!** Dimensionen X er længden på den side, der løber vinkelret med retningen, hvormed siden indføres i printeren. Målet på dimensionen X skal være mellem 98 og 306 mm.

- **7** Meddelelsen Y DIMENSION = vises, og der er valgt eller 470 millimeter som standard. Brug det numeriske tastatur til at indtaste mediets Y-dimension, og tryk derefter på  $\checkmark$ .
- **Bemærk!** Dimensionen Y er længden på den side, der løber parallelt med retningen, hvormed siden indføres i printeren. Målet på dimensionen Y skal være mellem 191 og 470 mm.
	- **8** Meddelelsen BAKKE 1 FORMAT = [X DIMENSION] X [Y DIMENSION] [MILLIMETER ELLER TOMMER] INDSTILLING GEMT vises.
- **9** Medietypen er som standard indstillet til ALMINDELIGT. Brug **eller**  $\blacktriangledown$  til at rulle til BAKKE 1-TYPE, og tryk derefter  $p$ å  $\checkmark$ . hvis du vil ændre denne indstilling. Brug  $\blacktriangle$  eller  $\blacktriangledown$  til at rulle til den ønskede medietype, og tryk derefter på . Se ["Understøttede medier" på side 84](#page-85-0) for at få yderligere oplysninger om medietyper.
- **10** Tryk på PAUSE/GENOPTAG for at lukke menuerne.

#### **Sådan indstilles specielt medieformat og speciel medietype for bakke 2, bakke 3 eller bakke 4**

- **1** Åbn bakken.
- **2** Kontroller, at papirstyrene hviler mod mediestakken i bakken.
- **3** Sæt omskifteren special/standard på Standard.
- **Bemærk!** Hvis medieformatet ikke er markeret på bakkens styreskinne, er det et specielt medieformat. Hvis medieformatet er markeret på bakkens styreskinne, skal du se ["Sådan indstilles standard medieformat og](#page-52-0)  [type for bakke 2, bakke 3 eller bakke 4" på side 51.](#page-52-0)
	- **4** Luk bakken.
	- **5** Meddelelsen BAKKE X FORMAT = vises, og formatet ALT SPECIAL er valgt som standard. Brug  $\blacktriangle$  eller  $\blacktriangledown$  til at rulle til  $SPECTAL$ , og tryk derefter på  $\checkmark$ .
	- **6** Meddelelsen MÅLEENHED = vises, og indstillingen TOMMER er valgt som standard. Brug A eller  $\blacktriangledown$  til at rulle til indstillingen MILLIMETER, og tryk derefter på  $\checkmark$ , hvis du vil ændre denne indstilling.

http://www.hp.com/support/lj9500

- **7** Meddelelsen X DIMENSION = vises, og der er valgt 297 millimeter som standard. Brug det numeriske tastatur til at indtaste mediets X-dimension, og tryk derefter på  $\checkmark$ .
- **Bemærk!** Dimensionen X er længden på den side, der løber vinkelret med retningen, hvormed siden indføres i printeren. Ved brug i bakke 2 og bakke 3 skal dimensionen X være mellem 148 og 297 mm. Ved brug i bakke 4 skal dimensionen X være mellem 182 og 297 mm. Du kan finde X-dimensionen af mediet på papirstyrene i bakken.
	- **8** Meddelelsen Y DIMENSION = vises, og der er valgt eller 432 millimeter som standard. Brug det numeriske tastatur til at indtaste mediets Y-dimension, og tryk derefter på  $\checkmark$ .
- **Bemærk!** Dimensionen Y er længden på den side, der løber parallelt med retningen, hvormed siden indføres i printeren. Målet på dimensionen Y skal være mellem 210 og 432 mm. Målene for Y-dimensionen af mediet findes på papirstyrene i bakken.
	- **9** Meddelelsen BAKKE X [X DIMENSION] X [Y DIMENSION] [MILLIMETER ELLER TOMMER] FORMAT ER ANGIVET AF BRUGER vises. Der skiftes mellem denne meddelelse og meddelelsen TRYK PÅ V FOR AT SKIFTE TYPE. Medietypen er som standard indstillet til ALMINDELIGT. Brug A eller  $\blacktriangledown$  til at rulle til den ønskede medietype, og tryk derefter på  $\swarrow$ . hvis du vil ændre denne indstilling.
	- **10** Tryk på PAUSE/GENOPTAG for at lukke menuerne.

### <span id="page-58-1"></span><span id="page-58-0"></span>**Udskrivning efter medietype og -format**

Du kan konfigurere printeren til at vælge medie efter **Type** (f.eks. almindeligt papir, blankt papir eller brevpapir) og **Format** (f.eks. Letter eller A4) i stedet for efter **Kilde** (en papirbakke).

### **Fordele ved udskrivning efter medietype og -format**

Udskrivning efter type eller format betyder, at printeren skal hente papir eller udskriftsmedie fra den første bakke, der er fyldt med den valgte type eller det valgte format. Valg af medie efter type og format giver betydeligt bedre udskriftskvalitet med kraftigt papir og blankt papir. Forkert indstilling kan medføre utilfredsstillende udskriftskvalitet. Udskriv altid efter type ved specielle udskriftsmedier, f.eks. etiketter eller transparenter. Udskriv altid efter størrelse ved konvolutter.

Hvis du vil udskrive efter type eller format, og papirbakkerne ikke er konfigureret til en bestemt type eller et bestemt format, skal du lægge papir eller udskriftsmedie i bakke 1 og derefter vælge type eller format i dialogboksen **Sideopsætning**, dialogboksen **Udskriv** eller dialogboksen **Udskriftsegenskaber**.

**Bemærk!** Indstillingerne for type og format kan endvidere konfigureres fra HP Web Jetadmin-software for netværksprintere. På Macintosh-operativsystemer kan disse indstillinger foretages via HP LaserJet Utility.

#### **Sådan udskrives efter papirtype og -format (bakke 1)**

- **1** Læg papir i bakken, og juster den.
- **2** Tr∨k på  $\checkmark$  på printerens kontrolpanel for at åbne menuerne.
- **3** Brug  $\blacktriangle$  eller  $\nabla$  til at rulle til PAPIRHÅNDTERING, og tryk derefter på  $\swarrow$ .
- **4** Gør ét af følgende:
	- Sådan lades printeren udskrive automatisk fra bakke 1, hvis der er ilagt papir: Indstil BAKKE 1 FORMAT=ALLE FORMATER og BAKKE 1 TYPE=ENHVER TYPE (svarer til tilstanden **Første**).
	- Sådan får du printeren til at udskrive efter type og format fra bakke 1 og bede dig om at ilægge papir før udskrivning: Indstil BAKKE 1 FORMAT til det format, der er ilagt, og indstil BAKKE 1 TYPE til hvad som helst bortset fra ENHVER TYPE (svarer til tilstanden **Kassette**).
- **5** Tryk på PAUSE/GENOPTAG for at lukke menuerne.
- **6** Klik på menuen **Filer** i programmet, og klik derefter på **Udskriv**.
- **7** Klik på **Egenskaber**.
- **8** Kontroller, at du har valgt den type i printerdriveren, som du angav i kontrolpanelet i trin 4.

#### **Sådan udskrives efter papirtype og -format (bakke 2, bakke 3 eller bakke 4)**

- **1** Læg papir i bakken, og juster den.
- **2** Tryk på  $\checkmark$  i printerens kontrolpanel for at ændre format (hvis den ikke blev registreret) og type.
- **3** Brug  $\triangle$  eller  $\nabla$  til at rulle til det ønskede format og til type PAPIRHÅNDTERING, og tryk derefter på  $\checkmark$ .

#### **Bemærk!** Hvis du vil udskrive efter type og format fra bakke 2, bakke 3 eller bakke 4, kan det være nødvendigt at tømme eller lukke bakke 1.

- **4** Klik på menuen **Filer** i programmet, og klik derefter på **Udskriv**.
- **5** Tryk på PAUSE/GENOPTAG for at lukke menuerne.
- **6** Klik på **Egenskaber**.
- **7** Kontroller, at du har valgt den type i printerdriveren, som du angav i kontrolpanelet i trin 3.

### <span id="page-60-0"></span>**Kalibrering af printeren**

Kalibrering af printeren hjælper med at sikre en ensartet og god udskriftskvalitet.

### **Sådan kalibreres printeren**

- **1** Tryk på  $\checkmark$  for at åbne menuerne.
- **2** Brug  $\triangle$  eller  $\nabla$  til at rulle til KONFIGURER ENHED, og tryk derefter på  $\checkmark$ .
- **3** Brug  $\triangle$  eller  $\nabla$  til at rulle til UDSKRIFTSKVALITET, og tryk derefter på  $\checkmark$ .
- 4 Tryk på  $\checkmark$ .
- **5** Brug  $\triangle$  eller  $\nabla$  til at rulle til KALIBRER NU, og tryk derefter på  $\checkmark$ .

### <span id="page-61-0"></span>**Brug af siderne Løsning af problemer med udskriftskvalitet**

Siderne Løsning af problemer med udskriftskvalitet hjælper med diagnosticering af mange problemer med udskriftskvalitet, der er relateret til en beskadiget del eller en bestemt komponent. Følg diagnosticeringsproceduren på første side af Løsning af problemer med udskriftskvalitet. Yderligere oplysninger om siderne Løsning af problemer med udskriftskvalitet findes i onlinereferencevejledningen.

### <span id="page-61-1"></span>**Sådan udskrives siderne Løsning af problemer med udskriftskvalitet**

- **1** Tryk på  $\checkmark$  for at åbne menuerne.
- **2** Brug  $\triangle$  eller  $\nabla$  til at rulle til DIAGNOSTICERING, og tryk på  $\checkmark$ .
- **3** Tryk på  $\checkmark$ .
- **4** Brug  $\triangle$  eller  $\nabla$  til at rulle til KVAL. -FEJLFINDING, og tryk derefter på  $\checkmark$ .

### <span id="page-62-0"></span>**Rensning af eftercharger**

Rens efterchargeren på overføringsbæltet, hvis der forekommer lyse striber i halvtoneområder.

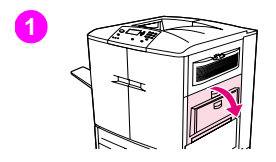

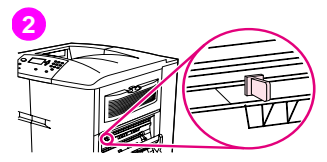

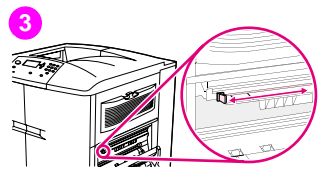

### **Sådan renses efterchargeren**

- **1** Åbn øverste højre dæksel.
- **2** Find det blå håndtag på eftercharger-renseren på forsiden til venstre for billedoverføringsbæltet.
- **3** Skud forsigtigt eftercharger-renseren til højre, indtil den stopper. Fjederen skulle være sammentrykket.

**4**

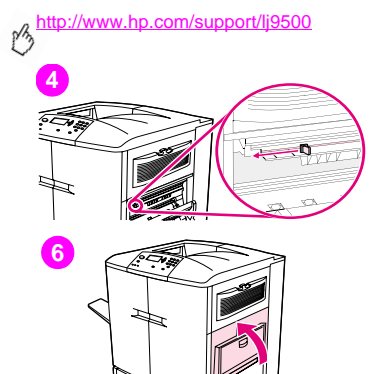

- **4** Skub renseren til venstre, tilbage på plads.
- **5** Gentag trin 3 og 4 for at rense efterchargeren igen.
- **6** Luk øverste højre dæksel. Hvis døren ikke lukkes, skal du sørge for, at det blå håndtag på eftercharger-renseren er placeret længst til venstre for billedoverføringsbæltet.

#### DAWW Sådan kan du forbedre udskriftskvaliteten 63

**4**

### <span id="page-64-0"></span>**Indstilling af registrering**

Brug registreringsfunktionen til at centrere billedet på en side og til at justere forside- og bagsidebilleder. Da billedplaceringen variere en smule for hver papirbakke, skal den følgende justeringsprocedure måske udføres for hver bakke.

**Bemærk!** Testsiden udskrives på papir i A4- eller Letter-format. Der kan indstilles registrering for ethvert papirformat ved at udskrive på det pågældende format og følge vejledningen på testsiden.

### **Sådan indstilles registreringsværdien**

- **1** Tryk på  $\checkmark$  for at åbne menuerne.
- **2** Brug  $\blacktriangle$  eller  $\blacktriangledown$  til at rulle til KONFIGURER ENHED, og tryk derefter på  $\blacktriangledown$ .
- **3** Brug  $\blacktriangle$  og  $\nabla$  til at rulle til UDSKRIFTSKVALITET, og tryk derefter på  $\swarrow$ .
- **4** Brug  $\triangle$  eller  $\nabla$  til at rulle til ANGIV REGISTR., og tryk derefter på  $\checkmark$ .
- **5** Brug  $\blacktriangle$  og  $\nabla$  til at rulle til UDSKRIV TESTSIDE, og tryk derefter på  $\swarrow$ .
- **6** Tryk på PAUSE/GENOPTAG for at lukke menuerne.
- **7** Følg vejledningen på den udskrevne side.

### <span id="page-65-0"></span>**Rensning af fikseringsindføringsområdet**

Fra tid til anden ophobes der toner- og papirstøv i fikseringsindføringen, og dette kan påvirke udskriftskvaliteten. Benyt følgende fremgangsmåde til rensning af fikseringsindføringen.

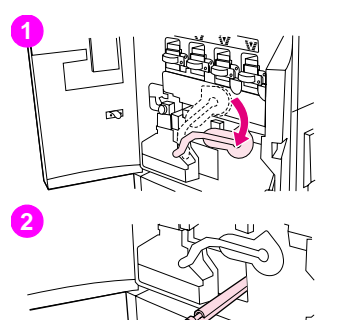

### **Sådan renses fikseringsindføringsområdet**

- **1** Åbn printerens frontlåger, og skub derefter den store grønne låsearm ned.
- **2** Find det blå håndtag til overføringsvalsen på forsiden af printeren. Det er placeret under den store grønne låsearm. Tag fat i håndtaget, og træk valsen ud af printeren. Sæt rullen på en ren og flad flade.

#### **FORSIGTIG!**

Rør ikke ved den sorte skumvalse, og pas på ikke at ridse undersiden af billedoverføringsbæltet, når rullen fjernes fra printeren.

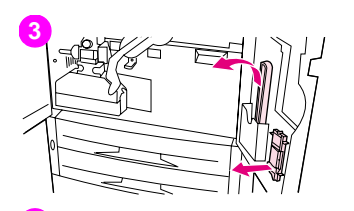

- Fjern de grønne tænger og den blå børste, der er monteret på indersiden af højre frontdæksel.
- Skub den åbne ende af børsten på tængerne, indtil den klikker på plads.
- Hold tængerne således, at børsten har en vinkel på 45 grader, og juster børsten med åbningen til overføringsvalsen. Sæt børsten ned i åbningen.

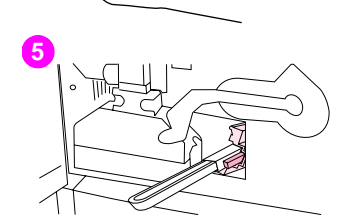

#### http://www.hp.com/support/lj9500

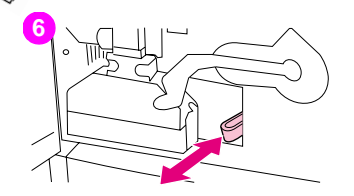

**8**

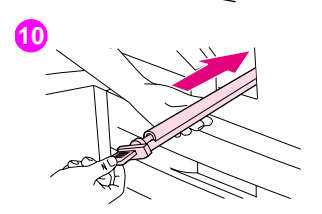

**6** Skub børsten ind i åbningen til overføringsvalsen, til den stopper, og træk derefter børsten mod dig selv, indtil børsten næsten er ude af åbningen til overføringsvalsen.

#### **FORSIGTIG!**

Undgå at trække op eller sidelæns med børsten. Skub og træk børsten lige ind og ud af printeren.

- **7** Gentag trin 6 tre gange, og fjern derefter børsten fra printeren.
- **8** Tag børsten af tængerne ved at løfte låsen på bagsiden af børsten og trække børsten væk fra tængerne.
- **9** Sæt tængerne og børsten på plads på indersiden af højre dæksel.
- **10** Placer den ene hånd under valsen for at støtte den, hold den i en vinkel på 45 grader ud for åbningen, og juster rullen med åbningen. Skub valsen ind i åbningen, indtil den ikke kan komme længere.

#### **FORSIGTIG!**

Rør ikke ved den sorte skumvalse, og pas på ikke at ridse undersiden af billedoverføringsbæltet, når rullen indsættes i printeren.

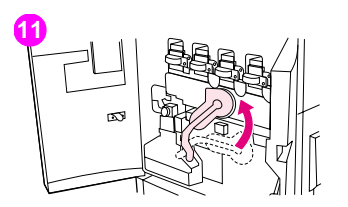

**11** Sving den grønne håndarm op, og luk derefter frontdækslerne.

#### Bemærk!

Hvis låsearmen ikke kan bevæges frit, skal du kontrollere, om overføringsvalsen er skubbet helt ind i printeren.

## <span id="page-69-0"></span>**Løsning af problemer med udskriftskvalitet**

Problemer med udskriftskvaliteten opstår i den retning, der løber parallelt med retningen, hvormed mediet bevæges gennem printeren (indføringsretning). Medier i formatet A4 eller Letter er normalt placeret på en sådan måde i papirbakken, at den lange side føres først gennem printeren; medier på 279,4-x-431,8 mm eller i A3-format ligger normalt sådan i papirbakkerne, at den korte ende føres først gennem printeren.

### <span id="page-69-1"></span>**Procedurer for udskriftskvalitet**

Udfør følgende procedurer for alle problemer med udskriftskvalitet samt defekter.

• Erstat alle printerforbrugsvarer, der er sluppet op. Meddelelsen UDSK. <FORBRUGSVARER> vises på kontrolpanelet, når en forbrugsvare er sluppet op, og måleren viser en tom linje med en blinkende omkreds for den forbrugsvare, der er sluppet op. Udskrivningen stopper, og meddelelsen UDSKIFT <FORBRUGSVARE> vises i kontrolpanelet, indtil forbrugsvaren er udskiftet. Yderligere oplysninger findes i ["Om meddelelserne på kontrolpanelet" på side 145](#page-146-0).

Tryk på knappen ? (HJÆLP) på kontrolpanelet for at se en trinvis vejledning til udskiftning af forbrugsvaren. Se ["Udskiftning af tonerkassetter" på side 185,](#page-186-0) ["Udskiftning af billedtromler" på side 188](#page-189-0), ["Udskiftning af](#page-194-0)  [overføringssæt" på side 193,](#page-194-0) ["Udskiftning af billedrensesæt" på side 208](#page-209-0) eller ["Udskiftning af billedfikseringssæt"](#page-204-0)  [på side 203](#page-204-0) for at få yderligere oplysninger om udskiftning af forbrugsvarer. Se ["Bestilling af forbrugsvarer" på](#page-181-0) [side 180](#page-181-0) for at bestille forbrugsvarer.

• Udskriv 10 sider mere af udskriftsjobbet eller et andet udskriftsjob. Printeren kan automatisk kompensere for nogle få problemer med udskriftskvaliteten.

Se ["Løsning af vedvarende problemer med udskrivningskvalitet" på side 69](#page-70-0), hvis disse procedurer ikke løser problemet.

### <span id="page-70-0"></span>**Løsning af vedvarende problemer med udskrivningskvalitet**

Hvis du har udført alle trinnene under ["Procedurer for udskriftskvalitet" på side 68,](#page-69-1) og problemet med udskriftskvaliteten ikke er forsvundet, skal du udføre følgende trin:

- **1** Brug følgende tabel over fejl i udskriftskvalitet til at identificere fejlen i udskriftskvalitet.
- **2** Gå til den side, der er angivet under den fejl, du identificerer, og brug de løsninger, der er nævnt der, til at løse problemet med udskriftskvaliteten.
- **3** Hvis dette ikke løser problemet, skal du udskrive siderne Løsning af problemer med udskriftskvalitet (se ["Sådan](#page-61-1)  [udskrives siderne Løsning af problemer med udskriftskvalitet" på side 60](#page-61-1)) og følge diagnosticeringsproceduren, der er nævnt på den første side, for at isolere fejlen til en bestemt komponent.
- **4** Hvis procedurerne ikke løser problemet, eller hvis fejlen i udskriftskvaliteten ikke findes på tabellen over fejl i udskriftskvalitet, skal du kontakte et lokalt HP-autoriseret service- og supportcenter. Se ["Muligheder for](#page-221-0)  [kundesupport over hele verden" på side 220](#page-221-0) for at få yderligere oplysninger.
- **Bemærk!** Tabellen over fejl i udskriftskvalitet forudsætter brugen af medie i formatet Letter eller A4, der har bevæget sig gennem printeren med den lange side først.

### **Tabel over fejl i udskriftskvalitet**

Brug eksemplerne i tabellen over fejl i udskriftskvalitet til at afgøre, hvilket problem med udskriftskvaliteten du oplever, og se derefter de sider, der henvises til, for at få oplysninger, der kan hjælpe dig med at foretage fejlfinding af problemet. Gå til <http://www.hp.com/support/lj9500> for at få de seneste oplysninger og procedurer for problemløsning.

**Bemærk!** Tabellen over fejl i udskriftskvalitet forudsætter brugen af medie i formatet Letter eller A4, der har bevæget sig gennem printeren med den lange side først. Se ["Løsning af problemer med udskriftskvalitet" på side 68](#page-69-0).

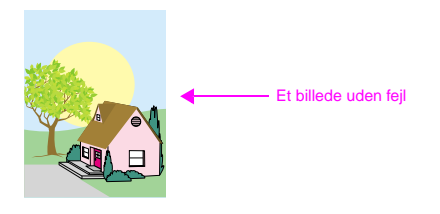
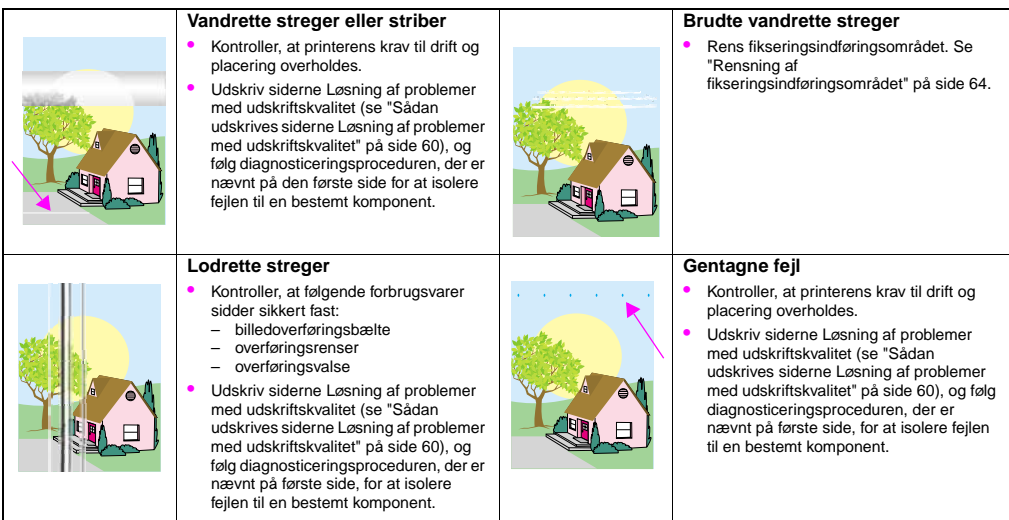

**4**

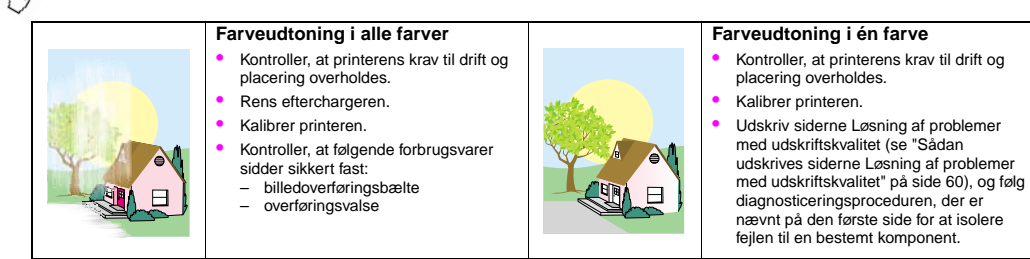

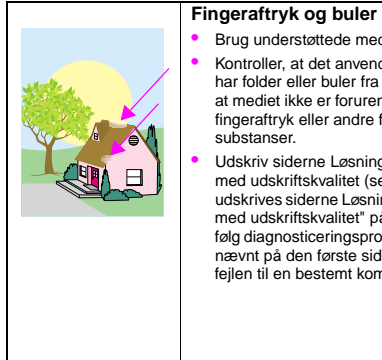

#### **Fingeraftryk og buler i medie**

- Brug understøttede medier.
- Kontroller, at det anvendte medie ikke har folder eller buler fra håndtering, og at mediet ikke er forurenet med synlige fingeraftryk eller andre fremmede
- Udskriv siderne Løsning af problemer med udskriftskvalitet (se ["Sådan](#page-61-0)  [udskrives siderne Løsning af problemer](#page-61-0)  [med udskriftskvalitet" på side 60\)](#page-61-0), og følg diagnosticeringsproceduren, der er nævnt på den første side for at isolere fejlen til en bestemt komponent.

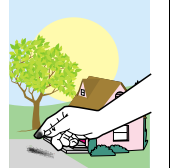

#### **Løs toner**

- Kontroller, at printerens krav til drift og placering overholdes.
- Brug understøttede medier.
- Kontroller, at medietypen og formatet for bakken er indstillet korrekt i kontrolpanelet, så det passer til det anvendte medie.
- Kontroller, at medierne er ilagt korrekt, at formatstyrene rører mediestakkens kanter, og at omskifteren er stillet korrekt for specialmedie.
- Kontroller, at det anvendte medie ikke har folder eller buler fra håndtering, og at mediet ikke er forurenet med synlige fingeraftryk eller andre fremmede substanser.

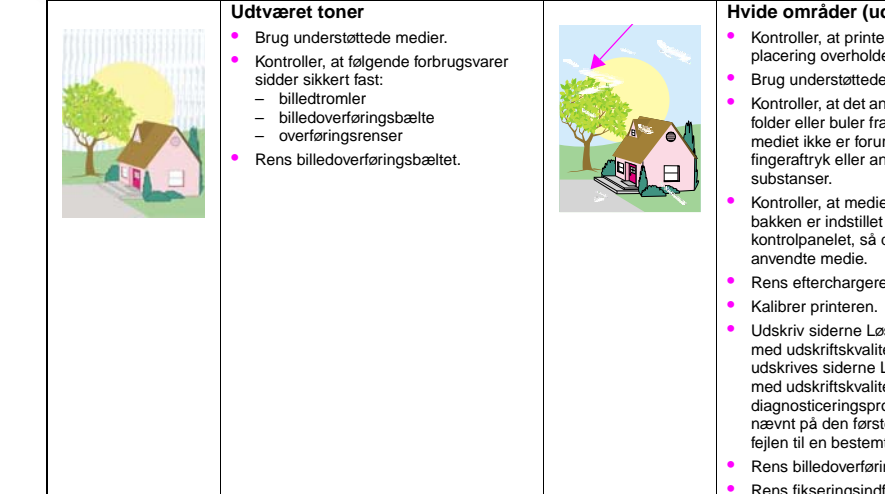

#### **Hvide områder (udfald) på siden**

- Kontroller, at printerens krav til drift og placering overholdes.
- Brug understøttede medier.
- Kontroller, at det anvendte medie ikke har folder eller buler fra håndtering, og at mediet ikke er forurenet med synlige fingeraftryk eller andre fremmede
- Kontroller, at medietypen og formatet for bakken er indstillet korrekt i kontrolpanelet, så det passer til det
- Rens efterchargeren.
- Udskriv siderne Løsning af problemer med udskriftskvalitet (se ["Sådan](#page-61-0)  [udskrives siderne Løsning af problemer](#page-61-0)  [med udskriftskvalitet" på side 60](#page-61-0)), og følg diagnosticeringsproceduren, der er nævnt på den første side for at isolere fejlen til en bestemt komponent.
- Rens billedoverføringsbæltet.
- Rens fikseringsindføringen.

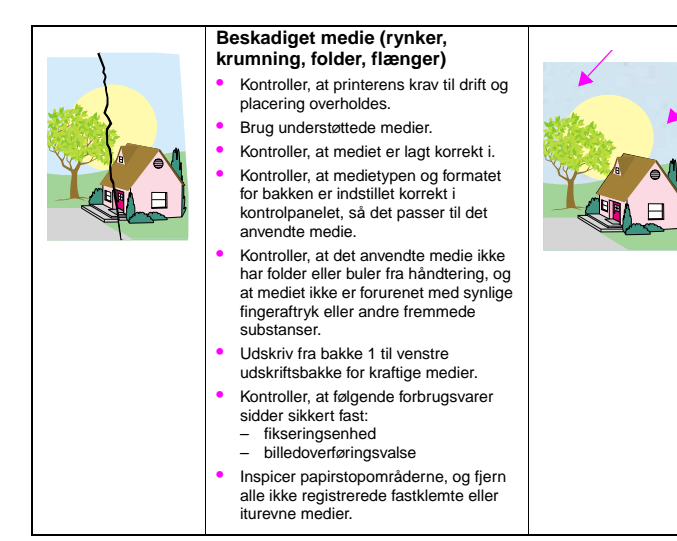

#### **Pletter eller sprøjtet toner**

- Kontroller, at printerens krav til drift og placering overholdes.
- Brug understøttede medier.
- Kontroller, at medietypen og formatet for bakken er indstillet korrekt i kontrolpanelet, så det passer til det anvendte medie.
- Kalibrer printeren.
- Kontroller, at overføringsbæltet sidder sikkert fast.
- Udskriv siderne Løsning af problemer med udskriftskvalitet (se ["Sådan](#page-61-0)  [udskrives siderne Løsning af problemer](#page-61-0)  [med udskriftskvalitet" på side 60](#page-61-0)), og følg diagnosticeringsproceduren, der er nævnt på den første side for at isolere fejlen til en bestemt komponent.

**4**

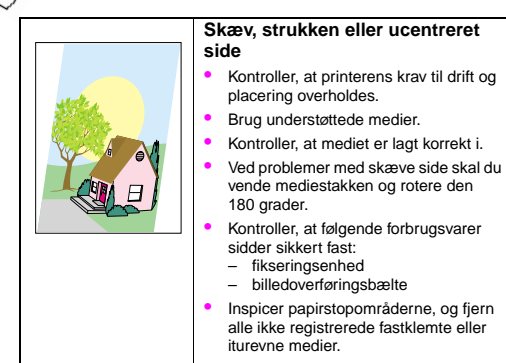

#### **Fejljusterede farver**

• Kalibrer printeren.

# Brug af farve og medier  $\overline{5}$

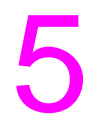

### **Styring af farve**

Angivelse af **Automatisk** for farveindstillinger i printerdriveren producerer typisk den bedste udskriftskvalitet for farvedokumenter. Det kan imidlertid i visse tilfælde være nødvendigt at udskrive et farvedokument i gråtoner (sort-hvid) eller at ændre en af printerens farveindstillinger.

- I Windows finder du indstillingerne til udskrivning i gråtoner eller til ændring af farve under fanen **Farve** i printerdriveren.
- Bruger du en Macintosh-computer, finder du indstillingerne til udskrivning i gråtoner eller til ændring af farve på menuen **Farveafstemning** i dialogboksen **Udskriv**.

### **Udskrivning i gråtoner**

Hvis du vælger indstillingen **Udskriv i gråtoner** i printerdriveren, udskrives dokumentet i sort/hvid. Denne indstilling kan med fordel bruges til at få vist foreløbige kopier af dias og papirudskrifter eller til udskrivning af farvedokumenter, som skal fotokopieres eller faxes.

### **Automatisk eller manuel farvejustering**

Indstillingen **Automatisk** til justering af farve optimerer den neutrale gråtonebehandling, halvtoner og kantforbedringer, der benyttes til hvert element i et dokument. Se onlinehjælpen til printerdriveren for at få yderligere oplysninger.

**Bemærk! Automatisk** er standardindstillingen og anbefales til udskrivning af alle farvedokumenter.

Ved hjælp af indstillingen **Manuel** kan du justere den neutrale gråtonebehandling, halvtoner og kantforbedringer for tekst, grafik og fotografier. Du får adgang til de manuelle farveindstillinger under fanen **Farve** ved at vælge **Manuel** og derefter **Indstillinger**.

#### **Manuelle farveindstillinger**

Brug den manuelle farveiustering til at justere indstillingerne Farve (eller Farveoversigt) og Halvtoner individuelt for tekst, grafik og fotografier.

#### **Halvtoneindstillinger**

Halvtoner er den metode, som printer benytter til at blande de fire primærfarver (cyan, magenta, gul og sort) i forskellige forhold for at oprette millionvis af farver. Halvtoneindstillingerne påvirker opløsningen og klarheden i farveudskrifter. Du kan vælge halvtoneindstillinger til tekst, grafik og fotografier uafhængigt af hinanden. De to halvtoneindstillinger er **Tekst** og **Detaljer**.

• **Tekst**, halvtoneindstilling, er optimeret til den bedste reproduktion af normal til lille skrift samt grafik, som kræver skarpe skel mellem linjer eller farver. Vælg denne indstilling, når de skarpe kanter omkring små objekter (især dem, der indeholder sekundærfarver som rød, grøn og blå), har topprioritet.

- **Detaljer**, halvtoneindstilling, er optimeret til den bedste reproduktion af billeder, grafik samt store, heldækkede udskriftsområder. Den forbedrer også fotografier ved at udglatte fine farvegradueringer. Vælg denne indstilling, hvis farveægtheden af store objekter har topprioritet.
- **Bemærk!** Visse programmer konverterer tekst eller grafik til rasterbilleder. I de tilfælde styrer indstillingerne **Fotografier** også tekst og grafik.

#### **Neutral grå**

Indstillingen **Neutral grå** bestemmer den metode, der skal benyttes til at oprette de grå farver, der anvendes i tekst, grafik og fotografier.

Der er følgende to værdier til indstillingen **Neutral grå**:

- **Kun sort**, som genererer neutrale farver (grå og sort) ved kun at benytte sort toner. Det garanterer, at der oprettes neutrale farver uden brug af farver.
- **4-farve**, som genererer neutrale farver (grå og sort) ved at kombinere alle fire tonerfarver. Denne metode producerer jævne gradueringer og overgange til ikke-neutrale farver, og den producerer den mørkeste sort.

**Bemærk!** Visse programmer konverterer tekst eller grafik til rasterbilleder. I de tilfælde styrer indstillingerne **Fotografier** også tekst og grafik.

#### http://www.hp.com/support/lj9500

#### **Kantstyring**

Indstillingen **Kantstyring** bestemmer, hvordan kanterne gengives. Kantstyring består af to komponenter: Tilpasset halvtone og trapping. Tilpasset halvtone øger skarpheden af kanter. Trapping reducerer virkningen af fejlregistreret farveniveau ved at sørge for, at kanterne på sideliggende objekter overlapper en smule.

Der er fire niveauer af kantstyring:

- **Maksimum** er den kraftigste trapping-indstilling. Tilpasset halvtone er aktiveret for denne indstilling.
- **Normal** er standardindstillingen for trapping. Trapping er på mellemniveau, og tilpasset halvtone er aktiveret.
- **Lys** sætter trapping til det laveste niveau, og tilpasset halvtone er aktiveret.
- **Deaktiveret** deaktiverer både trapping og tilpasset halvtone.

#### **RGB-farve**

Der er følgende tre værdier til indstillingen **RGB-farve**:

- **Standard**, som instruerer printeren i at fortolke RGB-farve som sRGB. sRGB er den accepterede standard hos Microsoft og World Wide Web Consortium (www).
- **Enhed**, som instruerer printeren i at udskrive RGB-data i rå enhedstilstand. For at være i stand til at gengive fotografier korrekt med dette valg skal du styre billedfarve via programmet eller operativsystemet.
- **Livlige** giver printeren besked om at øge farvemætningen i mellemtonerne. Mindre farvefulde objekter gengives mere farverigt. Denne indstilling anbefales til udskrivning af virksomhedsgrafik.

### **Afstemning af farver**

Processen til afstemning af printerens udskriftsfarver med computerskærmens er ret kompleks, da printere og computerskærme bruger forskellige metoder til at producere farve. Skærme viser farver med lyspixler ved brug af en RGBfarveproces (rød, grøn, blå), men printere udskriver farver ved brug af en CMYK-proces (cyan, magenta, gul og sort).

Adskillige faktorer kan påvirke din evne til at afstemme de udskrevne farver med dem på skærmen. Disse faktorer inkluderer:

- udskriftsmedie
- printerfarvestoffer (f.eks. blæk eller toner)
- udskrivningsproces (f.eks. inkjet, trykning eller laserteknologi)
- ovenlys
- personlige forskelle i opfattelse af farve
- softwareprogrammer
- printerdrivere
- computerens operativsystem
- skærme
- videokort og -drivere
- driftsmiliø, f.eks. fugtighed

http://www.hp.com/support/lj9500

Vær opmærksom på disse faktorer, når de udskrevne farver ikke svarer nøjagtigt til dem på skærmen. For de fleste brugere er den bedste metode til afstemning af farver mellem skærm og printer at udskrive sRGB-farver. Se ["Løsning af problemer](#page-69-0)  [med udskriftskvalitet" på side 68,](#page-69-0) hvis du vil have yderligere oplysninger om løsning af problemer vedrørende farveudskrifter.

### **PANTONE®\*-farveafstemning**

PANTONE®\* har flere farveafstemningssystemer. PANTONE®\* Matching System er meget udbredt og benytter fuldtoneblæk til at generere mange forskellige farvenuancer og -toner. Se<http://www.hp.com>for at få flere oplysninger, om hvordan PANTONE®\* Matching System kan benyttes sammen med denne printer.

### **Farveafstemning via prøvebog**

Processen til brug for afstemning af printerudskrifter med fortrykte prøvebøger og standard farvereferencer er kompleks. Du kan som regel opnå en god afstemning til en farveprøvebog, hvis der er benyttet cyan, magenta, gul og sort blæk til at fremstille prøvebogen. Disse bøger omtales som en prøvebog med firefarvetryk.

Nogle prøvebøger produceres med staffagefarver. Staffagefarver er specialfremstillede farvestoffer. Mange af disse staffagefarver ligger uden for printerens skala. De fleste prøvebøger med staffagefarver har tilsvarende procesprøvebøger, der angiver de CMYK-farver, der lægger sig op ad staffagefarverne.

De fleste procesprøvebøger indeholder en bemærkning om de processtandarder, der er benyttet til at udskrive prøvebogen. I de fleste tilfælde benyttes SWOP, EURO eller DIC (se ["Firefarvetryk \(CMYK\)" på side 83](#page-84-0)). For at opnå den bedste farveafstemning i forhold til procesprøvebogen skal du vælge den tilsvarende blækemulering i printermenuen. Hvis du ikke kan finde procestandarden, skal du vælge SWOP-blækemulering.

## <span id="page-84-0"></span>**Firefarvetryk (CMYK)**

Cyan, magenta, gul og sort (CMYK) er de farver, som bruges i en trykpresse. Denne proces kaldes ofte for firefarvetryk. CMYK-datafiler bruges typisk af og stammer fra miljøer med grafisk kunst (udskrivning og trykning).

### **CMYK-blæksætemulering (kun PostScript)**

Printerens CMYK-farvegengivelse kan indstilles til at emulere flere standard blæksæt inden for offsettrykning.

- **Standard**. Dette valg er egnet til generel gengivelse af CMYK-data. Det er udviklet til at gengive fotografier flot, men både tekst og grafik fremstilles også i dybe, mættede farver.
- **SWOP**. En almindelig blækstandard i USA og andre lande/områder.
- **EuroScale**. En almindelig blækstandard i Europa og andre lande/områder.
- **DIC** (Dainippon Ink and Chemical). En almindelig blækstandard i Japan og andre lande/områder.
- **Enhed**. Emulering er deaktiveret. For at være i stand til at gengive fotografier korrekt med dette valg skal du styre billedfarve via programmet eller operativsystemet.

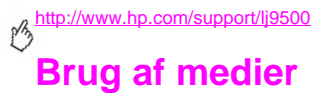

### <span id="page-85-0"></span>**Understøttede medier**

Du kan vælge følgende typer medier via kontrolpanelet og printerdriveren.

- 
- 
- 
- 
- -
- 
- 
- bond-papir blankt brevpapir hullet
- karton kraftigt let genbrugspapir
- farve kraftigt blankt almindeligt ekstra kraftigt
- konvolut etiketter fortrykt transparent

De medietyper, der er angivet i tabellerne i efterfølgende afsnit, opfylder følgende kriterier:

- De er blevet afprøvet i denne printer.
- De er af god kvalitet.
- De fungerer godt med printerens indstillinger.
- Bemærk! Printeren bruger varme og tryk til at fiksere toneren på papiret. Sørg for, at der til farvet papir eller fortrykte formularer bruges trykfarver, der kan tåle denne fikseringstemperatur, dvs. 200° C , i 0,1 sekund. Hvis du vil optimere udskriftskvaliteten er det vigtigt, at de anvendte medier stemmer overens med medietypekonfigurationen. Se ["Anbefalet medie" på side 85.](#page-86-0)

Produktnummeret for mediet er angivet i parentes efter mediestørrelsen. Benyt disse produktnumre ved bestilling af medier. Alle HPs medier kan anskaffes på adressen<http://www.hpshopping.com> eller hos din lokale forhandler af kontorforsyninger.

### <span id="page-86-1"></span><span id="page-86-0"></span>**Anbefalet medie**

**Bemærk!** Angiv typen via kontrolpanelet, når du fylder bakkerne [\("Indstilling af medieformat og -type" på side 50](#page-51-0)) og i printerdriveren, når du udskriver udskriftsjobbet (["Udskrivning efter medietype og -format" på side 57](#page-58-0)).

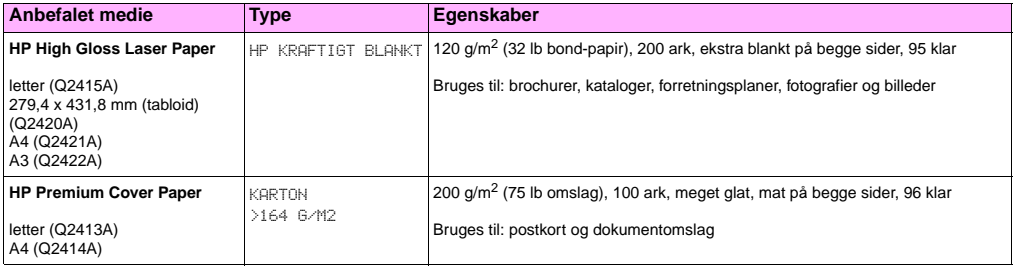

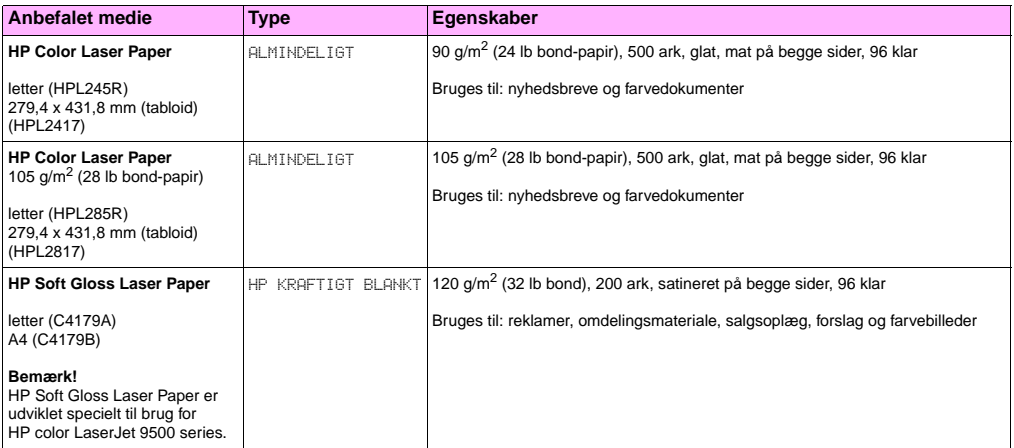

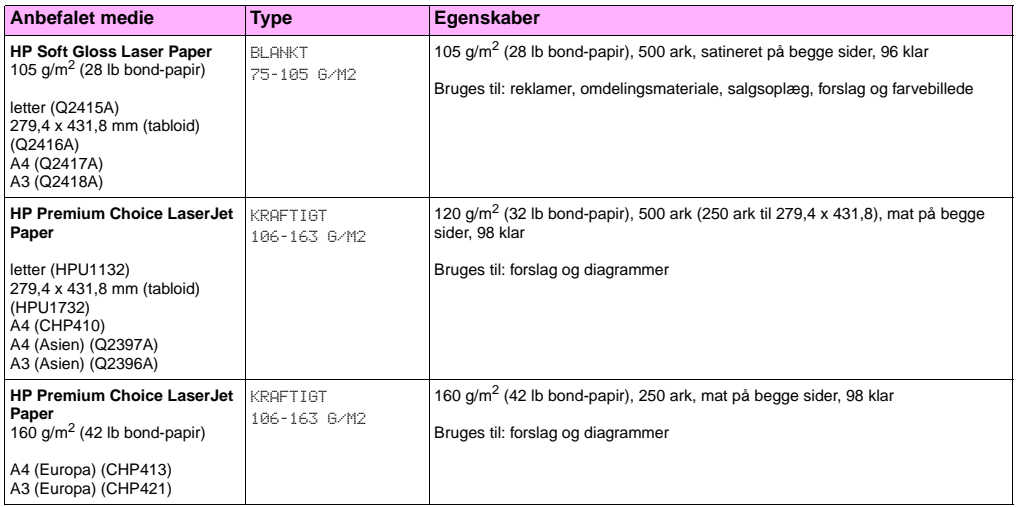

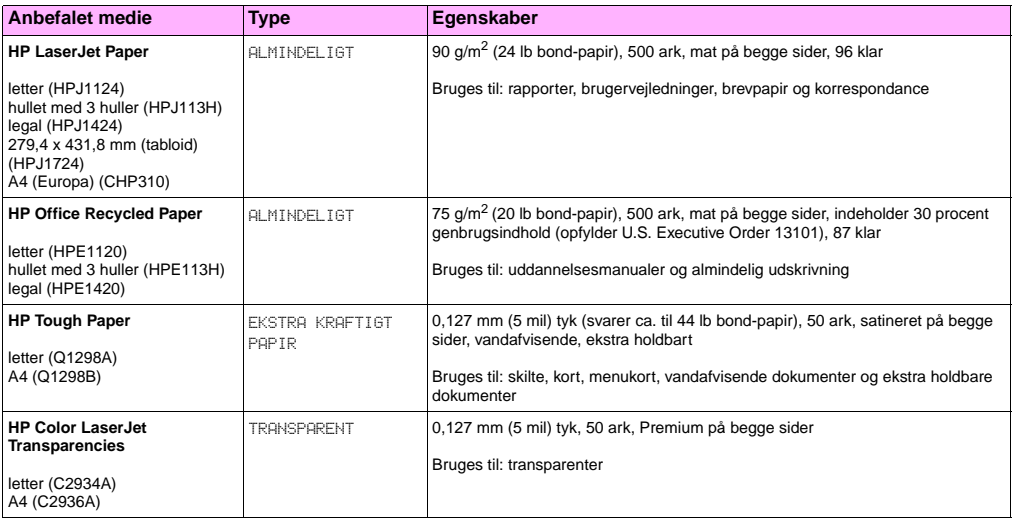

### **Understøttede mediestørrelser til input og output**

**Bemærk!** Se den brugervejledning, der fulgte med produktet, for at få flere oplysninger om ekstra HP-udskriftsenheder.

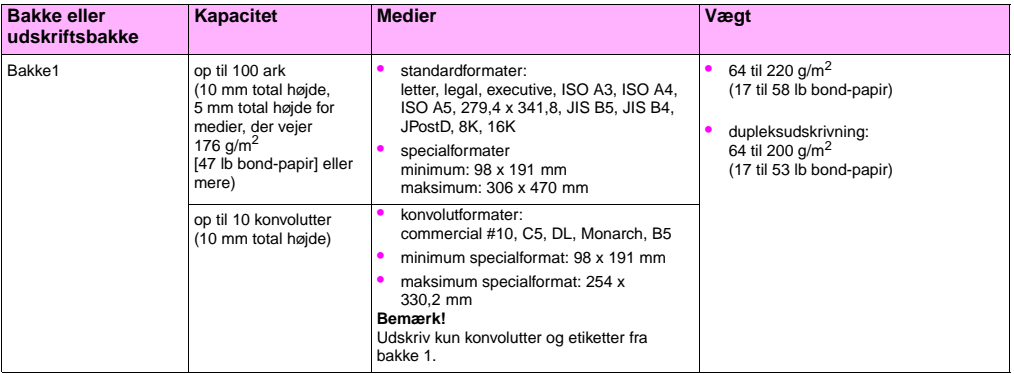

**5**

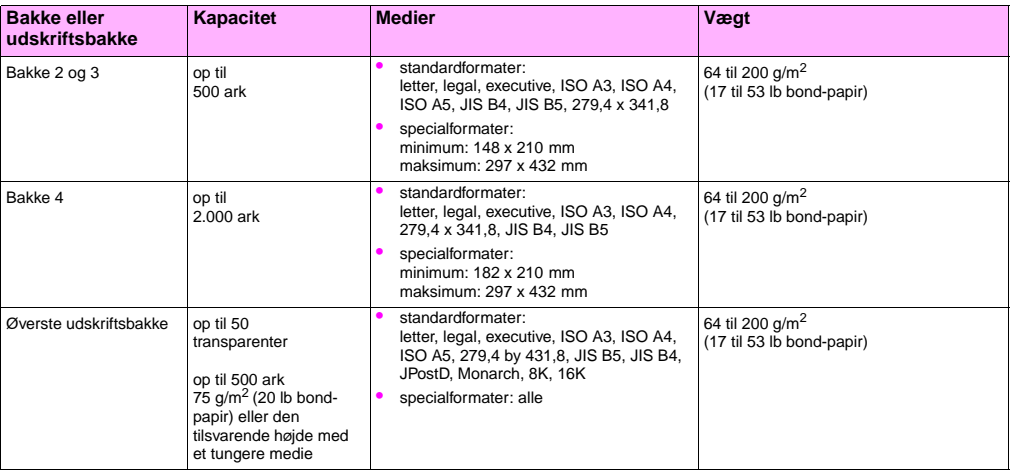

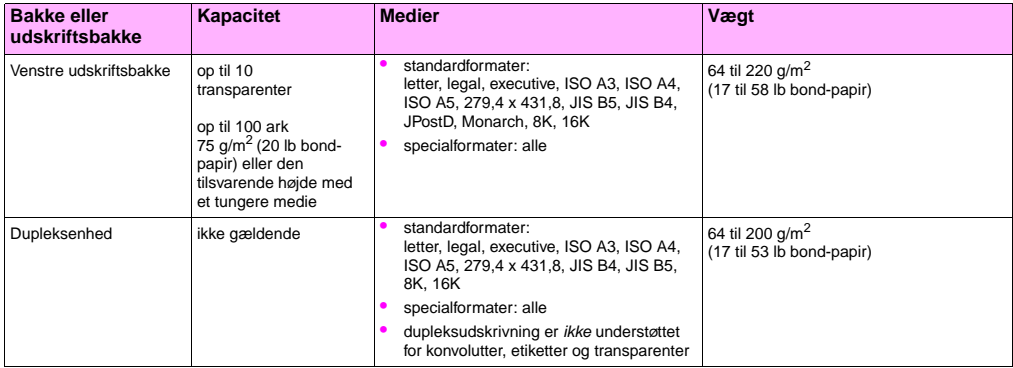

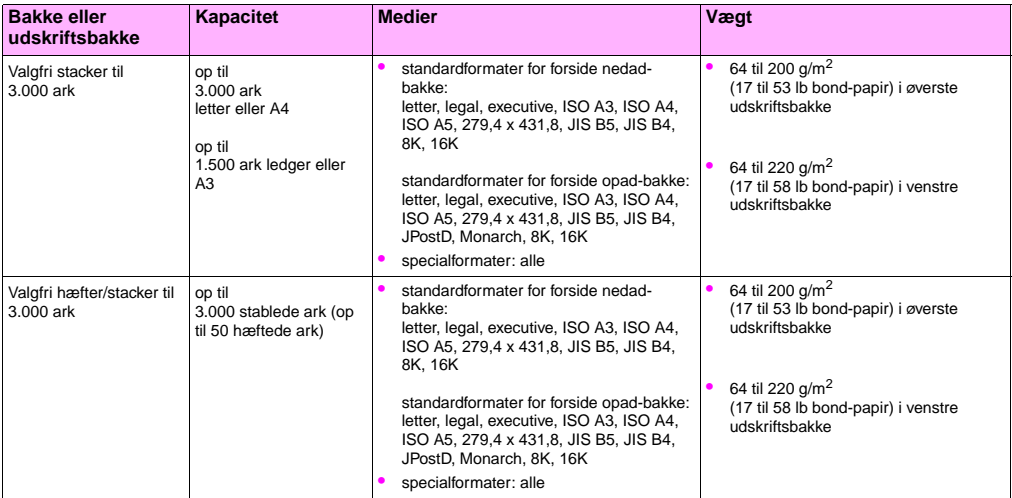

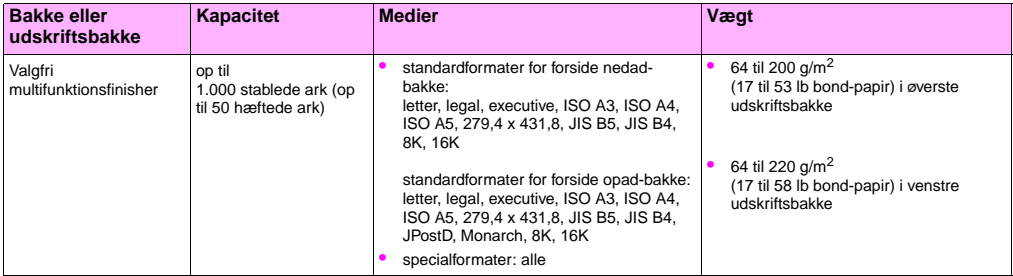

### **Placering af medier**

Placer medietyper og -formater korrekt i forhold til den bakke, de skal udskrives fra, og i forhold til, om der skal udskrives på begge sider af mediet. Det er især vigtigt at vide, om der skal udskrives på begge sider, når der udskrives på papir med brevpapir, papir med kun én blank side eller fortrykt papir.

Følgende tabel angiver, hvordan mediet skal placeres. Bemærk, at der skal udvise særlig opmærksomhed ved hullet papir.

**Bemærk!** Mediets placering hænger nøje sammen med medietypen. Sørg for at angive den korrekte medietype. Du finder yderligere oplysninger under ["Understøttede medier" på side 84.](#page-85-0)

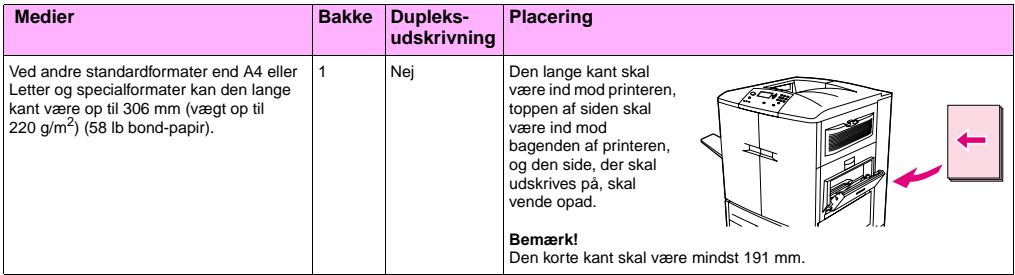

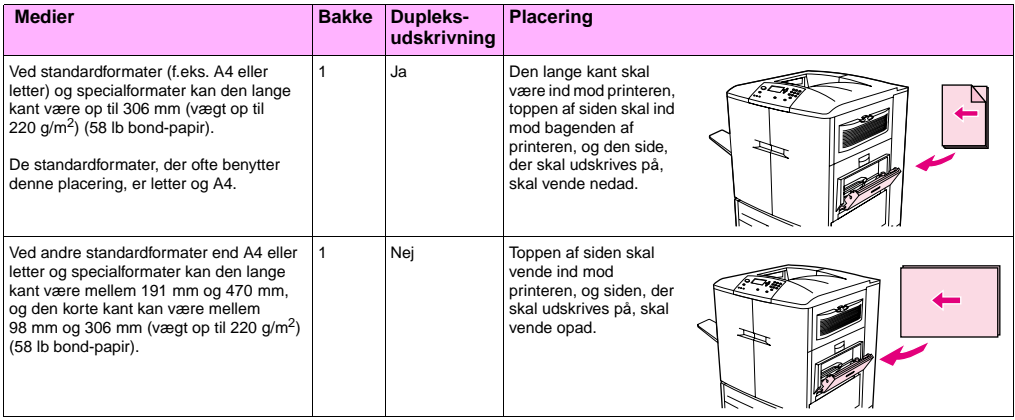

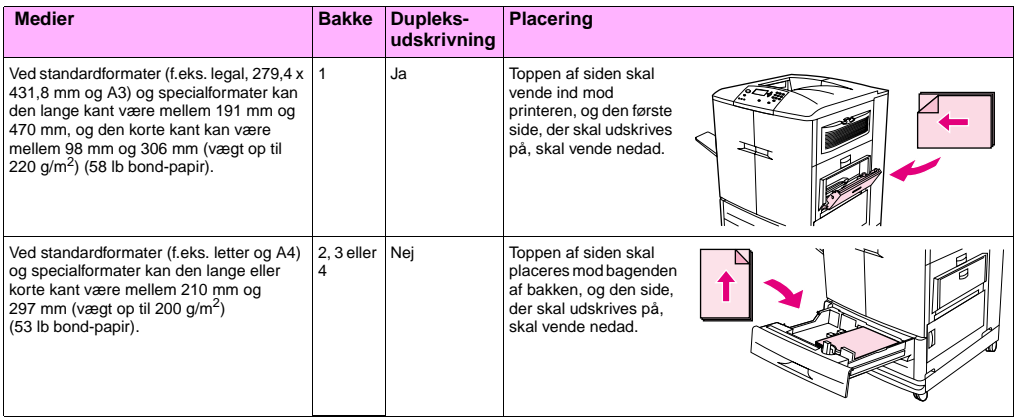

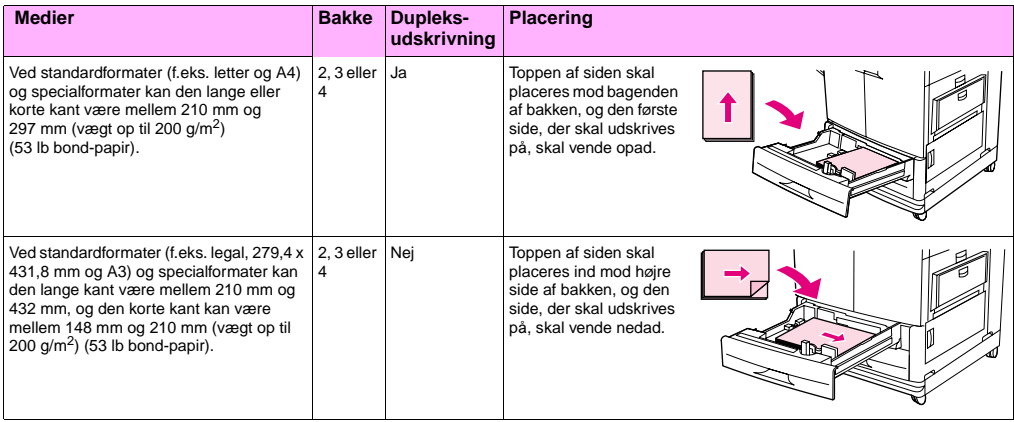

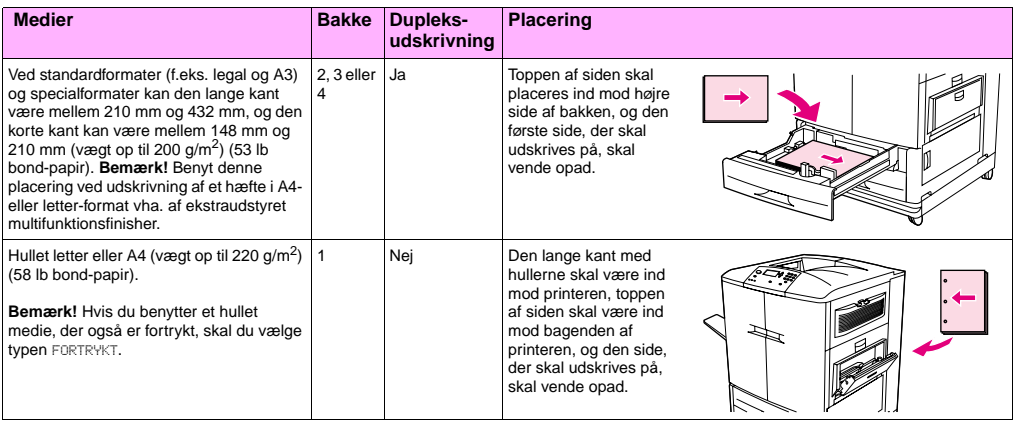

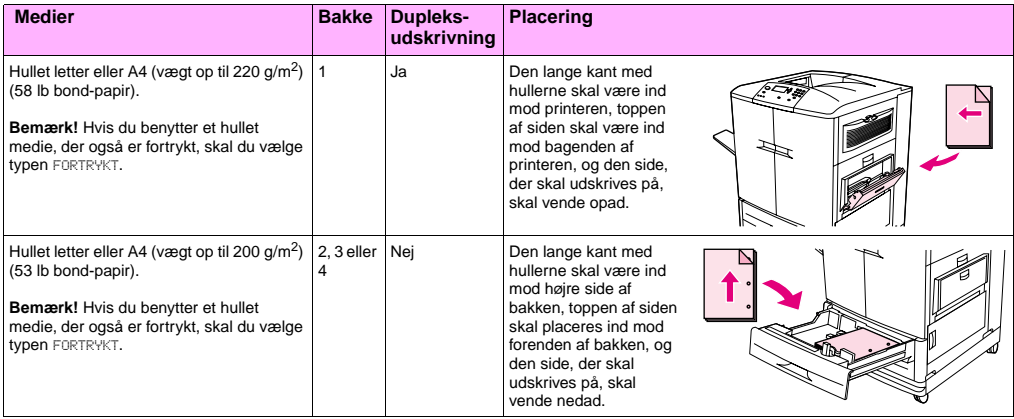

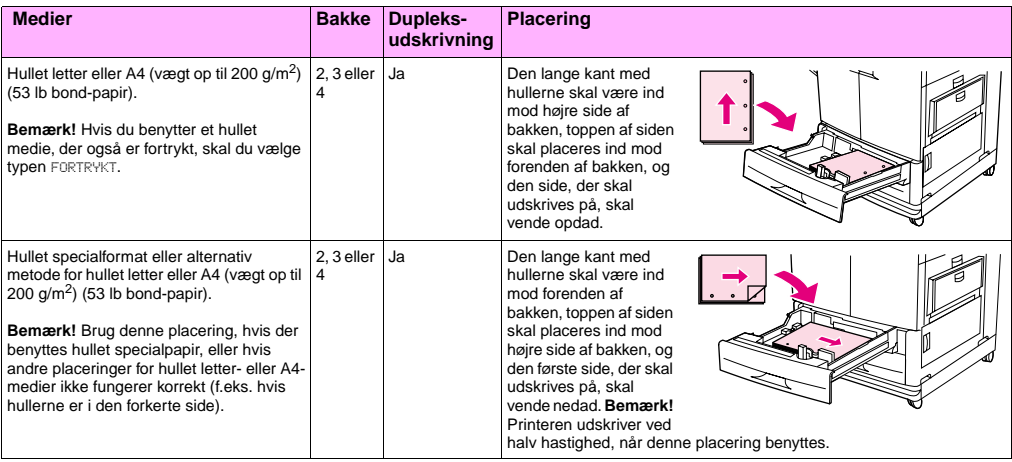

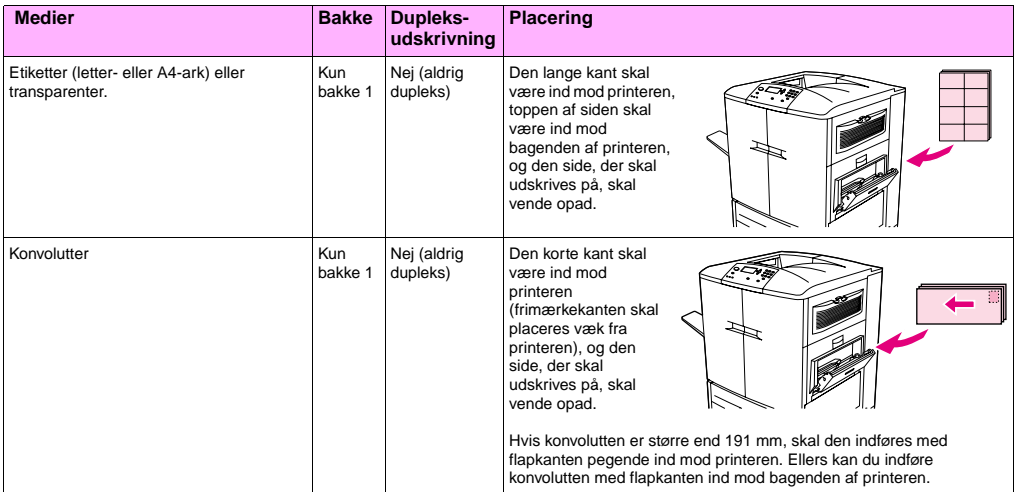

http://www.hp.com/support/lj9500

## Problemløsning **6**

Der findes følgende emner i dette kapitel:

- ["Udbedring af papirstop" på side 104](#page-105-0)
- ["Fortolkning af indikatorerne på tilbehøret" på side 142](#page-143-0)
- ["Løsning af problemer med printerkonfiguration" på side 143](#page-144-0)
- ["Om meddelelserne på kontrolpanelet" på side 145](#page-146-0)

http://www.hp.com/support/lj9500

### <span id="page-105-0"></span>**Udbedring af papirstop**

Hvis der vises en meddelelse om papirstop på printerens kontrolpanel, skal du kigge efter medier på de steder, der angives på kontrolpanelet. Du bliver måske nødt til at se efter medier andre steder, end papirstopmeddelelsen angiver.

Når mediestoppet er fjernet, varmer printeren op og fjerner automatisk alle resterende sider. Hvis én af siderne ikke kan fjernes automatisk af printeren, angiver printerens kontrolpanel, hvor de resterende sider skal fjernes fra.

Når du har kigget på grafikken, kan du gå videre med fremgangsmåden til udbedring af stoppet. Når du udbedrer stop, skal du passe på ikke at rive mediet i stykker. Hvis et lille stykke medie sidder tilbage i printeren, kan det forårsage yderligere stop. Hvis der ofte opstår stop, skal du læse ["Udbedring af tilbagevendende papirstop" på side 106.](#page-107-0)

**Bemærk!** Hver gang der sker et stop i fikseringsområdet (herunder området ved nederste venstre dæksel), sender printeren automatisk en renseside gennem papirgangen for at fjerne løs toner.

> Løs toner kan blive tilbage i printeren efter et stop og forårsage problemer med udskriftskvaliteten. Disse problemer skulle forsvinde efter udskrivning af et par sider.

### **6 Steder for udbedring af papirstop**

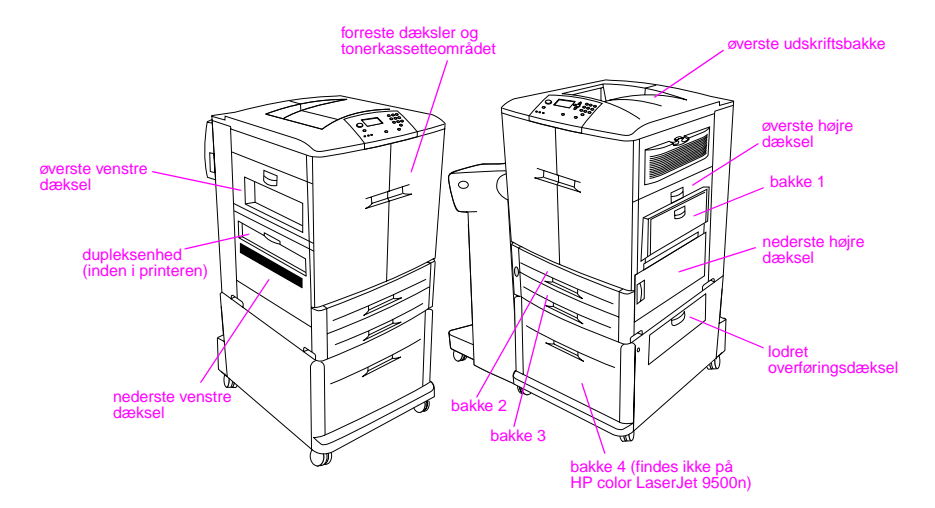

### <span id="page-107-0"></span>**Udbedring af tilbagevendende papirstop**

Følg disse trin, hvis papirstop er et tilbagevendende problem.

- **1** Kontroller mediespecifikationerne. Hvis mediet ligger uden for de anbefalede specifikationer, kan der opstå problemer.
- **2** Kontroller, at medierne er lagt korrekt i bakkerne, og at alle breddestyrene er indstillet korrekt.
- **3** Kontroller, at papirbakken er indstillet til det medieformat, der er ilagt, og at bakken ikke er overfyldt.
- **4** Prøv at vende mediestakken om i bakken. Hvis der anvendes hullet papir eller brevpapir, skal du forsøge at udskrive fra bakke 1.
- **5** Brug ikke beskadigede, slidte eller uregelmæssige medier eller medier, der har været udskrevet før. Se ["Anbefalet](#page-86-1)  [medie" på side 85](#page-86-1) for at læse mere om anbefalet papir og andre medier til printeren.
- **6** Kontroller, at beskadiget eller fastklemt medie fjernes fra printeren.

**Bemærk!** Hvis der opstår vedvarende papirstop i bakke 1, kan du prøve at føre mediet gennem bakkerne 2 og 3.

Kontakt HP-kundesupport, hvis der bliver ved med at opstå papirstop. (Se ["Muligheder for kundesupport](#page-221-0)  [over hele verden" på side 220](#page-221-0), eller gå til <http://www.hp.com/support/lj9500>).
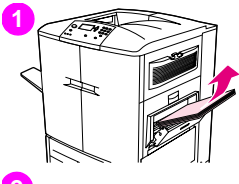

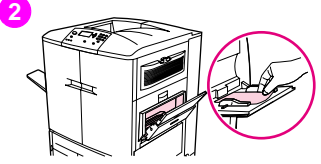

## **Udbedring af papirstop fra 66 papirbakkeområderne Stop i bakke 1**

Følg denne vejledning for at udbedre stop i bakke 1.

- **1** Fjern alle medier fra bakke 1.
- **2** Træk mediet mod dig og ud af bakke 1. Kontroller, at du har fjernet alle stykker iturevet medie.
- **3** Åbn og luk det øverste højde dæksel for at nulstille printeren.
- **4** Læg medier i bakke 1.
- **5** Placer mediebreddestyrene ved den relevante størrelse, der er markeret på bakken.

#### Bemærk!

Hvis der opstår problemer under indføring af medier fra bakke 1 skal du kontrollere, at mediet overholder de understøttede specifikationer, at mediet er i en god kvalitet og at det er lagt korrekt i bakken. Hvis problemet ikke forsvinder, kan du forsøge at fremføre mediet fra bakke 2 eller 3.

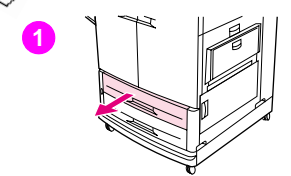

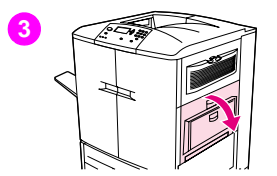

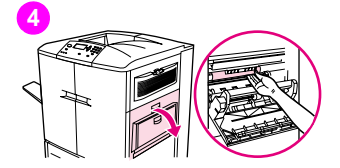

## **Stop i bakke 2 eller bakke 3**

Følg denne vejledning for at udbedre stop i bakke 2 eller bakke 3.

- **1** Åbn bakken, til den ikke kan komme længere. Hvis du hører lyden af medie, der rives itu, skal du stoppe og kigge efter det fastklemte medie. Kontroller den øverste højre side af hulrummet bag bakken. Fjern det fastklemte medie ved at trække det mod venstre, så iturivning undgås.
- **2** Fjern alle andre fastklemte medier fra området ved at trække mediet mod venstre. Kontroller, at du har fjernet alle stykker iturevet medie.
- **3** Åbn øverste højre dæksel.
- **4** Fjern alle fastklemte medier fra dette område. Kontroller, at du har fjernet alle stykker iturevet medie.
- **5** Luk øverste højre dæksel.
- **6** Luk bakken.

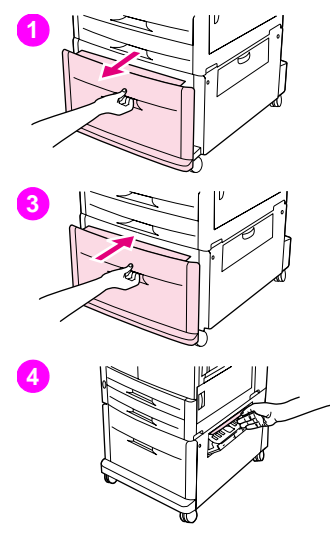

## **6 Stop i bakke 4**

Følg denne vejledning for at udbedre stop i bakke 4.

- **1** Åbn bakke 4. Hvis du hører lyden af medie, der rives itu, skal du stoppe og kigge efter det fastklemte medie. Kontroller den øverste højre side af hulrummet bag bakken. Fjern det fastklemte medie ved at trække det mod venstre, så iturivning undgås.
- **2** Fjern alle fastklemte medier fra dette område. Kontroller, at du har fjernet alle stykker iturevet medie.
- **3** Luk bakke 4.
- **4** Åbn det lodrette overføringsdæksel, og kontroller, om der er fastklemt medier i området.
- **5** Luk det lodrette overføringsdæksel.

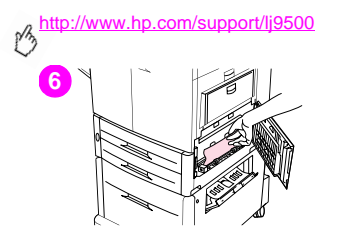

- **6** Åbn det nederste højre dæksel, og kontroller, om der er fastklemt medie i området.
- **7** Luk det nederste højre dæksel.

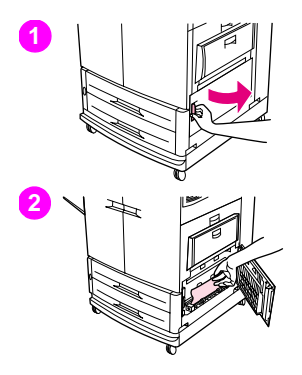

## **Udbedring af papirstop i dækselområderne Papirstop inden for nederste højre dæksel**

Følg denne vejledning for at fjerne stop i det nederste højre dækselområde.

- **1** Åbn det nederste højre dæksel.
- **2** Træk det fastklemte medie op og ud af printeren. Kontroller, at du har fiernet alle stykker iturevet medie.
- **3** Luk det nederste højre dæksel for at nulstille printeren.

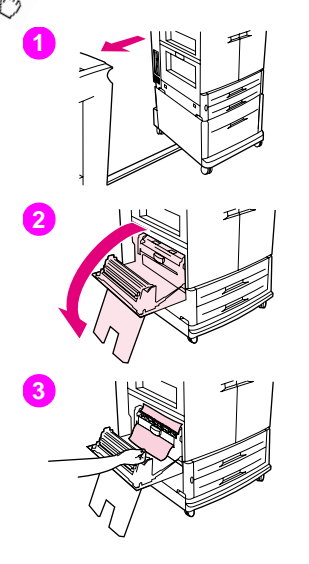

## **Papirstop inden for nederste venstre dæksel**

Følg denne vejledning for at fjerne stop i det nederste venstre dækselområde.

- **1** Hvis der er installeret en valgfri udskriftsenhed, skal du fjerne den fra printeren. Det gøres ved at stå på venstre side af udskriftsenheden og trække enheden direkte mod dig selv.
- **2** Åbn det nederste venstre dæksel.
- **3** Træk det fastklemte medie op og ud af printeren. Kontroller, at du har fjernet alle stykker iturevet medie.

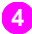

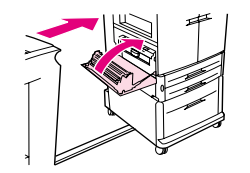

**6 <sup>4</sup>** Luk det nederste venstre dæksel. Hvis der er installeret en valgfri udskriftsenhed, skal du skubbe den på plads.

#### Bemærk!

Hver gang der sker et stop i fikseringsområdet (herunder området ved nederste venstre dæksel), sender printeren automatisk en renseside gennem papirgangen for at fjerne løs toner.

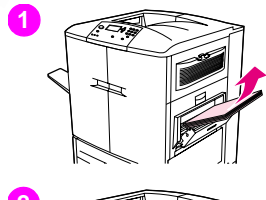

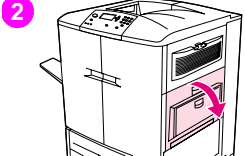

## **Papirstop inden for øverste højre dæksel**

Følg denne vejledning for at fjerne stop bag øverste højre dæksel.

- Fjern alle medier fra bakke 1.
- Åbn øverste højre dæksel.
- Hvis det fastklemte medie er synligt, skal du trække det op og ud af printeren. Kontroller, at du har fjernet alle stykker iturevet medie.
- Luk øverste højre dæksel.
- Læg medier i bakke 1.
- Placer papirstyrene ved den relevante størrelse, der er markeret på bakken.

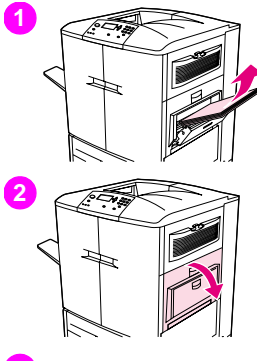

## **6 Papirstop inden for øverste højre dæksel eller inden for de forreste dæksler**

Følg denne vejledning for at fjerne stop bag øverste højre dæksel eller i området bag det forreste dæksel.

- **1** Fjern alle medier fra bakke 1.
- **2** Åbn øverste højre dæksel.
- **3** Hvis det fastklemte medie er synligt, skal du trække det op og ud af printeren. Fjern alle stykker iturevet medie, og gå derefter til trin 9. Hvis det fastklemte medie ikke er synligt, skal du lade det øverste højre dæksel være åbent og gå til trin 4.

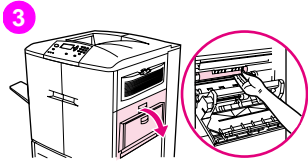

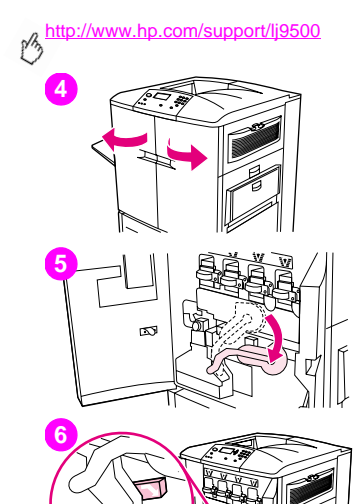

- Åbn frontlågerne.
- Sænk den grønne låsearm.
- Tryk ned på tappen med den hvide pil.

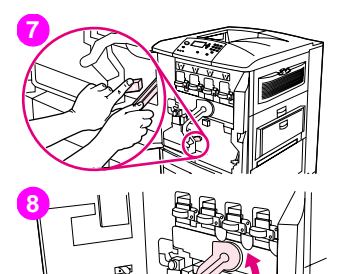

- **6** Hold tappen nede, og brug tængerne (findes i den indvendige lomme på højre frontdæksel) til at række ind i printeren og fjerne det fastklemte medie. Fjern alle stykker iturevet medie.
- Hæv den grønne låsearm til sin oprindelige placering.
- Luk alle dæksler.
- Læg medier i bakke 1.

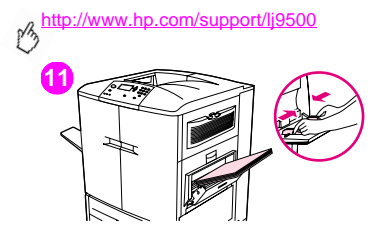

**11 11** Placer papirstyrene ved den relevante størrelse, der er markeret på bakken.

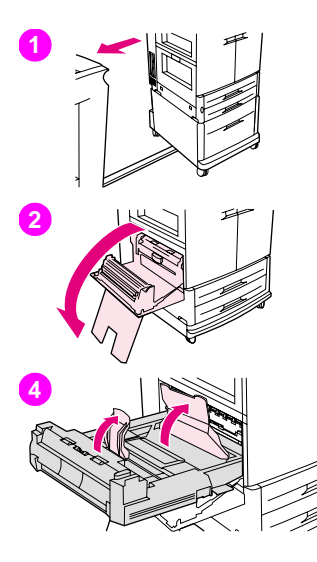

## **Udbedring af papirstop i dupleksenheden 6**

Følg denne vejledning for at udbedre papirstop i dupleksenheden.

- **1** Hvis der er installeret en valgfri udskriftsenhed, skal du fjerne den fra printeren. Det gøres ved at stå på venstre side af udskriftsenheden og trække enheden direkte mod dig selv.
- **2** Åbn det nederste venstre dæksel.
- **3** Fjern dupleksenheden ved at trykke den grønne arm ned og trække enheden ud, indtil den ikke kan komme længere.
- **4** Løft de to grønne låsearme i dupleksenheden, og fjern alle medier derunder.
- **5** Fiern dupleksenheden helt.

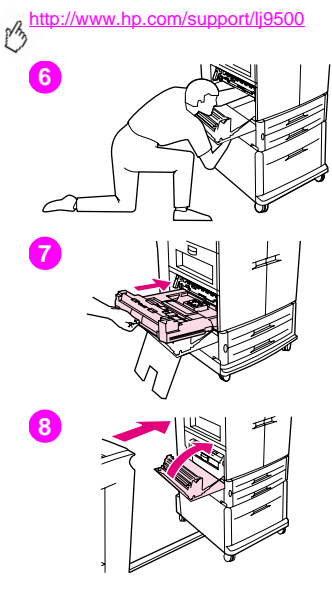

#### ADVARSEL!

Rør ikke ved fikseringsområdet over dupleksenheden. Det kan være varmt.

- **6** Ræk langt ind i dupleksenhedsområdet, og fjern alle medier, du finder der.
- **7** Geninstaller dupleksenheden ved at skubbe den ind i printeren, indtil den låser på plads.
- **8** Luk det nederste venstre dæksel. Hvis der er installeret en valgfri udskriftsenhed, skal du skubbe den på plads.

#### Bemærk!

Hver gang der sker et stop i fikseringsområdet (herunder området ved nederste venstre dæksel), sender printeren automatisk en renseside gennem papirgangen for at fjerne løs toner.

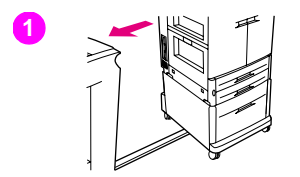

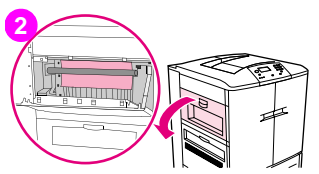

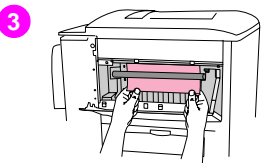

## **Udbedring af papirstop i 66 udskriftsområderne Fikseringsstop, nederste venstre dæksel**

Følg denne vejledning for at fjerne stop bag det nederste venstre dæksel (fikseringsområde).

- **1** Hvis der er installeret en valgfri enhed, skal denne fjernes fra printeren for at opnå adgang til venstre dæksel. Det gøres ved at stå på venstre side af udskriftsenheden og trække enheden direkte mod dig selv.
- **2** Åbn det øverste venstre dæksel.
- **3** Hvis det fastklemte medie er synligt, skal du fjerne det fra printeren. Luk derefter øverste højre dæksel og fortsæt udskrivningen. Hvis det fastklemte medie ikke er synligt, skal du gå til trin 4.

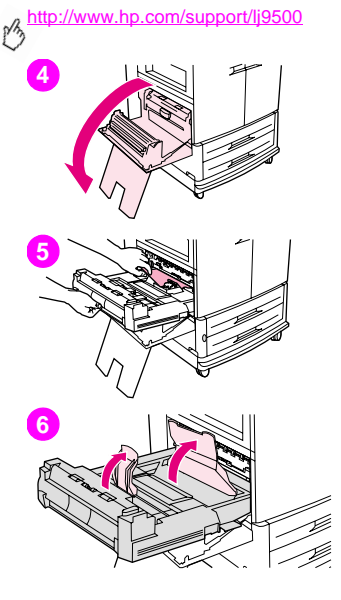

**4** Åbn det nederste venstre dæksel.

#### ADVARSEL!

Undgå at berøre det tilstødende fikseringsområde. Det kan være varmt.

- **5** Hvis der er installeret en dupleksenhed, skal du trykke på den grønne låsearm og skubbe den delvist ud af printeren. Fjern alt fastklemt eller beskadiget medie fra dette område ved at trække mediet ud af printeren.
- **6** Løft de grønne låsearme, og fjern alle fastklemte eller beskadigede medier. Fjern alle stykker iturevet medie.

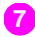

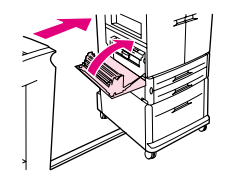

**6 <sup>7</sup>** Luk det nederste venstre dæksel. Hvis der er installeret en valgfri udskriftsenhed, skal du skubbe den på plads.

#### Bemærk!

Hver gang der sker et stop i fikseringsområdet (herunder området ved nederste venstre dæksel), sender printeren automatisk en renseside gennem papirgangen for at fjerne løs toner.

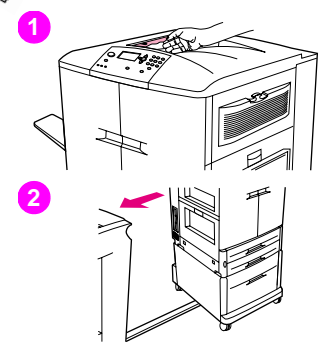

## **Papirstop i den øverste udskriftsbakke**

Følg denne vejledning for at udbedre stop i den øverste udskriftsbakke.

- **1** Hvis stoppet strækker sig ind i udskriftsområdet, skal du langsomt og forsigtigt trække mediet ud af printeren, så det ikke rives itu. Hvis det fastklemte medie ikke er synligt i udskriftsområdet, skal du gå til trin 2.
- **2** Hvis der er installeret en valgfri udskriftsenhed, skal du fjerne den fra printeren. Det gøres ved at stå på venstre side af udskriftsenheden og trække enheden direkte mod dig selv.
- **3** Åbn det øverste venstre dæksel.

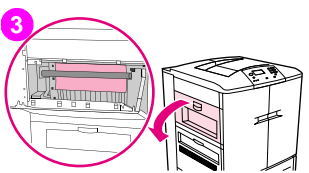

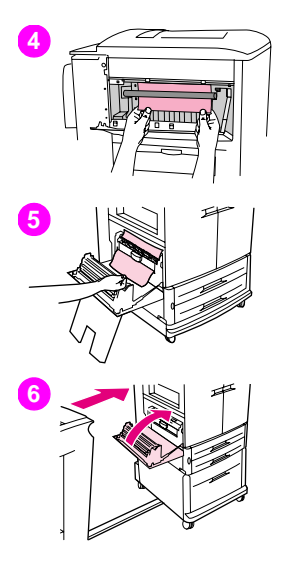

- **6 <sup>4</sup>** Hvis det fastklemte medie er synligt, skal du fjerne det langsomt og forsigtigt ved at trække op eller ned, og derefter gå til trin 6. Gå til trin 5, hvis det fastklemte medie ikke er synligt.
- **5** Åbn det nederste venstre dæksel, og fjern alle fastklemte medier fra området.
- **6** Luk alle åbne dæksler. Hvis der er installeret en valgfri udskriftsenhed, skal du skubbe den på plads.

#### Bemærk!

Hver gang der sker et stop i fikseringsområdet (herunder området ved nederste venstre dæksel), sender printeren automatisk en renseside gennem papirgangen for at fjerne løs toner. Denne handling stoppes ved at trykke på ANNULLER JOB.

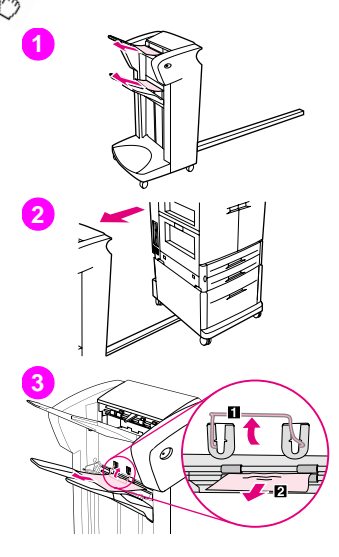

## **Sådan udbedres stop i stacker eller hæfteenhed/ stacker**

- **1** Hvis stoppet strækker sig ind i udskriftsbakkerne, skal du langsomt og forsigtigt trække mediet lige ud af printeren, så det ikke rives itu.
- **2** Udskriftsenheden flyttes væk fra printeren ved at stå på venstre side af udskriftsenheden og trække enheden direkte mod dig selv.
- **3** Løft tråden på bakke 2 på stackeren af, og træk forsigtigt alle medier ud af området. Hvis du har en hæfteenhed/stacker skal du forsigtigt trække alle medier, der stikker ud fra magasinområdet, ud.

#### Bemærk!

Kun stackeren har en tråd på bakke 2.

Kontroller, at du har fjernet alle medieark fra papirgangen. Der kan sidde mere end ét medieark fast i papirgangen.

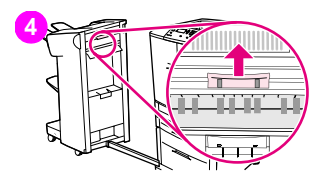

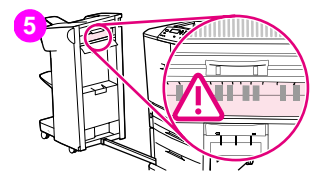

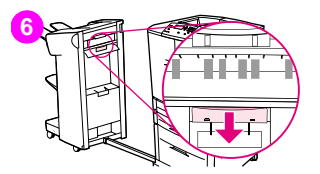

- **6** Find den grønne låsearm i vendeområdet, og løft den.
- Træk forsigtigt alle medier ud fra vendeområdet.

#### ADVARSEL!

Rør ikke ved vendeområdet. Det kan være varmt.

- Find den grønne låsearm i papirgangsmodulet, og træk den derefter ned.
- Træk forsigtigt alle medier ud fra papirgangsmodulet. Luk alle åbne dæksler. Skub udskriftsenheden tilbage på plads.

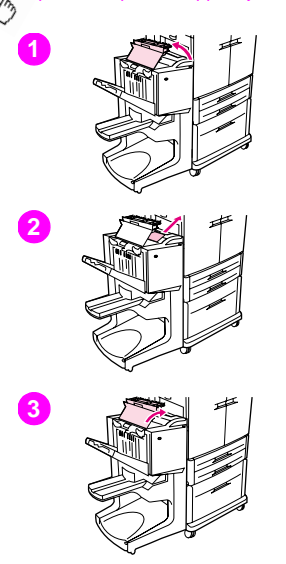

## **Sådan udbedres stop i multifunktionsfinisher**

- Åbn finisherdækslet.
- Træk langsomt og forsigtigt mediet lige ud af finisheren, så det ikke rives itu.
- Luk finisherdækslet.

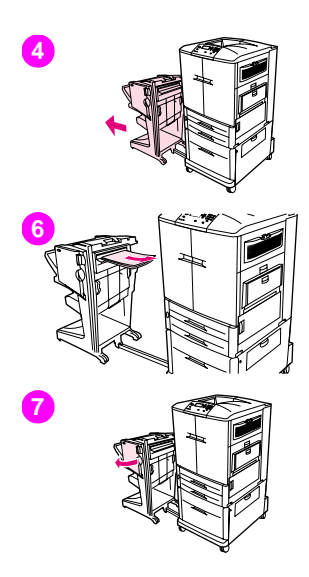

- **6** Flyt den valgfri udskriftsenhed væk fra printeren. Det gøres ved at stå på venstre side af printeren og trække udskriftsenheden direkte mod dig selv.
- Fjern forsigtigt alle medier fra printerens udskriftsområde.
- Fjern forsigtigt alle medier fra finisherens udskriftsområde.
- Åbn dækslet til hæfteenheden.

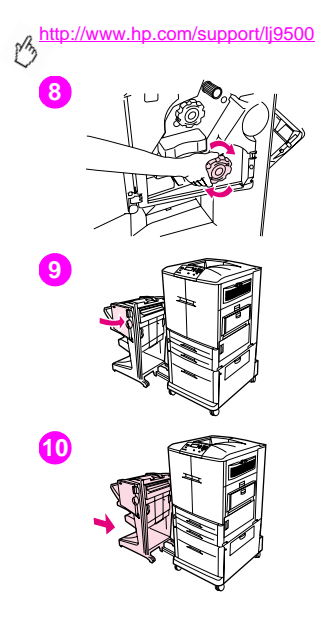

- Et brochureudskrivningsstop fjernes ved at dreje den nederste grønne knap i urets retning for at fjerne brochuren.
- Luk dækslet til hæfteenheden.
- Skub udskriftsenheden tilbage på plads.

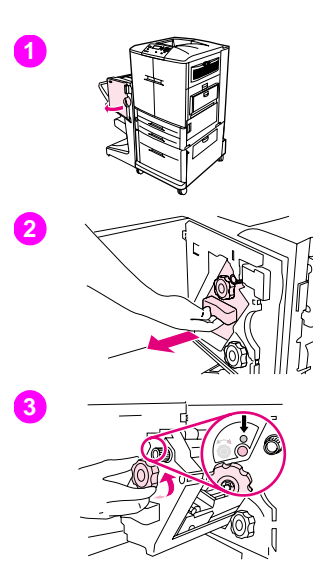

## **6 Sådan udbedres et hæftestop i multifunktionsfinisher**

- **1** Åbn dækslet til hæfteenheden.
- **2** Skub hæfteenheden mod dig selv.
- **3** Drej den store grønne knap, indtil du kan se en blå prik (det angiver, at hæfteenheden er helt åben).

**4** Drej den lille grønne knap på toppen af hæfteenheden mod urets retning, indtil hæftepatronen flyttes til venstre for hæfteenheden.

#### FORSIGTIG!

Den blå prik skal vises i hæfteenhedens vindue, før hæftepatronen fjernes. Hvis du forsøger at fjerne hæftepatronen, før den blå prik vises i vinduet, kan du beskadige enheden.

- **5** Fjern hæftepatronen.
- **6** Træk op i armen, der er markeret med en grøn prik.

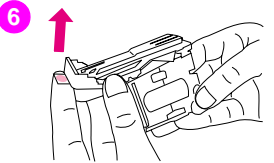

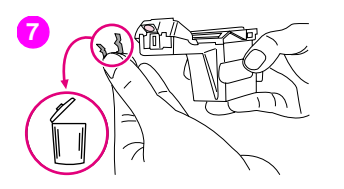

- 
- Fjern den beskadigede hæfteklamme.<br>**8** Trvk ned på armen. der er markeret med en grøn prik. Tryk ned på armen, der er markeret med en grøn prik.
- Installer hæftepatronen igen.

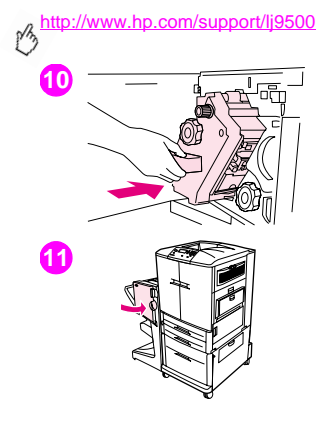

- Skub hæfteenheden ind i finisheren.
- Luk dækslet til hæfteenheden.

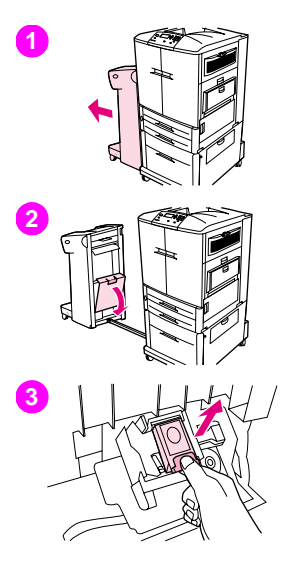

## **6 Sådan udbedres et hæftestop fra den valgfri hæfteenhed/stacker**

#### Bemærk!

Meddelelsen PAPIRSTOP I HÆFTER vises i kontrolpanelet.

- **1** Flyt hæfteenhed/stacker væk fra printeren. Det gøres ved at stå på venstre side af printeren og trække udskriftsenheden direkte mod dig selv.
- **2** Åbn dækslet til hæfteenheden.
- **3** Træk patronen ud.

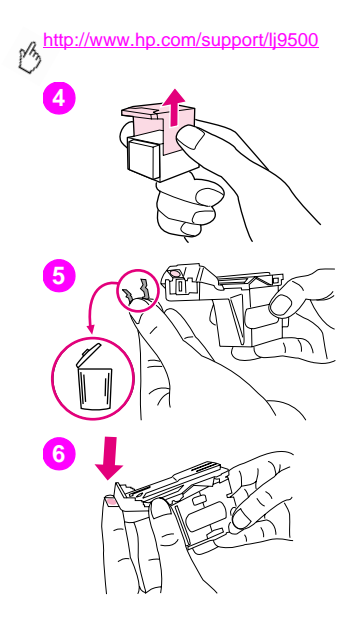

- Træk op i armen, der er markeret med en grøn prik.
- Fjern den beskadigede hæfteklamme.
- Tryk ned på armen, der er markeret med en grøn prik.

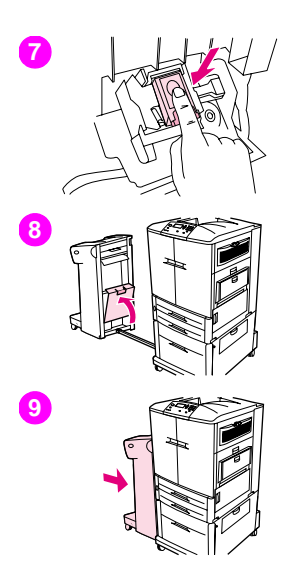

- **7** Installer hæftepatronen igen.<br>8 Luk dækslet til hæfteenheden
- **8** Luk dækslet til hæfteenheden.
- **9** Skub udskriftsenheden tilbage på plads.

#### Bemærk!

Da hæfteenheden skal genlades efter udbedring af hæftestop, er de første få dokumenter (ikke mere end fem) måske ikke hæftet. Hvis der sendes et udskriftsjob, og der er opstået stop i hæfteenheden, eller den er løbet tør for hæfteklammer, fortsættes udskrivningen, så længe stien til udskriftsbakken ikke er blokeret.

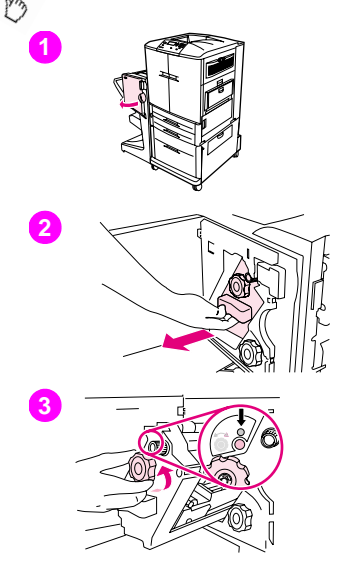

## **Sådan udbedres papirstop i øverste halvdel af hæfteenhedens hoved (multifunktionsfinisher)**

- **1** Åbn dækslet til hæfteenheden.
- **2** Skub hæfteenheden mod dig selv.
- **3** Drej den store grønne knap, indtil du kan se en blå prik (det angiver, at hæfteenheden er helt åben).

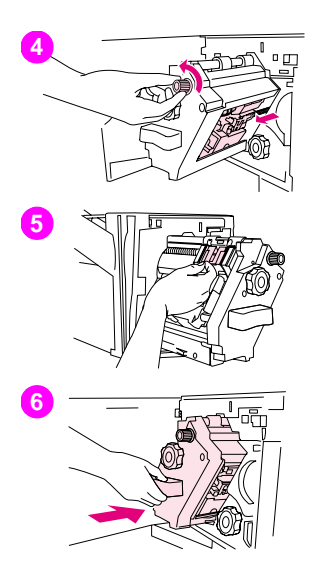

**4** Drej den lille grønne knap på toppen af hæfteenheden mod urets retning, indtil hæftepatronen flyttes til venstre for hæfteenheden.

#### FORSIGTIG!

Den blå prik skal vises i hæfteenhedens vindue, før hæftepatronen fjernes. Hvis du forsøger at fjerne hæftepatronen, før den blå prik vises i vinduet, kan du beskadige enheden.

- **5** Find den beskadigede hæfteklamme bagest i hæftehovedet, og fjern den.
- **6** Skub hæfteenheden ind i finisheren.

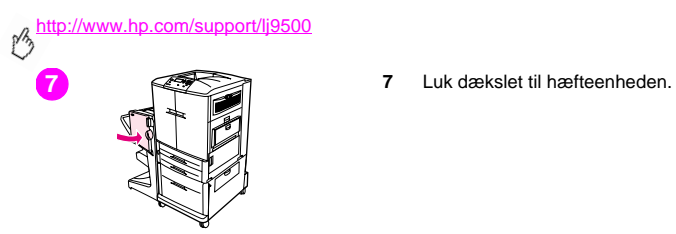

## **Udskrivning af papirgangstest 6**

Brug papirgangstesten til at bekræfte, at de forskellige papirgange fungerer korrekt, eller til at finde problemer med en bakkekonfiguration.

### **Sådan udskrives en papirgangstest**

- **1** Tryk på knappen  $\checkmark$  (VÆLG).
- **2** Brug knappen  $\triangle$  (OP) eller knappen  $\nabla$  (NED) til at rulle til DIAGNOSTICERING, og tryk derefter på  $\checkmark$ .
- **3** Brug  $\triangle$  eller  $\nabla$  til at rulle til PAPIRGANGSTEST, og tryk derefter på  $\checkmark$ .
- **4** Brug ▲ eller ▼ til at vælge den papirbakke, du vil teste, udskriftsbakke, dupleksenhed (hvis tilgængelig) og antal kopier, og tryk på  $\checkmark$  efter angivelse af værdi for hver enkelt.
- **5** Brug  $\triangle$  eller  $\nabla$  til at rulle til UDSKRIU TESTSIDE, og tryk derefter på  $\nabla$ , når den sidste indstilling er valgt.

# **Fortolkning af indikatorerne på tilbehøret**

Brug følgende tabel til at forstå statusindikatorerne på bakke 4, den valgfri stacker til 3.000 ark, den valgfri hæfteenhed/ stacker til 3.000 ark og den valgfri multifunktionsfinisher.

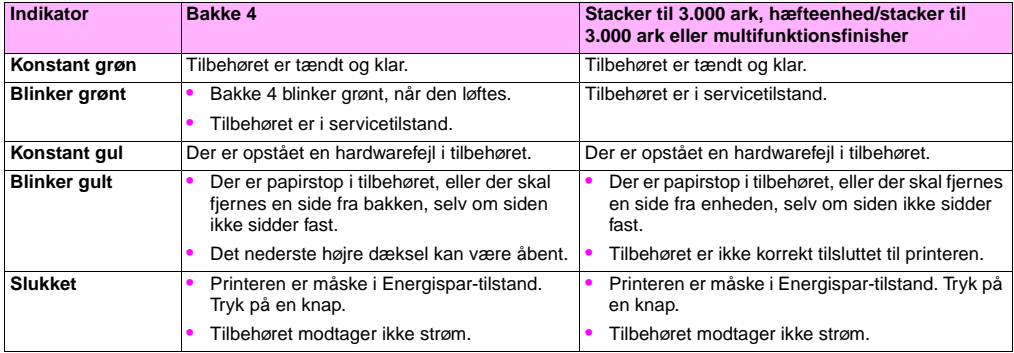
# **Løsning af problemer med printerkonfiguration 6**

Fra printerens kontrolpanel kan du udskrive sider med detaljerede oplysninger om printeren og dens aktuelle konfiguration. Brug nedenstående procedure til at udskrive disse informationssider. Se ["Konfigurationsside" på side 144](#page-145-0) for at få oplysninger om, hvordan siden Konfiguration kan hjælpe dig med at foretage fejlfinding af problemer med konfiguration. Der findes yderligere oplysninger om de andre sider, der kan udskrives fra kontrolpanelet, i onlinereferencevejledningen.

#### **Sådan udskrives informationssider**

- **1** Tryk på  $\checkmark$  for at åbne menuerne.
- **2** Brug  $\triangle$  eller  $\nabla$  til at rulle til INFORMATION eller DIAGNOSTICERING, og tryk derefter på  $\checkmark$ .
- **3** Brug  $\triangle$  eller  $\nabla$  til at rulle til det ønskede emne, og tryk derefter på  $\checkmark$ .

 $\gamma$ 

## <span id="page-145-0"></span>**Konfigurationsside**

Brug konfigurationssiden til at undersøge aktuelle printerindstillinger, til lokalisering og afhjælpning af printerproblemer eller til at kontrollere installationen af ekstraudstyr, f.eks. hukommelse (DIMM'er), mediebakker og printersprog.

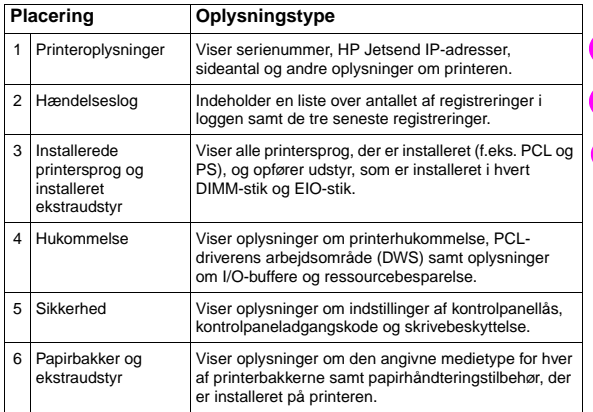

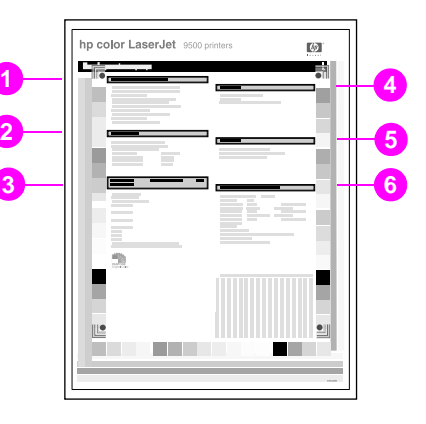

# **Om meddelelserne på kontrolpanelet 6**

Printermeddelelser vises på printerkontrolpanelet for at rapportere om printerens normale status (f.eks. BEHANDLER JOB) eller en fejlfunktion (f.eks. LUK FRONTDÆKSEL), som kræver opmærksomhed. Nedenstående tabel viser meddelelser, der kræver opmærksomhed eller giver anledning til spørgsmål. Ikke alle meddelelser er medtaget, da nogle (f.eks. KLAR) er selvforklarende, og fordi der er omfattende hjælp tilgængelig via printerens kontrolpanel ved at trykke på knappen (HJÆLP). Meddelelserne i følgende tabel er opført i alfabetisk rækkefølge med numeriske meddelelser startende på [side 158](#page-159-0).

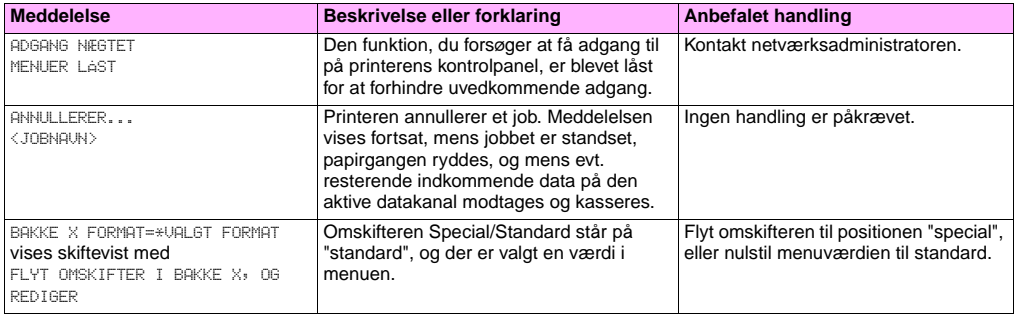

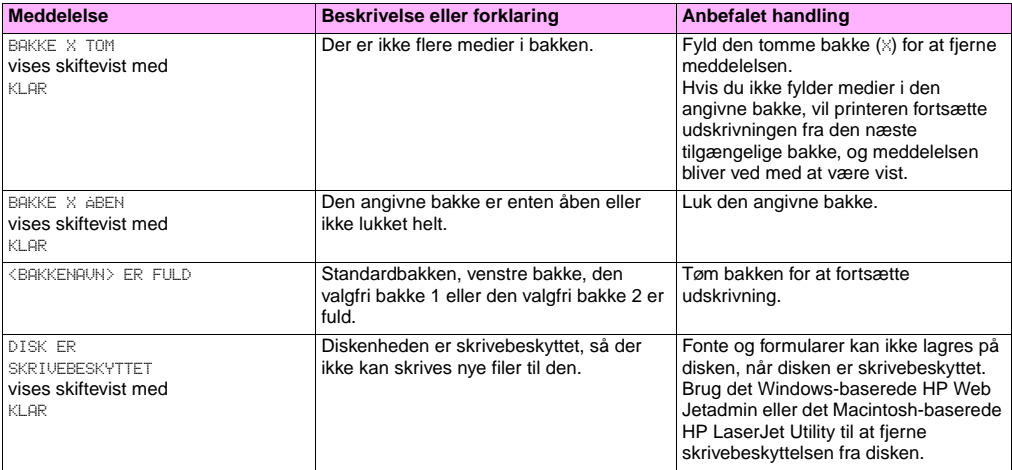

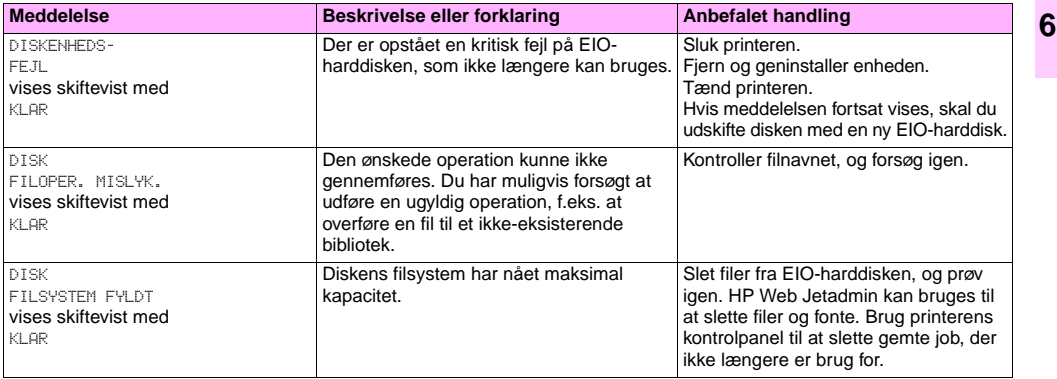

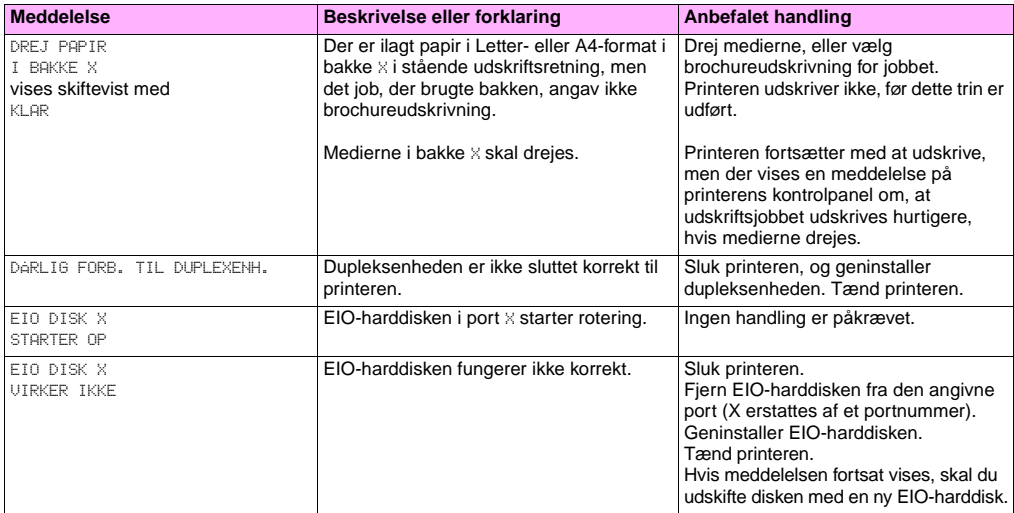

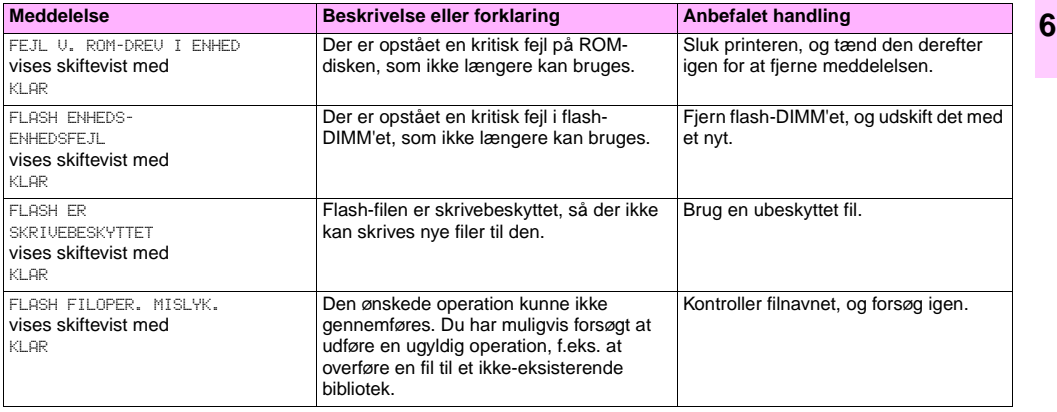

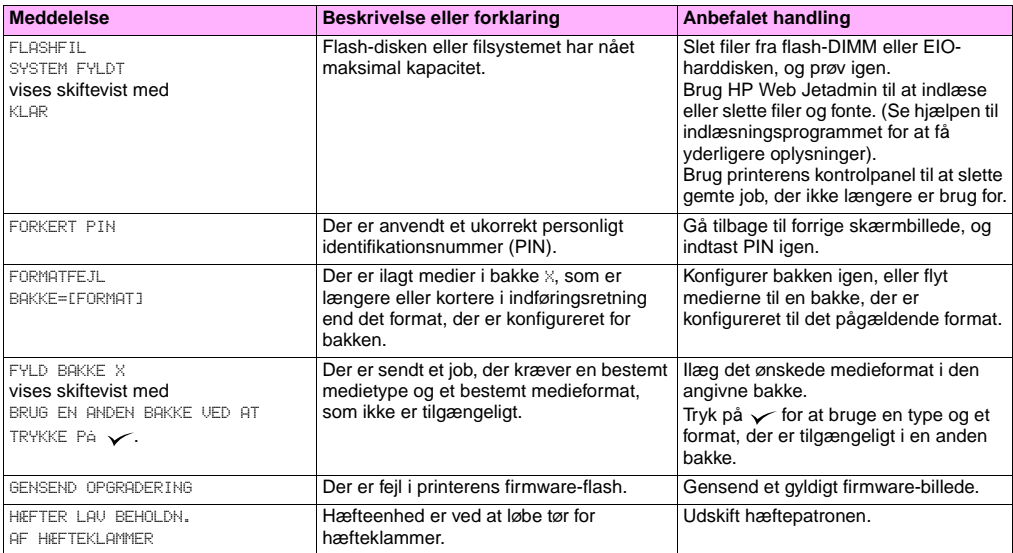

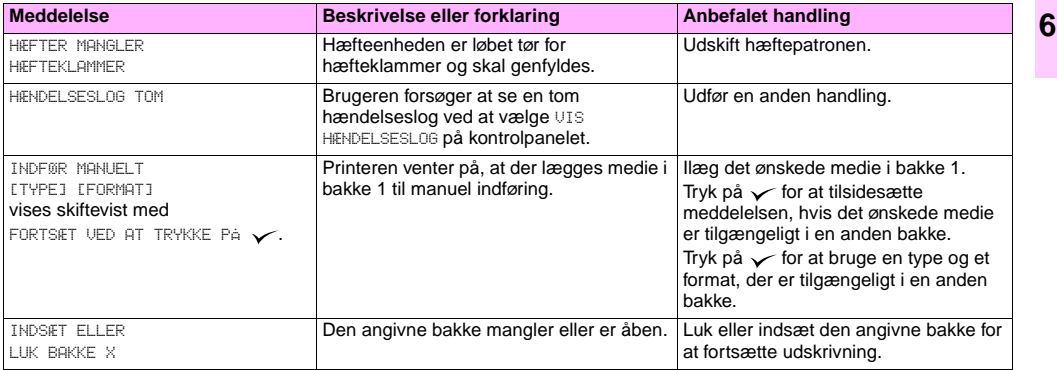

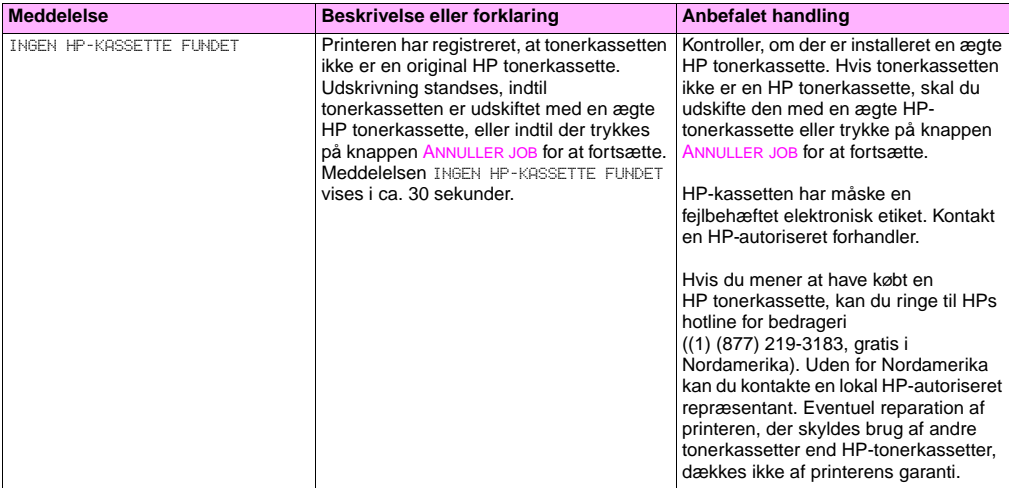

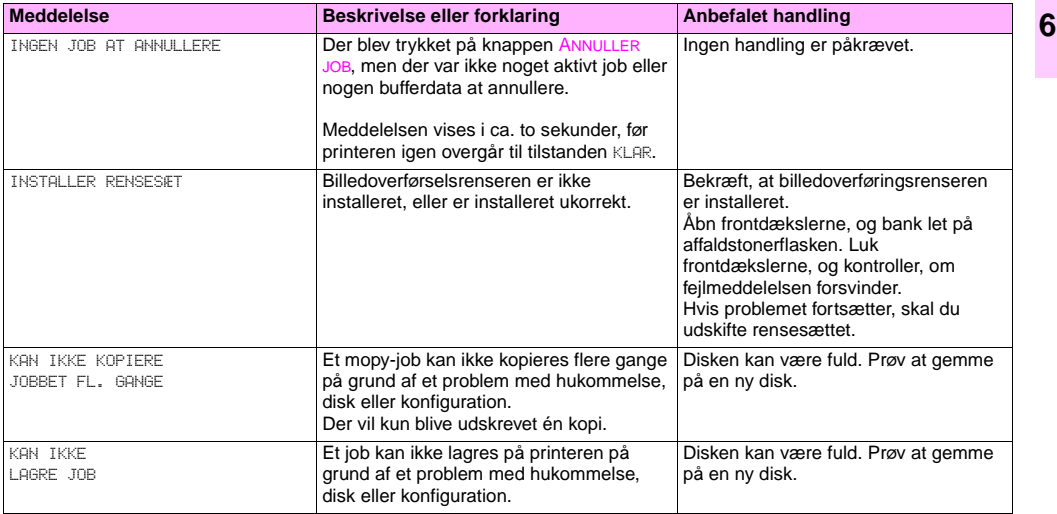

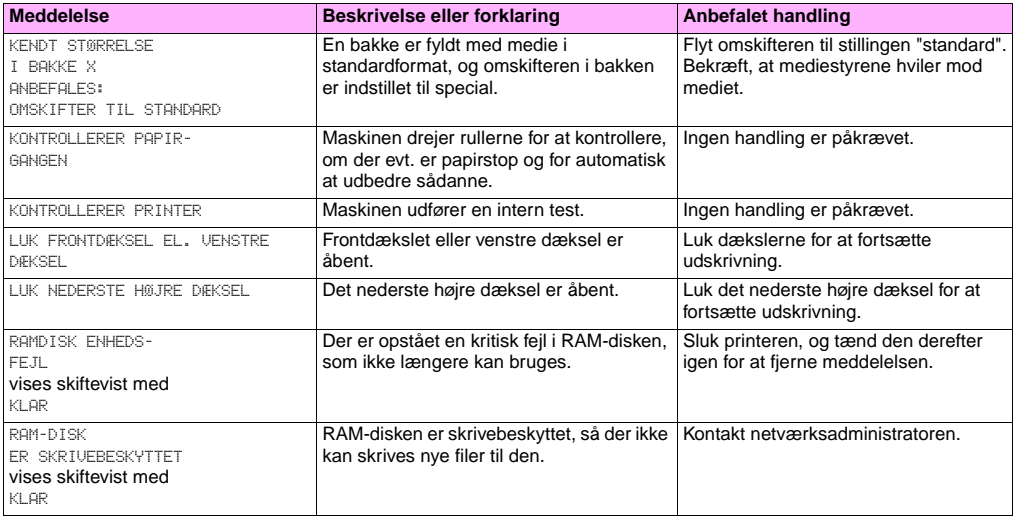

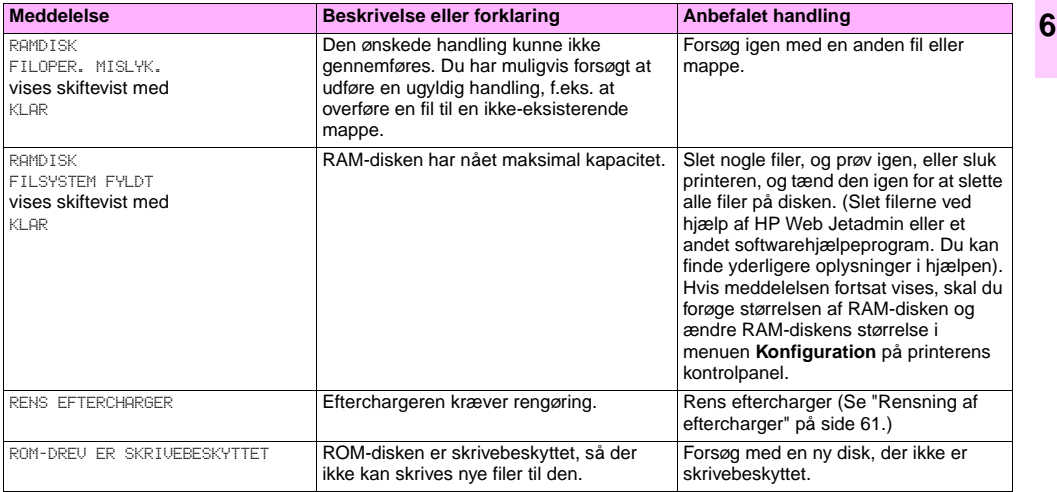

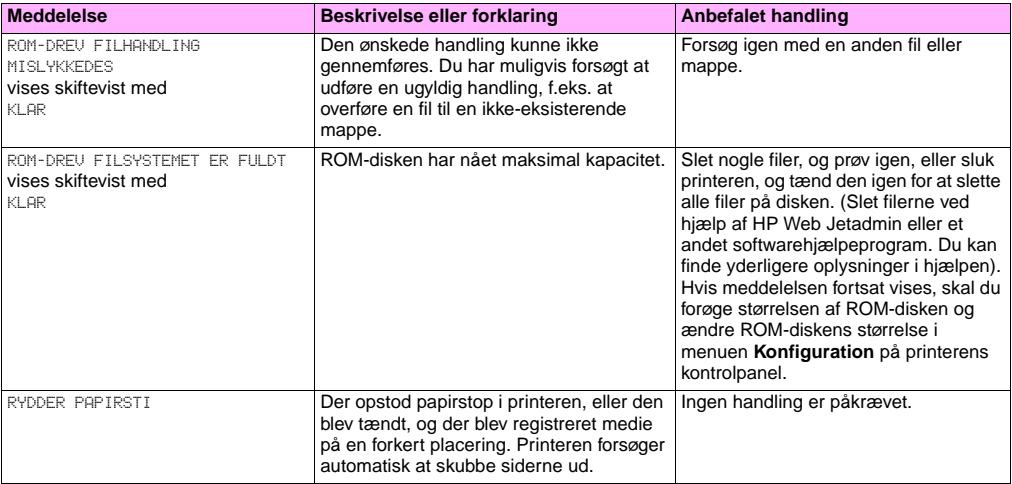

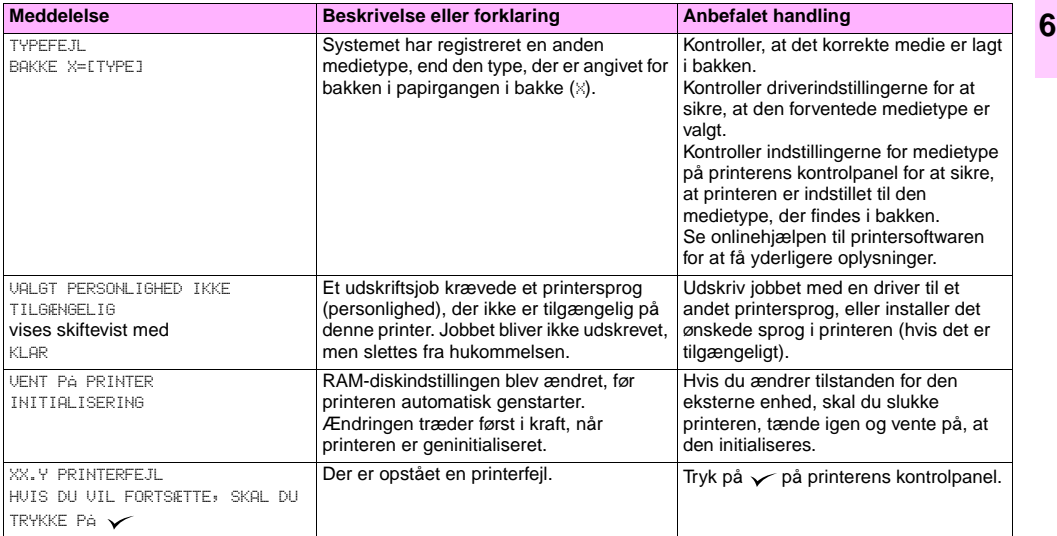

<span id="page-159-0"></span>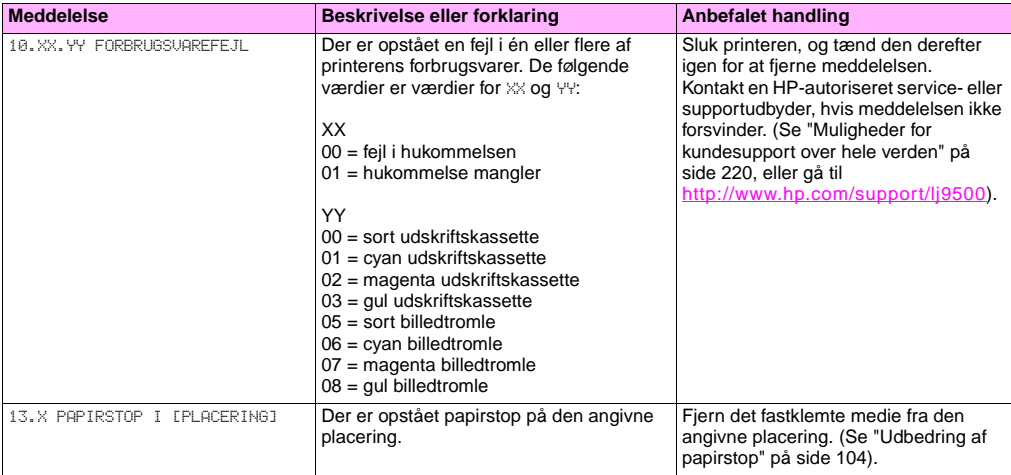

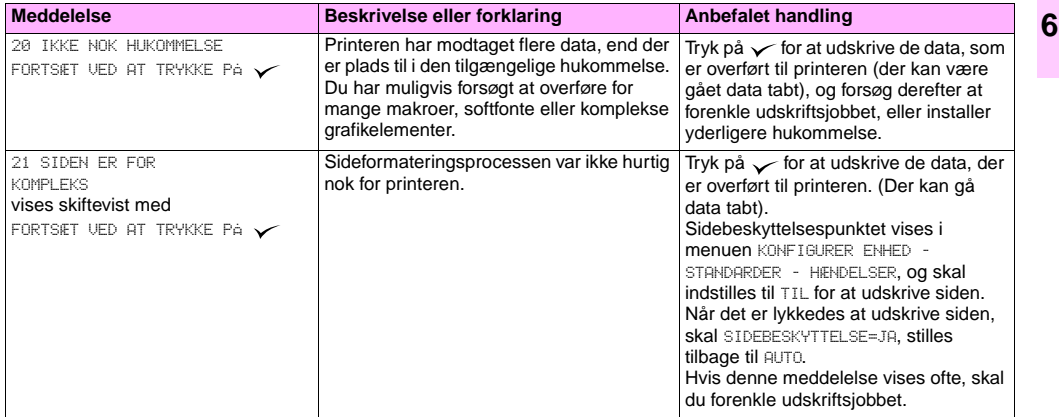

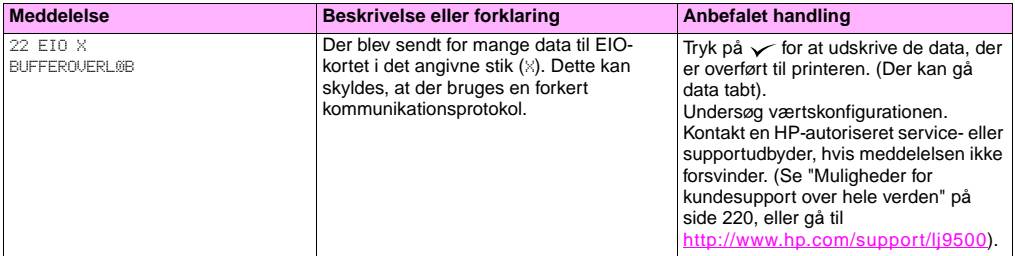

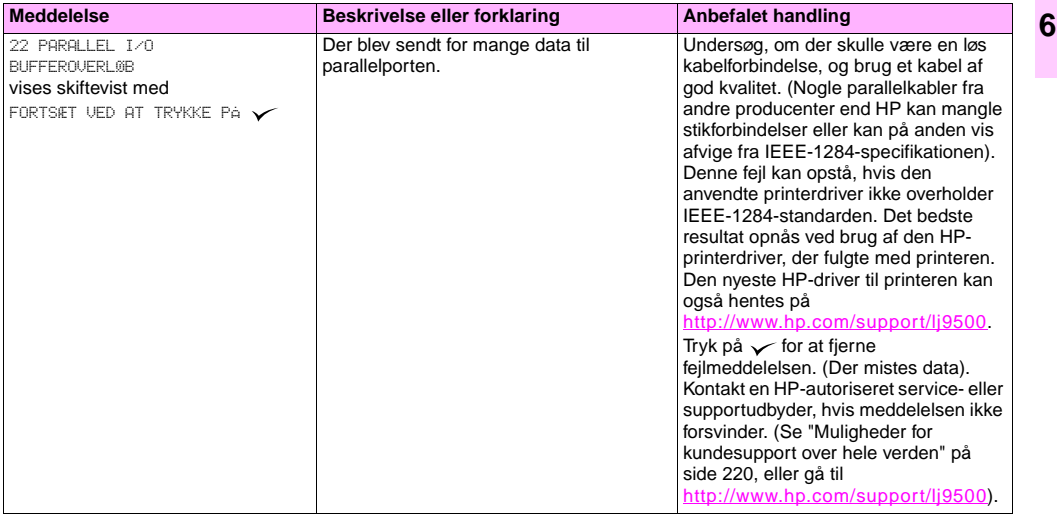

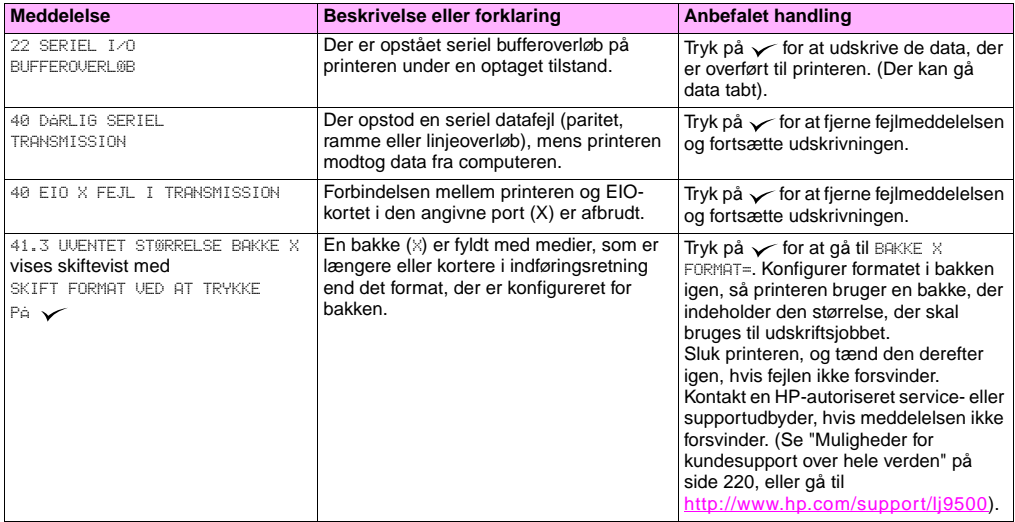

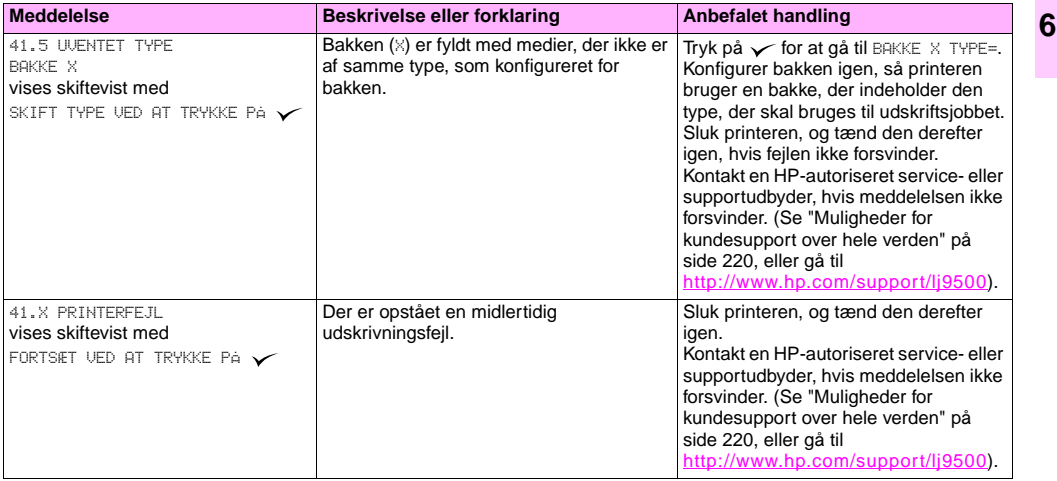

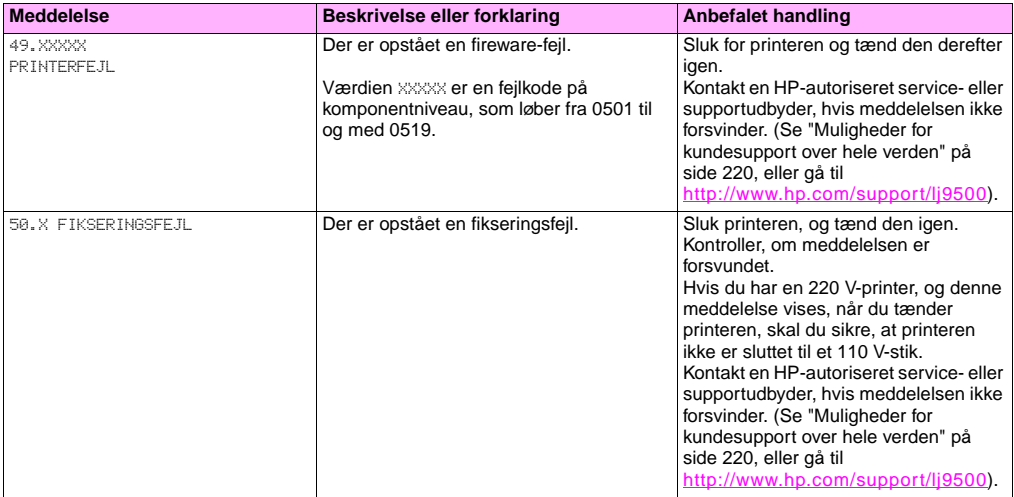

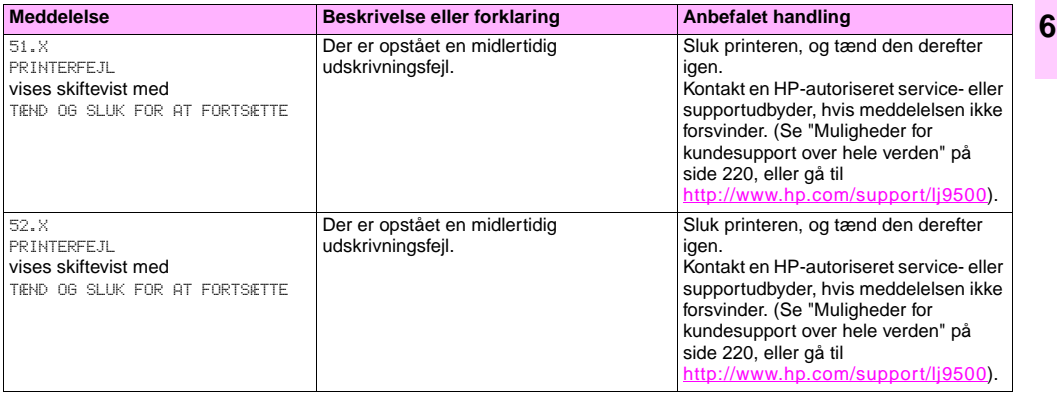

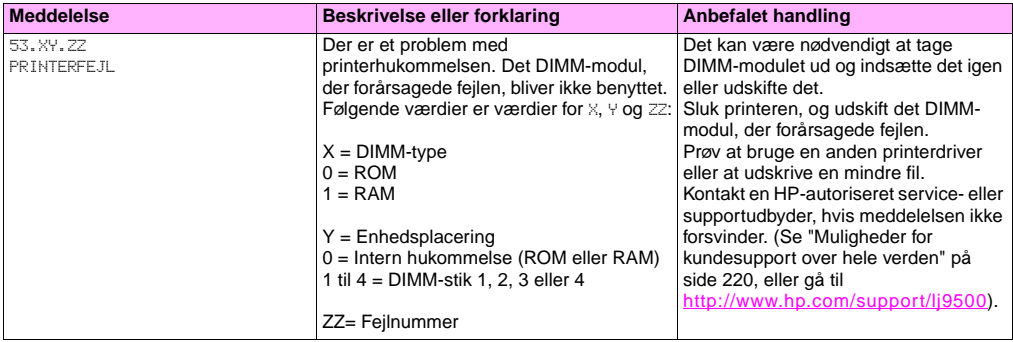

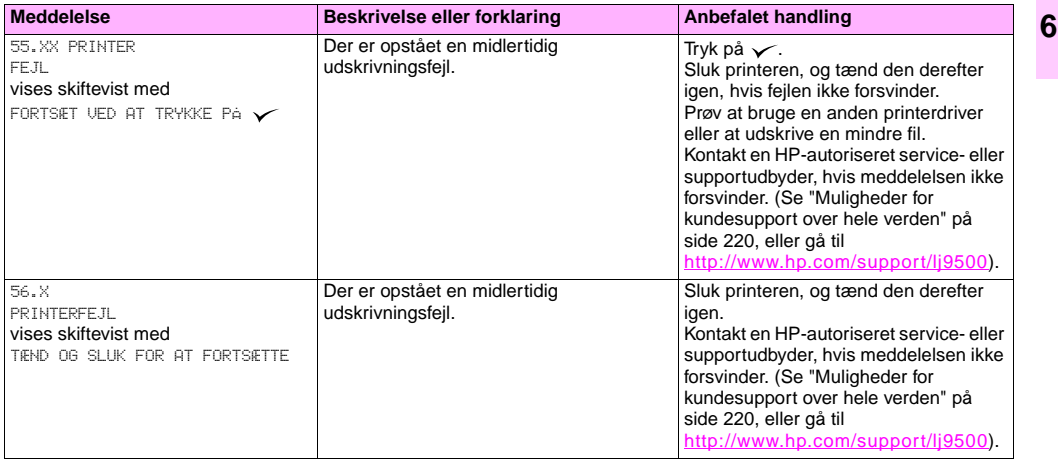

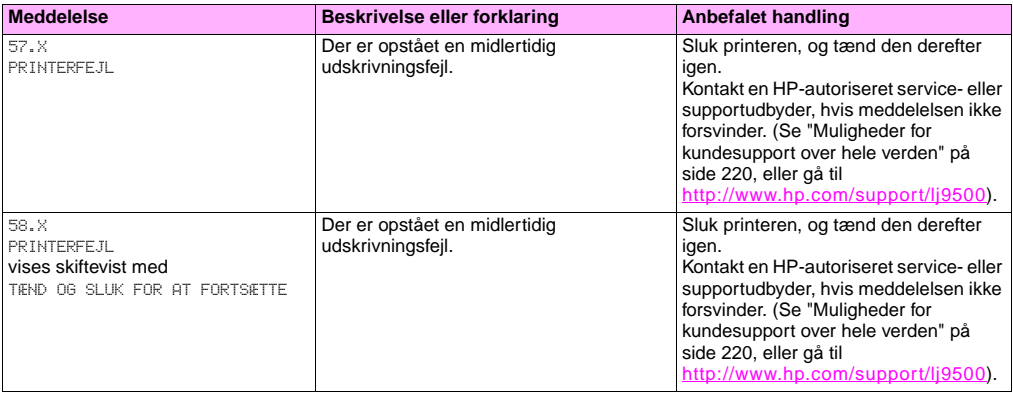

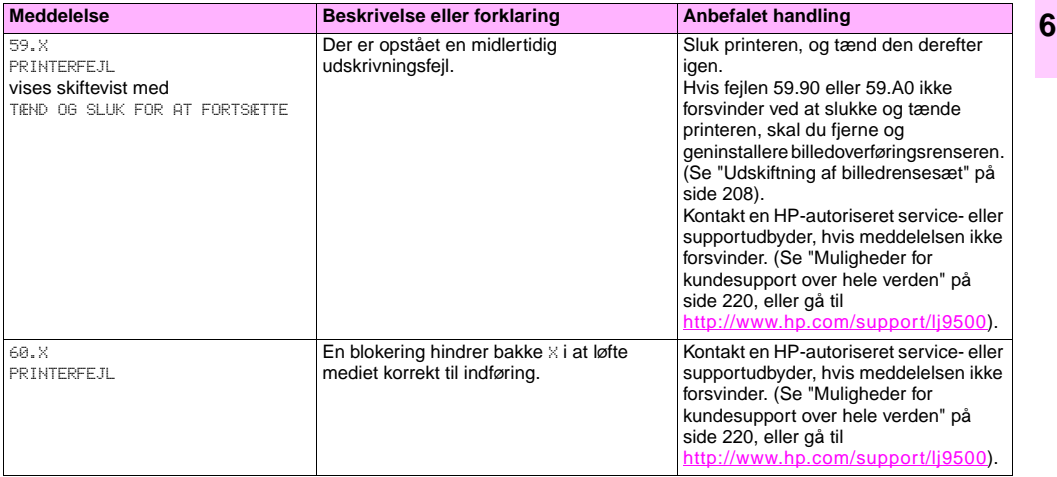

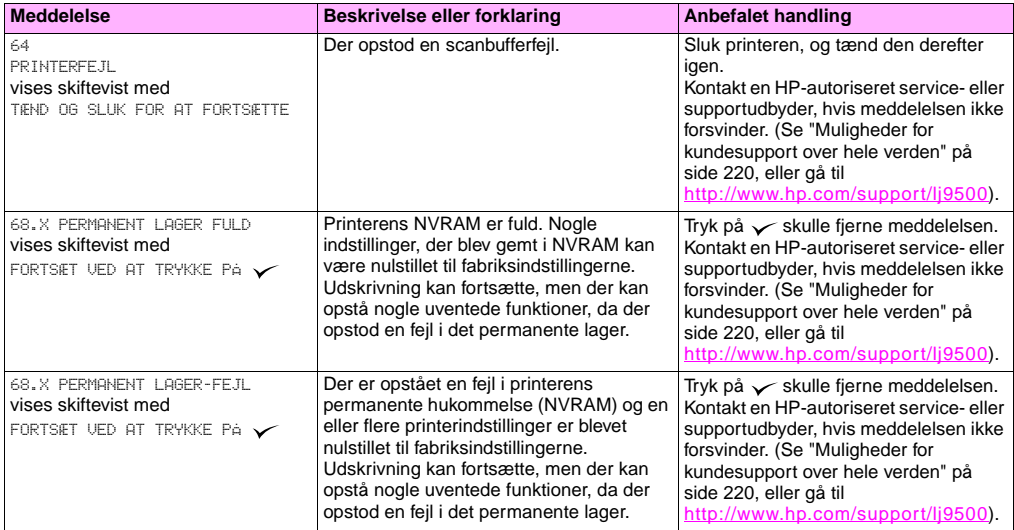

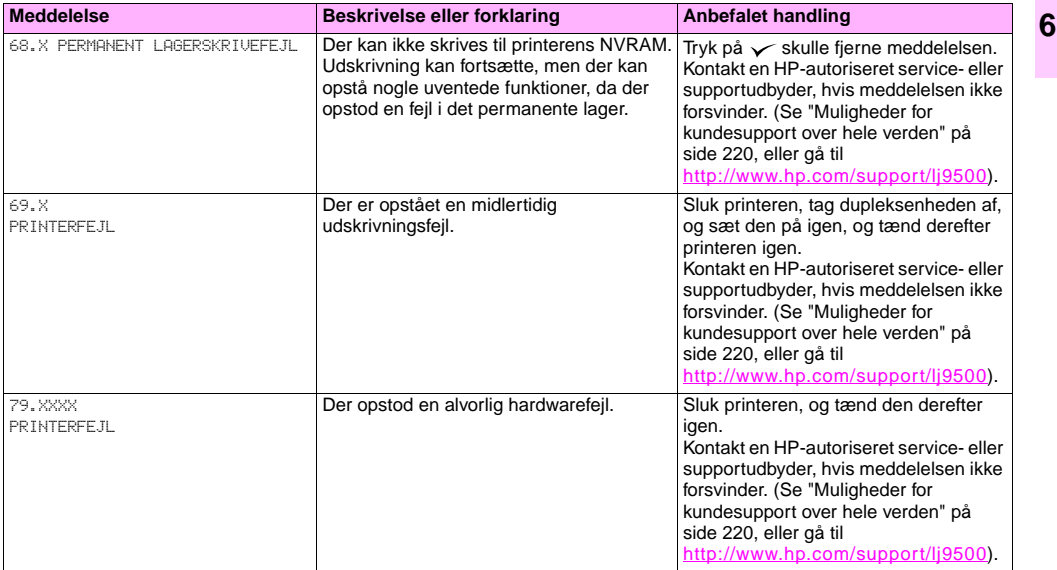

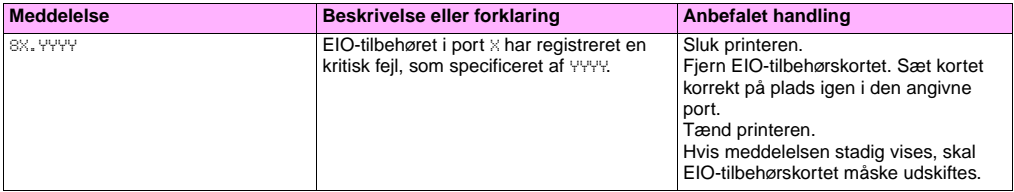

# Forbrugsvarer

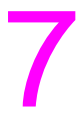

# **Kontrol af niveau for forbrugsvarer**

Du kan kontrollere niveauet for forbrugsvarer ved hjælp af printerens kontrolpanel, den integrerede webserver eller HP Web Jetadmin.

## **Statusindikatorerne for forbrugsvarer på kontrolpanelet**

Når printeren er i klartilstand, eller hvis der opstår en fejl vedrørende udskiftning af forbrugsvarer, viser kontrolpanelet statusindikatorer for de fire tonerkassetter, de fire billedtromler og billedrensesættet. Hvis du benytter menuerne, skal du trykke på PAUSE/GENOPTAG for at vende tilbage til klartilstand.

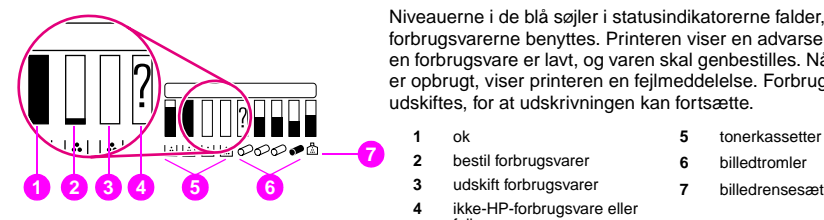

Niveauerne i de blå søjler i statusindikatorerne falder, efterhånden som forbrugsvarerne benyttes. Printeren viser en advarsel, når niveauet for en forbrugsvare er lavt, og varen skal genbestilles. Når en forbrugsvare er opbrugt, viser printeren en fejlmeddelelse. Forbrugsvaren skal udskiftes, for at udskrivningen kan fortsætte.

**1** ok

- **5** tonerkassetter
- **2** bestil forbrugsvarer
- **6** billedtromler
- 
- **4** ikke-HP-forbrugsvare eller fejl
- 

#### DAWW Kontrol af niveau for forbrugsvarer 175

## **Statussiden for forbrugsvarer**

Statussiderne over forbrugsvarer viser den resterende procentdel og det anslåede antal sider, der er tilbage, for hver af kassetterne og sættet. Siderne indeholder også varenumre til brug ved genbestilling. Følgende illustrationer viser den type oplysninger, du kan finde på statussiderne over forbrugsvarer.

#### **Sådan udskriver du statussiderne over forbrugsvarer ved hjælp af kontrolpanelet**

- **1** Tryk på <del>✓</del> (knappen VÆLG) for at åbne menuerne.
- **2** Brug  $\triangle$  (knappen OP) eller  $\nabla$  (knappen NED) til at rulle til INFORMATION, og tryk derefter på  $\checkmark$ .
- **3** Brug  $\triangle$  eller  $\nabla$  til at rulle til UDSKRIV STATUSSIDE OVER FORBRUGSVARER, og tryk derefter på  $\nabla$ .
- **4** Statussiderne over forbrugsvarer udskrives, og printeren lukker menuerne.

### **Sådan får du vist statussiden over forbrugsvarer ved hjælp af den integrerede webserver**

- **1** Indtast IP-adressen til printeren i webbrowseren. Herved kommer du til printerens statusside. Printerens IP-adresse vises på kontrolpanelet.
- **2** Klik på **Status over forbrugsvarer** i skærmens venstre side. Herved vises siden med status på forbrugsvarer, hvor du får oplysninger om forbrugsvareniveau.
- **Bemærk!** Du kan bestille forbrugsvarer ved at klikke på **Bestil forbrugsvarer**. Herved åbnes en browser med forbindelse til funktionen Internetaktiveret bestilling af forbrugsvarer, som du kan bruge til at købe forbrugsvarer online. Vælg de forbrugsvarer, du vil bestille, og afslut bestillingsprocessen.

Statusside 1 over forbrugsvarer indeholder følgende oplysninger:

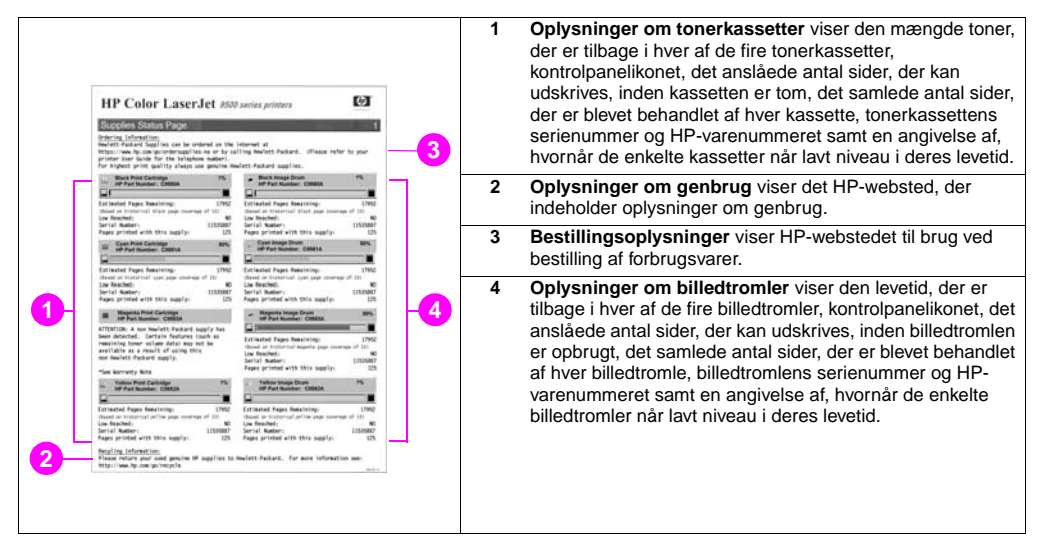

**7**

Statusside 2 over forbrugsvarer indeholder følgende oplysninger:

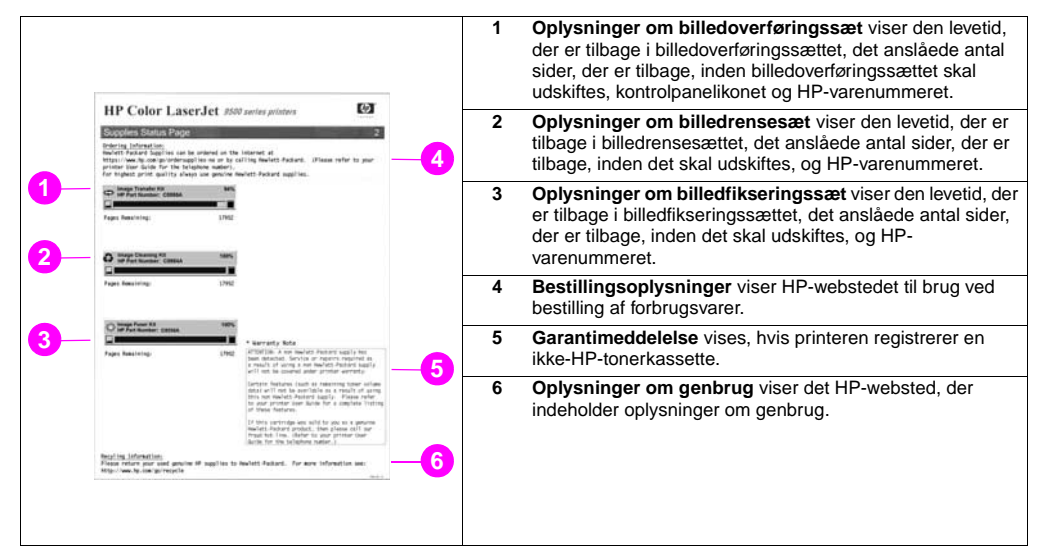
### **HP Web Jetadmin**

I HP Web Jetadmin skal du vælge printeren og derefter klikke på knappen **Åbn enhed**. Enhedens statusside viser oplysninger om tonerniveau.

# **Bestilling af forbrugsvarer**

Følgende tabel viser en oversigtsplan for udskiftning af forbrugsvarer og sæt, og varenummeret for hver forbrugsvare eller sæt.

**Bemærk!** Den faktiske levetid kan variere væsentligt, afhængigt af tonerdækning, medietype, længde på udskriftsjob og de miljømæssige betingelser, f.eks. temperatur og fugtighed. Den forventede levetid for hver forbrugsvare og hvert sæt er baseret på brugen af almindeligt papir eller laserpapir i Letter- eller A4-format.

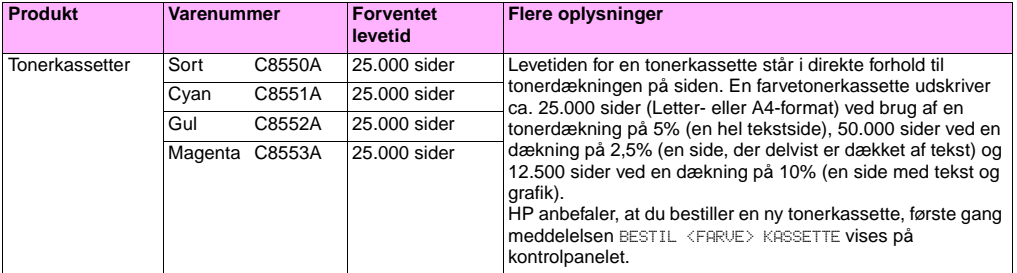

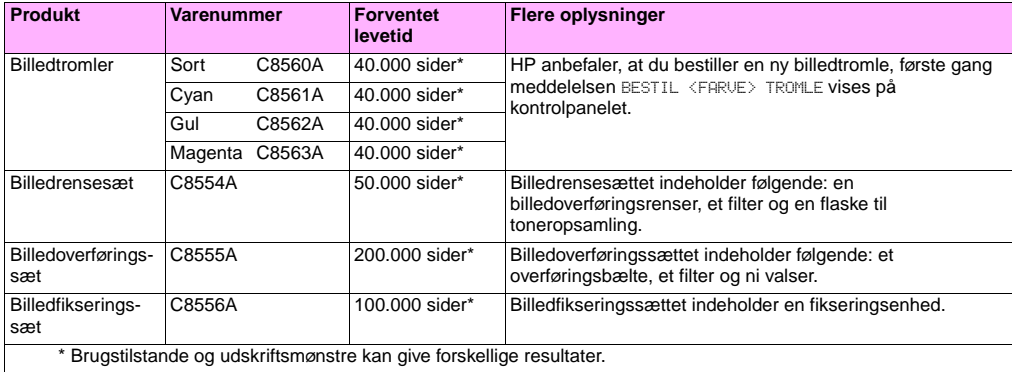

### **Faktorer, der kan afkorte den forventede levetid for forbrugsvarer**

Der er flere faktorer, der kan medvirkende til at afkorte levetiden for en forbrugsvare eller et sæt:

- Mindre end 2,5% eller mere end 5% tonerdækning pr. farve.
- En joblængde på mindre end tre sider.
- Printeren tændes og slukkes flere gange om dagen.
- Udskrivning finder sted i meget varme eller kølige omgivelser.
- Udskrivning finder sted i meget varme eller fugtige omgivelser.

Du kan bestille forbrugsvarer online på adressen <http://www.hp.com/go/ljsupplies>eller ved at benytte en af følgende metoder.

### **Bestilling direkte via den integrerede webserver**

I et netværksmiljø skal du udføre følgende trin for at bestille forbrugsvarer direkte via den integrerede webserver.

- **1** Indtast IP-adressen til printerens hjemmeside i webbrowseren. Herved kommer du til siden Enhedsstatus.
- **2** Klik på **Bestil forbrugsvarer** i sektionen **Andre links**. Der åbnes et nyt browservindue, som indeholder en fortrolighedserklæring. Når du accepterer den, vises webstedet til bestilling af forbrugsvarer.
- **3** Vælg de varelnumre, du vil bestille, og følg vejledningen på skærmen.

### **Bestilling via internetaktiveret bestilling af forbrugsvarer**

Du kan bestille forbrugsvarer via funktionen internetaktiveret bestilling af forbrugsvarer (IESO). Brug den URL, der er placeret tættest på det sted, du bestiller fra:

- Nordamerika: <https://www.hp.com/go/ordersupplies-na>
- Europa og Mellemøsten: <https://www.hp.com/go/ordersupplies-emea>
- Asien Stillehavsområdet:<https://www.hp.com/go/ordersupplies-ap>
- Latinamerika:<https://www.hp.com/go/ordersupplies-la>

# **Installation af forbrugsvarer**

Du kan få vejledning i installation af følgende forbrugsvarer:

- ["Udskiftning af tonerkassetter" på side 185](#page-186-0)
- ["Udskiftning af billedtromler" på side 188](#page-189-0)
- ["Udskiftning af overføringssæt" på side 193](#page-194-0)
- ["Udskiftning af billedfikseringssæt" på side 203](#page-204-0)
- ["Udskiftning af billedrensesæt" på side 208](#page-209-0)

<span id="page-186-0"></span>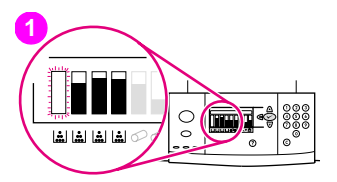

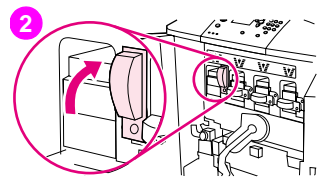

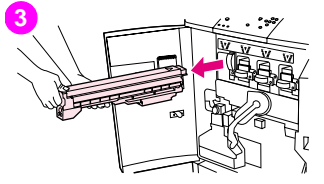

## **Udskiftning af tonerkassetter**

Printer bruger fire farvetonerkassetter: gul, magenta, cyan og sort. Følg denne procedure for at installere tonerkassetter. Eksemplet viser udskiftning af den gule tonerkassette.

- **1** Udskift tonerkassetten, når UDSKIFT (FARVE) KASSETTE vises i kontrolpanelets display. Den måler, der svarer til den tomme kassette, blinker.
- **2** Åbn printerens frontlåger, og find den blå låsearm, der svarer til den tomme kassette, du skal udskifte. Skub låsearmen til højre.
- **3** Træk den tomme tonerkassette ud af printeren.

#### Bemærk!

Hvis du får toner på hænderne, skal du vaske det af med koldt vand. Hvis du får toner på tøjet, skal du tørre det af med en tør klud og vaske tøjet i koldt vand. Varmt vand får toneren til at sætte sig fast i stoffet.

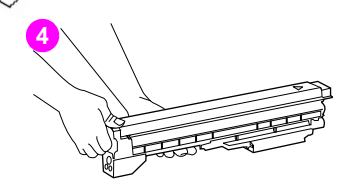

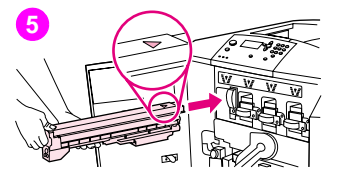

**4** Pak den nye kassette ud, og gem emballagen.

#### Bemærk!

Der er ingen forseglingstape, der skal fjernes.

**5** Placer pilen øverst på kassetten ud for pilen over den tomme åbning. Skub kassetten indad, indtil den klikker på plads.

#### Bemærk!

Hvis kassetten ikke passer, skal du kontrollere, at du installerer den korrekte farve i den korrekte åbning.

**6** Skub den blå låsearm til venstre, indtil den klikker på plads.

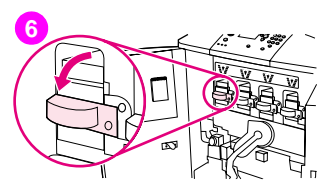

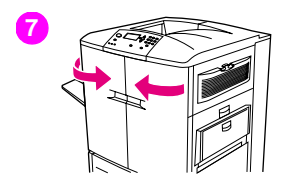

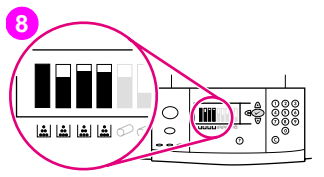

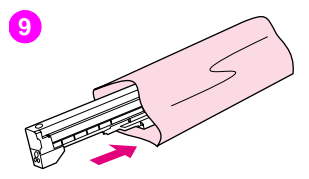

- **7** Gentag trin 2 til 6 for hver kassette, der skal udskiftes, og luk derefter frontlågerne.
- **8** Kontroller, at der vises KLAR i kontrolpanelets display, og at måleren for den udskiftede kassette viser, at den er ny.
- **9** Pak den brugte kassette ind i emballagen fra den nye kassette. I genbrugsvejledningen, der følger med den nye kassette, finder du oplysninger om genbrug.

**7**

# <span id="page-189-0"></span>**1** ∞∞ศ

http://www.hp.com/support/lj9500

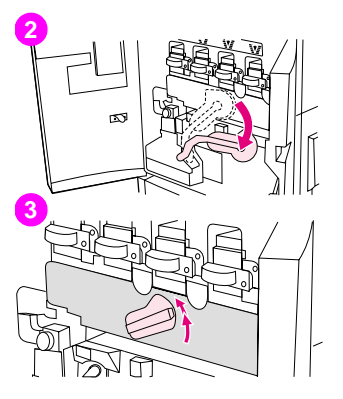

# **Udskiftning af billedtromler**

Printer bruger fire farvebilledtromler: gul, magenta, cyan og sort. Følg denne procedure for at installere tromlerne. Eksemplet viser udskiftning af den gule tromle.

#### Bemærk!

Før du begynder, er det en god ide at tage dine smykker af, da de kan hænge fast i printerens indvendige dele.

- **1** Udskift billedtromlen, når UDSKIFT FARVETROMLE vises i kontrolpanelets display. Den måler, der svarer til den brugte tromle, blinker.
- **2** Åbn printerens frontlåger, og skub derefter den store grønne låsearm ned.
- **3** Drej den blå drejeskive opad, indtil den klikker, og billedtromlelågen låses op.

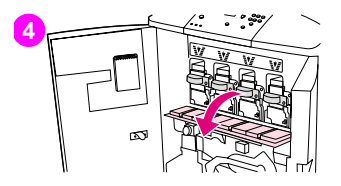

# **5**

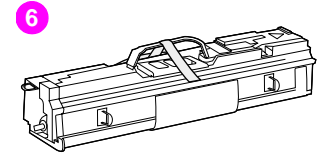

**4** Åbn lågen helt.

#### Bemærk!

Tonerkassettens blå låsearme skal være i vandret postion, når billedtromlerne skal installeres.

**5** Træk tromlen delvis ud af printeren. Grib fat det i blå håndtag øverst på tromlen, og fjern derefter tromlen.

#### Bemærk!

Hvis du får toner på tøjet eller hænderne, skal du vaske det af med koldt vand.

**6** Pak den nye tromle ud, og gem emballagen.

#### **FORSIGTIG!**

Fjern ikke fjerne beskyttelsesfilmen på undersiden af tromlen. Berør ikke den grønne komponent inde i tromlen.

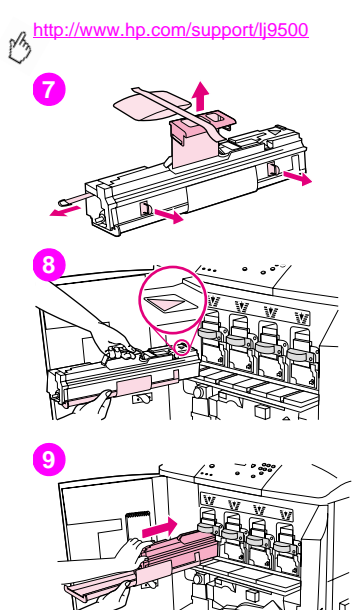

**7** Placer tromlen på en plan overflade. Træk den orange ring i enden af tromlen helt ud for at fjerne forseglingstapen fra tromlen. Træk i det orange håndtag øverst på tromlen for at fjerne beskyttelsesarket. Træk i de to orange ringe på siden af tromlen.

#### Bemærk!

Ryst ikke tromlen.

- **8** Sørg for, at de fire blå låsearme over lågen er i vandret position. Hold den nye tromle ud for den tomme åbning med pilen forrest. Lad enden af tromlen hvile på lågen.
- **9** Hold den grå beskyttelsesfilm på plads med den ene hånd, og brug håndfladen til at skubbe tromlen helt ind i printeren. Gem den grå beskyttelsesfilm.

#### Bemærk!

Hvis tromlen ikke passer ind i åbningen, skal du kontrollere, at du installerer den korrekte farve i den korrekte åbning, og at tromlen er placeret korrekt.

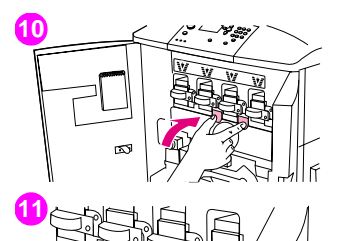

- Gentag trin 5 til og med 9 for hver kassette, der skal udskiftes. Luk billedtromlelågen, og tryk på tappene øverst på lågen, indtil de klikker på plads.
- Drej den blå drejeskive nedad, indtil den ikke kan komme længere.
- Skub den grønne låsearm op. Luk frontlågerne.

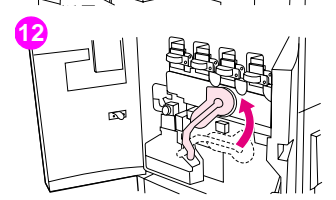

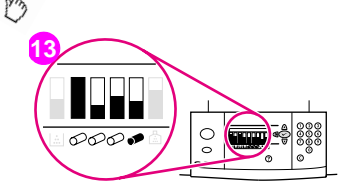

- **13** KLAR vises i kontrolpanelets display, og måleren for den udskiftede billedtromle angiver, at den er ny.
- **14** Pak den brugte tromle omhyggeligt ind i emballagen fra de nye dele. I genbrugsvejledningen, der følger med den nye tromle, finder du oplysninger om genbrug. (Gem beskyttelsesfilmen, da den skal bruges, hvis printeren skal flyttes eller demonteres).

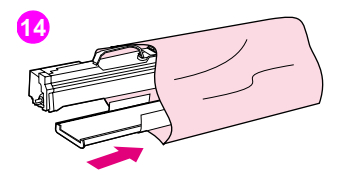

<span id="page-194-0"></span>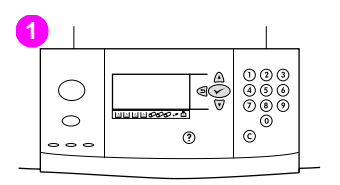

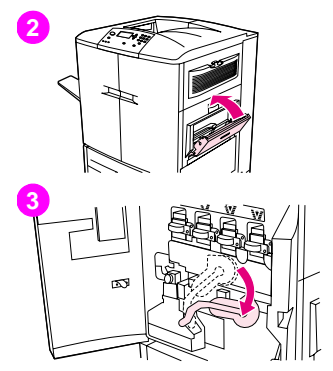

# **Udskiftning af overføringssæt**

- Udskift overføringssættet, når UDSKIFT OVERFØRINGSSÆT vises i kontrolpanelets display.
- Hvis bakke 1 er åben, skal du fjerne et eventuelt medie, der ligger i bakken, og derefter lukke bakken.
- Åbn printerens frontlåger, og skub derefter den store grønne låsearm ned.

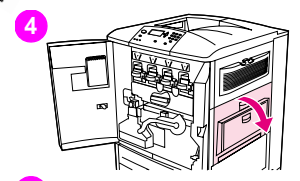

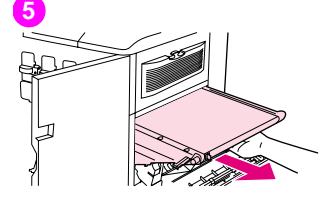

**4** Åbn den øverste låge på printerens højre side.

#### Bemærk!

Der kan være tonerrester på overføringsbæltet. Læg derfor et stykke papir frem til at lægge bæltet på, før du tager det ud af printeren. Hvis du får toner på tøjet, skal du tørre det af med en tør klud og vaske tøjet i koldt vand. Varmt vand får toneren til at sætte sig fast i stoffet.

**5** Træk i det blå håndtag på undersiden af bæltet, indtil bæltet ikke kan komme længere.

#### Bemærk!

Der kan være tonerrester på overføringsbæltet. Læg derfor et stykke papir frem til at lægge bæltet på, før du tager det ud af printeren.

#### ADVARSEL!

Overførselsbæltet er tungt. Pas på, at du ikke kommer til skade, når du fierner overførselsbæltet.

**6** Tag fat om begge sider af bæltet, tryk på de blå låsearme på hver side, og træk derefter bæltet ud af printeren.

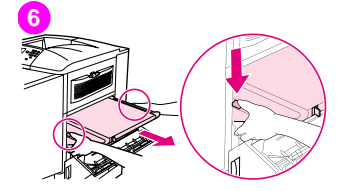

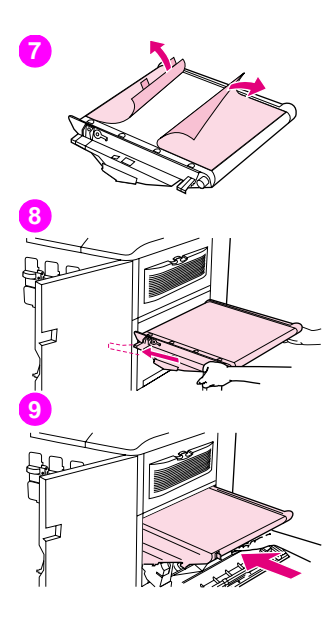

**7** Pak bæltet ud, og gem emballagen. Fjern forsigtigt emballagen omkring overførselsbæltet.

#### FORSIGTIG!

Rør ikke ved den skinnende sorte overflade på det nye overførselsbælte.

- **8** Tag fat i begge sider af bæltet, og hold det, så de blå pile på bæltet er ud for de blå pile inde i printeren. Skub bæltet halvejs ind i printeren.
- **9** Placer den ene hånd foran midt på bæltet, og skub derefter bæltet helt ind i printeren. Luk højre låge.

#### Bemærk!

Hvis den højre låge ikke kan lukkes, skal du kontrollere, om overføringsbæltet er skubbet helt ind i printeren.

**7**

- **10** Find det blå håndtag til overføringsvalsen på forsiden af printeren. Det er placeret under den store grønne låsearm. Tag fat i håndtaget, og træk den brugte valse ud af printeren.
- **11** Pak den nye valse ud, og placer den på en ren plan overflade. Fjern forsigtigt beskyttelsesarket.

#### FORSIGTIG!

Rør ikke ved den sorte skumvalse, og sørg for ikke at ridse undersiden af bæltet, når du indsætter valsen i printeren.

**12** Placer den ene hånd under valsen for at støtte den, hold den i en vinkel på 45 grader ud for åbningen. Skub valsen ind i åbningen, indtil den ikke kan komme længere.

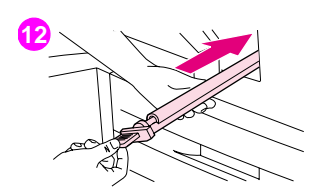

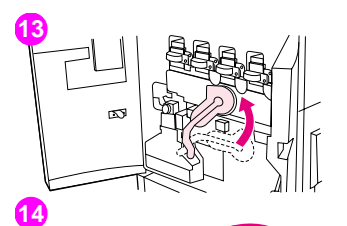

**13** Skub den grønne låsearm op. Luk alle låger.

#### Bemærk!

Hvis låsearmen ikke glider frit, skal du kontrollere, at overføringsvalsen og overføringsbæltet er skubbet helt ind i printeren.

- **14** Træk i den blå tap på højre side af printeren for at fjerne det gamle filter.
- **15** Pak det nye filter ud, og skub det ind i åbningen.

#### FORSIGTIG!

Udskriv ikke, hvis der ikke er installeret et filter.

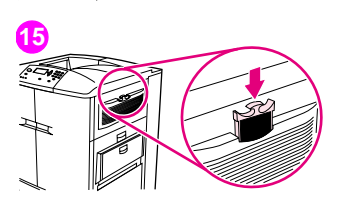

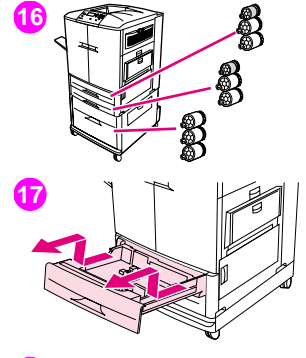

**18**

**16** Pak de nye bakkevalser ud. Rør ikke ved gummioverfladerne på valserne.

#### Bemærk!

Udskift alle valserne i en bakke samtidig.

**17** Træk bakke 2 ud af printeren, indtil den ikke kan komme længere. Løft den lidt op, og træk den ud. Tag bakke 3 ud, og husk at lægge mærke til placeringen af de forskellig bakker.

#### Bemærk!

Flyt ikke den blå skyder bagest til venstre i bakken. Det er ikke nødvendigt at tage papiret ud af bakken.

**18** Find den lille valse og de to store valser i bakke 3 til højre inde i åbningen.

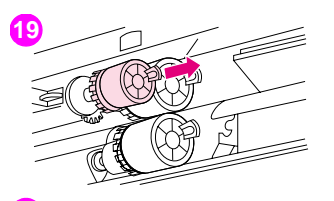

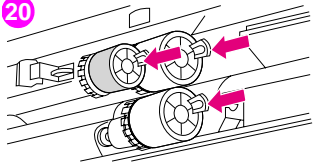

- **19** Klem sammen om plastiktappen i enden af hver valse for at fjerne valsen. Fiern de tre valser.
- **20** Tag fat om begge sider af de nye valser, og skub dem ind på den relevante stang, indtil de klikker på plads. Udskift valserne i bakke-2 ved at følge trin 18 til og med 20.

#### Bemærk!

Sørg for, at den lille valse sidder til venstre i begge bakker.

**21** Hold bakke 2 ud for skinnerne i printeren, og skub derefter bakken ind i printeren. Hold bakke 3 ud for skinnerne i printeren, og skub derefter bakken ind i printeren.

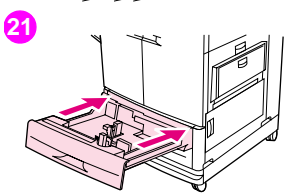

# **22**

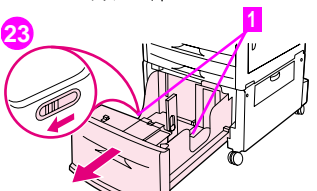

- **22** Hvis du ikke har bakke 4, har du tre store valser tilovers. Gå til trin 28. Hvis du har bakke 4, skal du trække den ud af printeren, indtil den ikke kan komme længere. Fjern al mediet fra bakken.
- **23** Find de blå skydere (1) nederst i og på indersiderne af bakken. Træk skyderne hen mod dig selv. Hold skyderne i denne position, og træk bakken ud af printeren.

#### Bemærk!

Hvis du ikke kan se skyderen i højre side af bakken, skal du sørge for at fjerne mediestakken.

**24** Find de tre store valser inde i åbningen.

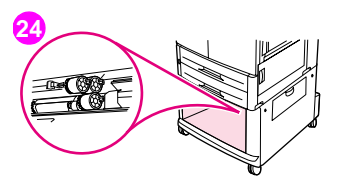

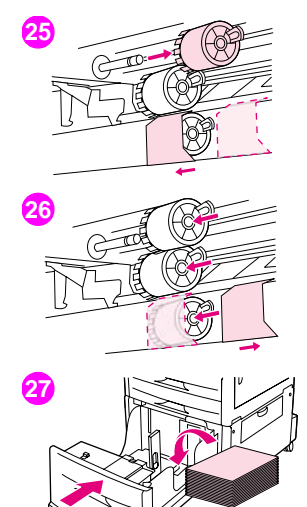

- **25** Klem sammen om udløsertappen på den venstre valse, og fjern valsen fra stangen. Fjern valsen til højre. Skub det blå dæksel til venstre, og fjern derefter den nederste valse.
- **26** Tag fat om begge sider af den nye nederste valse, og skub den ind på stangen, indtil den klikker på plads. Installer den højre valse, og installer derefter den venstre valse. Skub det blå dæksel til højre.
- **27** Hold bakke 4 ud for skinnerne inde i printeren. Løft bakken lidt, og skub den et stykke ind i printeren. Ilæg mediet igen, og sørg for, at styrene er rettet ind efter mediet. Skub bakken helt ind.

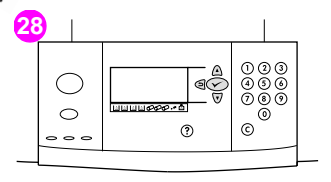

**29** ののの あああ - 1 ৰ⊊ ෯෯෯ ининеее - о  $\circ$  $\odot$ ි ල)  $\circ$   $\circ$   $\circ$ 

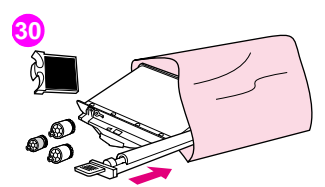

- **28** Hvis NYT OVERFØRINGSSÆT vises i kontrolpanelets display, skal du bruge  $\triangle$ og  $\nabla$  til at rulle til JA og derefter trykke på  $\nabla$ . Levetiden for sættet nulstilles automatisk.
- **29** Hvis NYT OVERFØRSELSSÆT ikke vises, skal du trykke på  $\checkmark$  for at åbne menuerne. Brug  $\blacktriangle$  and  $\nabla$  til at rulle til KONFIGURER ENHED, derefter NULSTILLINGER og derefter NULSTIL FORBRUGSVARER. Rul til NYT OVERFØRINGSSÆT, og vælg derefter JA for at nulstille levetiden.

#### Bemærk!

Hvis du vælger NEJ eller undlader at foretage et valg, forbliver printeren offline, indtil du udskifter sættet og vælger JA.

**30** Pak de brugte dele ind i emballagen fra de nye dele. I genbrugsvejledningen, der følger med det nye billedoverføringssæt, finder du oplysninger om genbrug.

<span id="page-204-0"></span>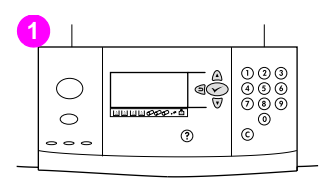

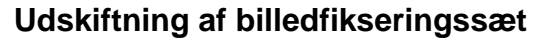

- Udskift billedfikseringsenheden, når UDSKIFT FIKSERINGSENHEDSSÆT vises i kontrolpanelets display.
- Hvis der er installeret en udskriftsenhed på printerens venstre side, skal den afmonteres.
- Åbn den nederste låge på printerens venstre side.

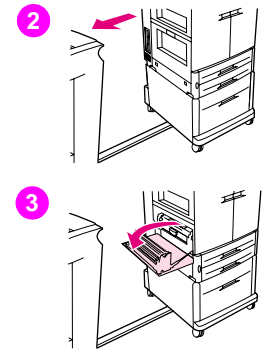

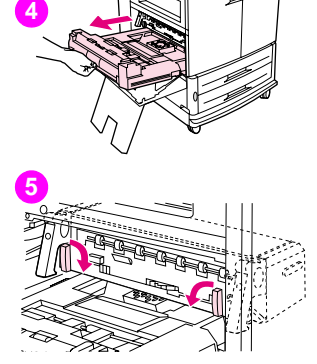

- **4** Hvis der er installeret en dupleksenhed, skal du trykke ned på den grønne tap til frigørelse af dupleksenheden. Tag fat i det midterste håndtag, og træk dupleksenheden ud, indtil den ikke kan komme længere. Det er ikke nødvendigt at fjerne dupleksenheden helt.
- **5** Skub de blå låsearme til fikseringsenhederne ned, så de er i vandret position. Undgå at klemme fingrene, når du slipper låsearmene.
- **6** Træk fikseringsenheden delvist ud af printeren ved hjælp af de sorte håndtag. Tag fat i håndtagene, og træk fikseringsenheden ud, indtil den ikke kan komme længere. Løft derefter fikseringsenheden ud af printeren.

#### ADVARSEL!

Fikseringsenheden er tung og kan være varm. Pas på, at du ikke kommer til skade, når du fjerner fikseringsenheden.

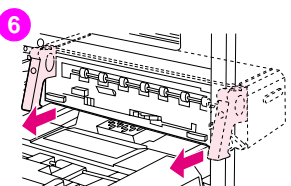

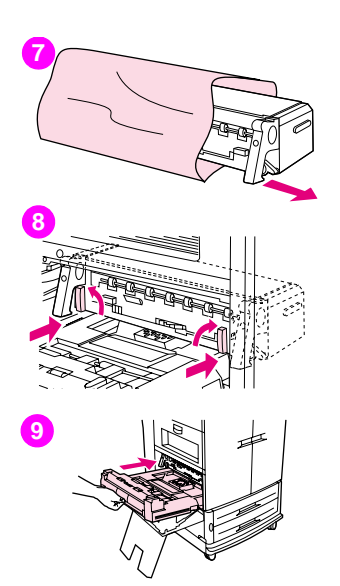

- Tag den nye fikseringenhed ud af emballagen.
- Hold fikseringsenheden ud for de sorte styreskinner inde i printeren. Pres på begge ender af fikseringsenheden, og skub den helt ind i printeren. Skub de blå låsearme udad, indtil de klikker på plads.
- Hvis der tidligere var installeret en dupleksenhed, skal du skubbe den ind i printeren, indtil den klikker på plads.

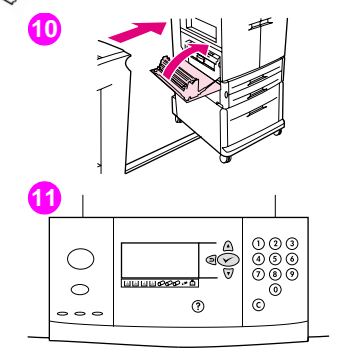

**10** Luk den venstre låge. Monter eventuelle udskriftsenheder, som du har fjernet, igen.

#### Bemærk!

Hvis lågen ikke kan lukkes, skal du kontrollere, at de blå håndtag til fikseringsenheden er i lodret position.

- **11** Hvis NYT FIKSERINGSENHEDSSÆT vises i kontrolpanelets display, skal du bruge  $\triangle$  og  $\nabla$  til at rulle til JA og derefter trykke på  $\checkmark$ . Levetiden for sættet nulstilles automatisk.
- 12 Hvis NYT FIKSERINGSENHEDSSÆT ikke vises, skal du trykke på  $\checkmark$  for at åbne

menuerne. Brug  $\triangle$  og  $\nabla$  til at vælge KONFIGURER ENHED, derefter NULSTILLINGER og derefter NULSTIL FORBRUGSVARER. Rul til NYT FIKSERINGSENHEDSSÆT, og vælg derefter JA for at nulstille levetiden.

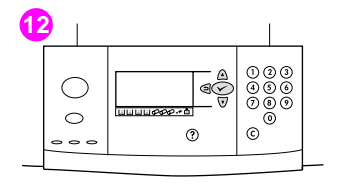

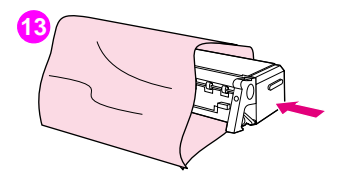

**13** Pak den brugte fikseringsenhed ind i emballagen fra den nye fikseringsenhed. I genbrugsvejledningen, der følger med det nye fikseringssæt, finder du oplysninger om genbrug.

# <span id="page-209-0"></span>**1**

http://www.hp.com/support/lj9500

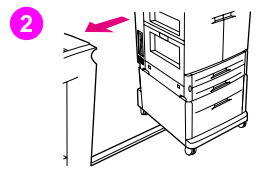

# **Udskiftning af billedrensesæt**

Følg denne procedure for at installere billedrensesættet.

- **1** Udskift rensesættet, når UDSKIFT RENSESÆT vises i kontrolpanelets display. Måleren for det brugte rensesæt blinker.
- **2** Pak de nye dele ud, og gem emballagen. Hvis der er installeret en udskriftsenhed på printerens venstre side, skal den skubbes væk fra printeren.
- **3** Brug den blå tap på printerens bageste venstre kant til at trække filteret ud.

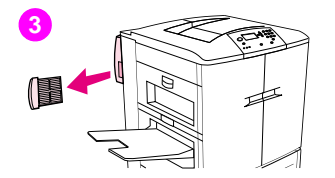

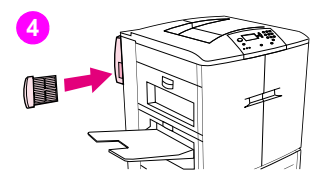

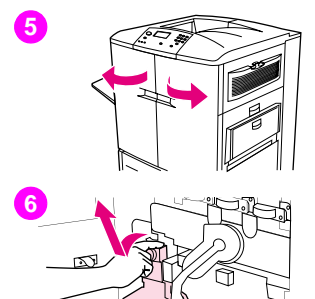

**4** Pak det nye filter ud, og skub det ind i åbningen.

#### FORSIGTIG!

Udskriv ikke, hvis der ikke er installeret et filter.

**5** Åbn frontlågerne.

**7**

**6** Tag fat i den klare øverste del af flasken til toneropsamling, og træk flasken ind mod dig selv, op og ud af holderen. Sæt flasken til side til genbrug.

#### Bemærk!

Hvis du får toner på hænderne, skal du vaske det af med koldt vand. Hvis du får toner på tøjet, skal du tørre det af med en tør klud og vaske tøjet i koldt vand. Varmt vand får toneren til at sætte sig fast i stoffet.

# **7**

http://www.hp.com/support/lj9500

**8**

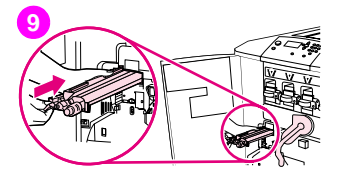

- **7** Drej det blå håndtag til overføringsrenseren til venstre og derefter ned.
- **8** Brug det blå håndtag, når du trækker renseren ud af printeren.
- **9** Placer styretappen øverst på den nye renser ud for indhakket i printeren. Sørg for, at den grønne låsearm er i opretstående position. Før renseren ind i printeren, indtil der lyder et klik, og den ikke kan komme længere.

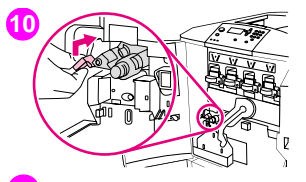

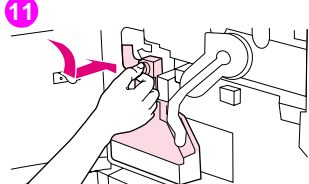

**12**

**10** Drej det blå håndtag på renseren op, og skub det til højre, indtil det klikker på plads.

#### Bemærk!

Hvis håndtaget ikke klikker på plads, skal du kontrollere, at overføringsrenseren er skubbet helt ind.

**11** Skub den nye flaske til toneropsamling ned, og klik den på plads mod printeren.

#### Bemærk!

Hvis flasken ikke klikker på plads, skal du sørge for, at det blå håndtag på overføringsrenseren og den grønne låsearm er i opretstående position.

**12** Luk frontlågerne.

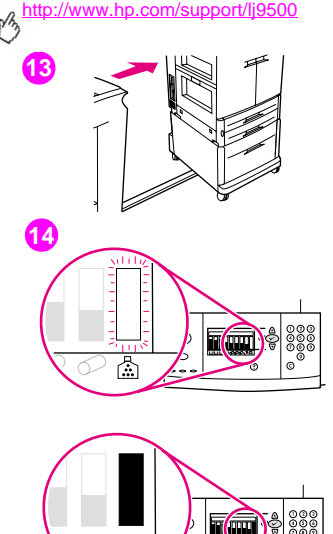

- **13** Genmonter eventuelle udskriftsenheder, som du har fjernet.
- **14** Gør ét af følgende:

Hvis NYT RENSESÆT vises i kontrolpanelets display, skal du bruge  $\blacktriangle$  og  $\nabla$ til at rulle til JA og derefter trykke på  $\checkmark$ . Levetiden for sættet nulstilles automatisk.

Hvis NYT RENSESÆT ikke vises, skal du trykke på  $\checkmark$  for at åbne menuerne.

Brug  $\blacktriangle$  og  $\nabla$  til at rulle til KONFIGURER ENHED, derefter NULSTILLINGER og derefter NULSTIL FORBRUGSVARER. Rul til NYT RENSESÆT, og vælg derefter JA for at nulstille levetiden.

#### Bemærk!

Hvis du vælger NEJ eller undlader at foretage et valg, og rensesættet er på maksimal levetid, forbliver printeren offline, indtil du udskifter sættet og vælger JA.

楍

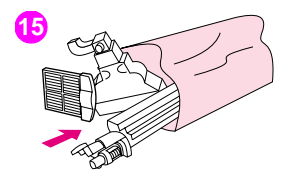

**15** Pak de brugte dele omhyggeligt ind i emballagen fra de nye dele. I genbrugsvejledningen, der følger med det nye billedrensesæt, finder du oplysninger om genbrug.
# Service og support

## **Oplysninger om garanti**

### **Service under og efter garantiperioden**

- <span id="page-216-1"></span>• Hvis der opstår fejl på hardwaren i garantiperioden, skal du kontakte en autoriseret HP-service- eller supportleverandør.
- Hvis der opstår fejl på hardwaren efter garantiperiodens udløb, og du har en HP-vedligeholdelsesaftale eller HPsupportpakke, skal du bestille service i henhold til aftalen.
- <span id="page-216-0"></span>• Hvis du ikke har en HP-vedligeholdelsesaftale eller HP-support-pakke, skal du kontakte en autoriseret HP-serviceeller supportleverandør.

### **Udvidet garanti**

HP SupportPack yder dækning for HP-hardwareprodukter og indre komponenter fra HP. Hardwarevedligeholdelsen dækker en treårig periode fra den dato, hvor HP-produktet blev købt. Kunden skal købe HP SupportPack inden for 90 dage efter købet af HP-produktet.

### <span id="page-217-1"></span>**Tilgængeligheden af reservedele og forbrugsvarer**

<span id="page-217-0"></span>Reservedele og forbrugsvarer til denne printer vil kunne fås i mindst fem år efter, at produktionen er stoppet.

### **Begrænset garanti for tonerkassettens og billedtromlens levetid**

Dette HP-produkt er garanteret fri for fejl i materialer og fabrikation i dets levetid (levetid angives via en meddelelse på kontrolpanelet).

Denne garanti dækker ikke produkter, der er ændret, renoveret, genfremstillet, brugt forkert eller på nogen måde er ændret.

Denne begrænsede garanti giver dig specifikke juridiske rettigheder. Du kan også have andre rettigheder, der varierer fra stat til stat, fra provins til provins og fra land/område til land/område.

OVENSTÅENDE GARANTIER ER EKSKLUSIVE, OG DER GIVES INGEN ANDEN GARANTI, HVERKEN SKRIFTLIGT ELLER MUNDLIGT, UDTRYKKELIGT ELLER UNDERFORSTÅET. HEWLETT-PACKARD FRASKRIVER SIG SPECIFIKT DE UNDERFORSTÅEDE GARANTIER OM SALGBARHED OG EGNETHED TIL ET BESTEMT FORMÅL. I DET OMFANG DET TILLADES AF LOKAL LOVGIVNING, KAN HEWLETT-PACKARD UNDER INGEN OMSTÆNDIGHEDER BLIVE HOLDT ANSVARLIG FOR NOGEN HÆNDELIGE SKADER, FØLGESKADER, SÆRSKILT DOKUMENTEREDE SKADER, INDIREKTE SKADER ELLER PØNALT BEGRUNDEDE TAB ELLER DRIFTSTAB VED BRUD PÅ DENNE GARANTI ELLER PÅ ANDEN VIS.

Hvis det viser sig, at produktet er defekt, skal du returnere det til det sted, hvor du har købt det, med en skriftlig beskrivelse af problemet.

## <span id="page-218-0"></span>**HP-softwarelicensvilkår**

**VIGTIGT: BRUG AF DENNE SOFTWARE ER UNDERLAGT VILKÅRENE I HP SOFTWARELICENS, SOM ANGIVET NEDENFOR. BRUGEN AF SOFTWAREN ER ENSBETYDENDE MED DIN ACCEPT AF DISSE LICENSVILKÅR. HVIS DU IKKE KAN ACCEPTERE DISSE LICENSBETINGELSER, SKAL DU RETURNERE SOFTWAREN MED HENBLIK PÅ FULD TILBAGEBETALING. HVIS SOFTWAREN SÆLGES SAMMEN MED ET ANDET PRODUKT, KAN DU RETURNERE HELE DET UBENYTTEDE PRODUKT MED HENBLIK PÅ FULD TILBAGEBETALING.**

De følgende licensvilkår regulerer din brug af den medfølgende Software, medmindre du har en separat, underskrevet aftale med HP.

### **Licens**

HP giver dig licens til at bruge én kopi af softwaren. "Brug" betyder opbevaring, indlæsning, installering, eksekvering eller fremvisning af softwaren. Du må ikke foretage ændringer af Softwaren eller deaktivere nogle af Softwarens licens- eller kontrolfunktioner. Hvis Softwaren er licenseret til "sideløbende brug", må du ikke tillade mere end det maksimale antal autoriserede brugere at bruge Softwaren sideløbende.

### **Ejerskab**

Softwaren tilhører HP eller dennes tredjepartsleverandører, som også er indehaver af kopirettighederne. Din licens overdrager ingen adkomst eller ejendomsret til Softwaren og er ikke et salg af nogen former for rettigheder til Softwaren. HPs tredjepartsleverandører må beskytte deres rettigheder i tilfælde af enhver overtrædelse af disse Licensvilkår.

### **Kopier og tilpasninger**

Du har kun ret til at lave kopier eller tilpasninger af Softwaren til arkiveringsformål, eller når kopiering eller tilpasning er et nødvendigt trin i den autoriserede Brug af Softwaren. Du skal reproducere alle meddelelser om ophavsrettigheder i den originale software i alle kopier eller tilpasninger. Du må ikke kopiere Softwaren til offentlige netværk.

### **Ingen demontering eller dekryptering**

Du må ikke adskille eller dekompilere Softwaren, medmindre du har indhentet forudgående, skriftlig samtykke fra HP. I nogle jurisdiktioner er HPs samtykke ikke påkrævet i forbindelse med begrænset adskillelse eller dekompilering. På forespørgsel skal brugeren give HP rimeligt detaljerede oplysninger om eventuel demontering eller dekompilering. Du må ikke dekryptere Softwaren, medmindre dekryptering er en nødvendig del af betjeningen af Softwaren.

#### **Overdragelse**

Ved enhver overdragelse af Softwaren vil din licens automatisk bringes til ophør. Ved overdragelsen skal du til erhververen aflevere Softwaren inklusive eventuelle kopier og relateret dokumentation. Erhververen skal acceptere disse Licensvilkår som en betingelse for overdragelsen.

### **Ophør**

HP kan ophæve denne licens ved overtrædelse af Licensvilkårene. Ved aftalens ophør skal du straks destruere Softwaren samt alle kopier, tilpasninger og flettede dele i enhver form.

#### **Eksportregler**

Du må ikke eksportere eller geneksportere softwaren eller en kopi eller tilpasning heraf, der er i strid med gældende lovgivning og bestemmelser.

#### **Begrænsede rettigheder for den amerikanske regering**

Softwaren og enhver dokumentation, der følger med, er udviklet udelukkende med private midler. De leveres og licenseres som "commercial computer software" som angivet i DFARS 252.227-7013 (okt. 1988), DFARS 252.211-7015 (maj 1991) eller DFARS 252.227-7014 (jun. 1995), som "commercial item" som angivet i FAR 2.101 (a) eller som "Restricted computer software" som angivet i FAR 52.227-19 (jun. 1987) (eller i tilsvarende myndighedsbestemmelser eller kontraktparagraffer) i henhold til hvilken, der er gældende. Du har kun de rettigheder til en sådan software med tilhørende dokumentation, som gives af den gældende FAR- eller DFARS-klausul eller HP-standardsoftwareaftale for det pågældende produkt.

# <span id="page-221-1"></span>**Muligheder for kundesupport over hele verden**

### **Oplysninger fra printeren**

Inden du besøger webstedet for printersupport eller kontakter kundesupport, skal du udfylde og udskrive følgende oplysninger og diagnosticeringssider. Brug den anden kolonne til at registrere bestemte oplysninger om de produkter, du ejer.

<span id="page-221-2"></span><span id="page-221-0"></span>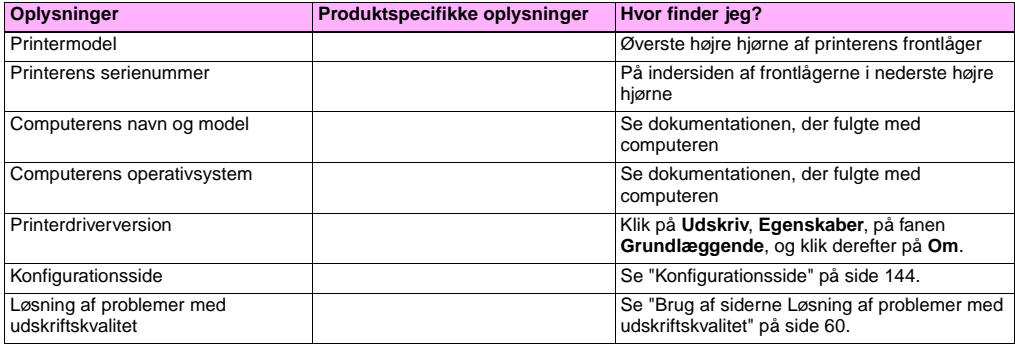

### <span id="page-222-1"></span>**Kundesupport og printerreparation**

#### **World Wide Web**

Du kan finde løsninger til de fleste printerproblemer på adressen [http://www.hp.com/support/lj9500.](http://www.hp.com/support/lj9500) Webstedet indeholder ofte stillede spørgsmål (FAQ'er), hjælp til fejlfinding, oplysninger om printervedligeholdelse og -brug, manualer, et forum og opdateringer til printerdrivere og printersoftware.

#### <span id="page-222-0"></span>**E-mail**

Du får hurtigst svar ved at besøge adressen<http://www.hp.com/support/lj9500>. E-mail-support er på engelsk.

# Specifikationer og Specifikationer og<br>lovgivningsmæssige oplysninger

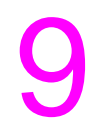

## **Printerspecifikationer**

### <span id="page-224-0"></span>**Fysiske specifikationer**

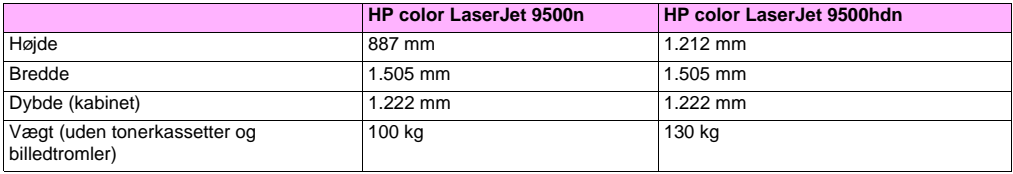

pB

### <span id="page-225-0"></span>**Strømkrav og kredsløbskapacitet**

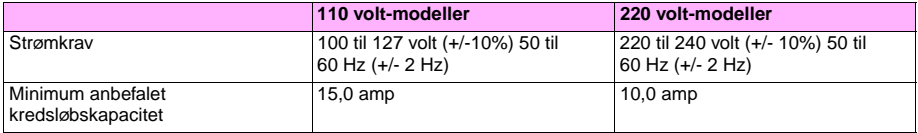

Værdier kan ændres: se <http://www.hp.com/support/lj9500>for at få aktuelle oplysninger.

**Advarsel!** Strømkravene er baseret på det land/område, hvor printeren er solgt. Konverter aldrig driftsspændinger. Det kan ødelægge printeren og gøre produktgarantien ugyldig.

### <span id="page-226-1"></span><span id="page-226-0"></span>**Strømforbrug**

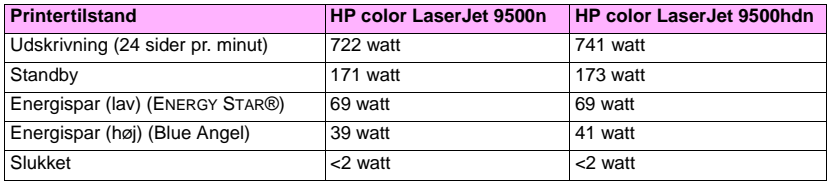

Værdier kan ændres: se <http://www.hp.com/support/lj9500>for at få aktuelle oplysninger.

Printeren er ved leveringen indstillet til de strømforbrugsindstillinger (ENERGY STAR® eller Blue Angel), som er påkrævet i dit land/område. Du kan forhindre strømforbrug ved at fjerne netledningen fra stikkontakten, når printeren er slukket.

**Advarsel!** Printeren skal køle af, indtil blæserne stopper (ca. 30 minutter), før netledningen tages ud. Hvis printerens netledning tages ud, mens strømmen er sat til, eller mens de interne blæsere kører, kan printerens fikseringsenhed og billedoverføringsbælte blive alvorligt beskadiget.

Genoprettelsestiden for Energispar (lav) (ENERGY STAR®) er 2,5 minut. Genoprettelsestiden for Energispar (høj) (Blue Angel) er 4,5 minut. Tilstanden Energispar (lav) overholder kravene for ENERGY STAR®. Tilstanden Energispar (høj) overholder kravene for Blue Angel. (Se ["Sådan ændres Energispar-indstillingen" på side 226.](#page-227-0))

### <span id="page-227-0"></span>**Sådan ændres Energispar-indstillingen**

- **1** Tryk på **✓** (knappen VÆLG) på printerens kontrolpanel.
- **2** Brug  $\triangle$  (knappen OP) eller  $\nabla$  (knappen NED) til at rulle til KONFIGURER ENHED, og tryk derefter på  $\nabla$ .
- **3** Brug  $\triangle$  eller  $\nabla$  til at rulle til RESET, og tryk derefter på  $\checkmark$ .
- **4** Brug  $\triangle$  eller  $\nabla$  til at rulle til ENERGISPAR, og tryk derefter på  $\checkmark$ .
- **5** Brug  $\triangle$  eller  $\nabla$  til at rulle til LAV eller HØJ, og tryk derefter på  $\checkmark$ .
- **6** Tryk på PAUSE/GENOPTAG for at lukke menuerne.

### <span id="page-228-0"></span>**Akustiske specifikationer**

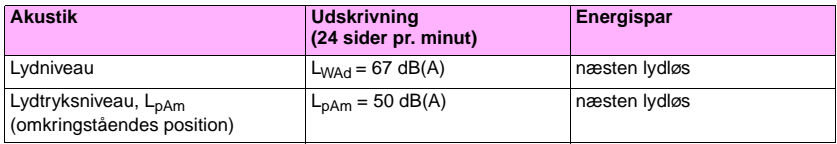

Værdier kan ændres: se <http://www.hp.com/support/lj9500>for at få aktuelle oplysninger.

Du kan installere printere med et lydniveau på 63 dB eller højere i et separat lokale eller rum for at leve op til Blue Angelspecifikationerne.

### <span id="page-228-1"></span>**Drifts- og opbevaringsmiljø**

<span id="page-228-2"></span>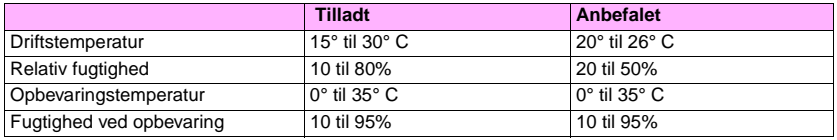

Printeren skal betjenes og opbevares i overensstemmelse med de anbefalede parametre, hvis du vil optimere udskriftskvaliteten og medieindføringen.

# **Miljøbeskyttelsesprogram**

### <span id="page-229-1"></span>**Beskyttelse af miljøet**

Hewlett-Packard Company bestræber sig på at levere kvalitetsprodukter på en miljømæssig forsvarlig måde. Denne printer er udviklet med henblik på at minimere indvirkningen på miljøet.

<span id="page-229-2"></span><span id="page-229-0"></span>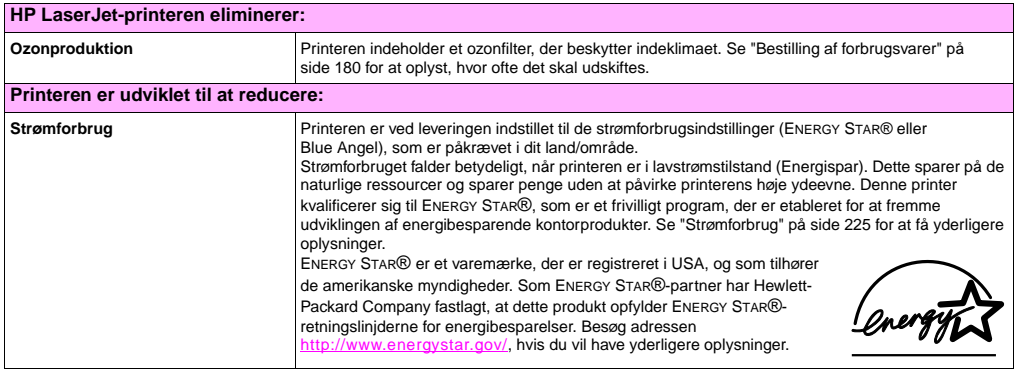

<span id="page-230-3"></span><span id="page-230-2"></span><span id="page-230-1"></span><span id="page-230-0"></span>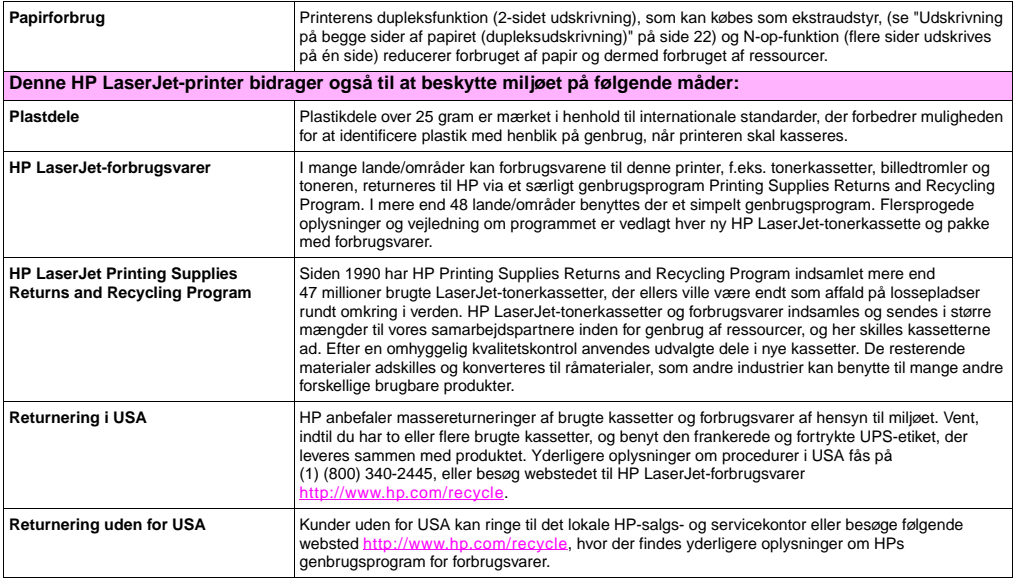

NB

<span id="page-231-1"></span><span id="page-231-0"></span>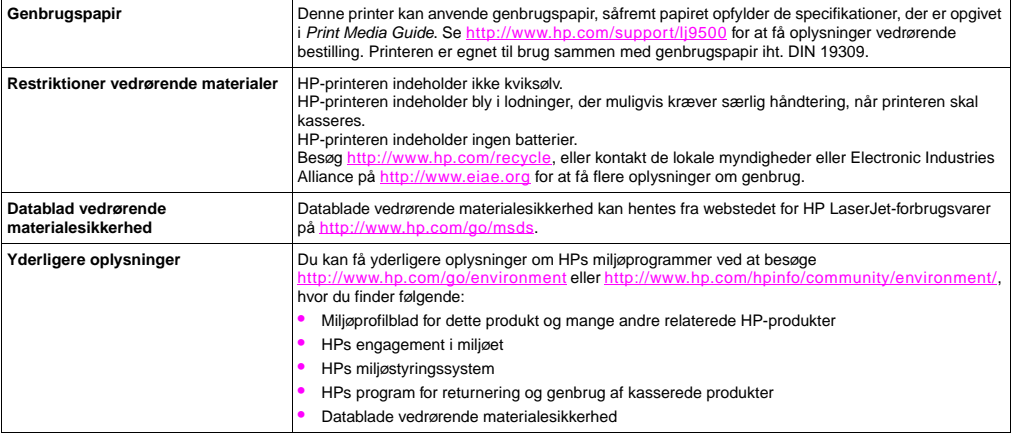

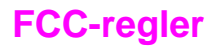

**Note** These product models comply with the limits for a Class B digital device as described below.

This equipment has been tested and found to comply with the limits for a Class B digital device, pursuant to Part 15 of the FCC Rules. These limits are designed to provide reasonable protection against harmful interference in a residential installation. This equipment generates, uses, and can radiate radio frequency energy. If this equipment is not installed and used in accordance with the instructions, it may cause harmful interference to radio communications. However, there is no guarantee that interference will not occur in a particular installation. If this equipment does cause harmful interference to radio or television reception, which can be determined by turning the equipment off and on, the user is encouraged to try to correct the interference by one or more of the following measures:

- Reorient or relocate the receiving antenna.
- Increase separation between the equipment and receiver.
- Connect equipment to an outlet on a circuit different from that to which the receiver is connected.
- Consult your dealer or an experienced radio/TV technician.

**Note** Any changes or modifications to the HP color LaserJet 9500 Series printer that are not expressly approved by HP could void the authority of the user to operate this equipment.

Use of a shielded interface cable is required to comply with the Class B limits of Part 15 of the FCC Rules.

# **Lovgivningsmæssige oplysninger**

### <span id="page-233-0"></span>**Lasersikkerhedserklæring**

CDRH (Center for Devices and Radiological Health) hos U.S. Food and Drug Administration har implementeret nogle bestemmelser for laserprodukter, der er produceret siden den 1. august 1976. Overholdelse af disse bestemmelse er obligatorisk i forbindelse med produkter, der sælges i USA. Printeren er certificeret som et laserprodukt i "Klasse 1" under U.S. Department of Health and Human Services (DHHS) Radiation Performance Standard i følge Radiation Control for Health and Safety Act of 1968. Eftersom udstråling, som udsendes inde i printeren, er fuldstændig indelukket i beskyttende kasser og ydre dæksler, kan laserstrålen ikke undslippe under nogen fase af normal brugerdrift.

**ADVARSEL!** Brug af andre kontrolelementer, justeringer eller fremgangsmåder end de, der er anført i denne vejledning, kan resultere i, at brugeren udsættes for skadelig stråling.

### <span id="page-234-0"></span>**Overensstemmelseserklæring**

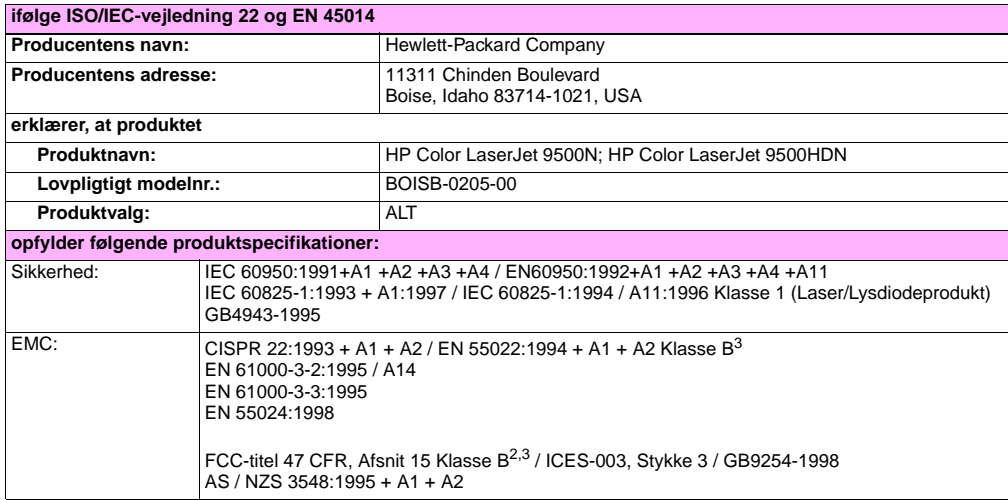

#### **Yderligere oplysninger:**

Der erklæres herved, at produktet overholder kravene i EMC-direktivet 89/336/EØF og lavspændingsdirektivet 73/23/EØF, og er forsynet med den relevante CE-mærkning

- **1** Produktet er testet i en typisk konfiguration med Hewlett-Packard pc-systemer.
- **2** Denne enhed opfylder Afsnit 15 i FCC-reglerne. Brug er underlagt følgende to betingelser: (1) enheden må ikke forårsage skadelig interferens, og (2) enheden skal acceptere eventuel modtaget interferens, herunder interferens der kan forårsage uønsket drift.
- **3** Produktet indeholder LAN-tilslutningsmuligheder. Når interfacekablet er tilsluttet en LAN-connector, opfylder produktet kravene i CISPR22 / EN55022 Klasse A, hvor følgende er gældende:

"Advarsel! – Dette er et klasse A-produkt. I beboelsesområder kan dette produkt forårsage radiointerferens, og i sådanne tilfælde skal brugeren træffe de nødvendige forholdsregler".

#### **Boise, Idaho USA 28. juni, 2002**

**Kun vedr. lovgivningsmæssige emner:**

**Kontakt i Australien:** Product Regulations Manager, Hewlett-Packard Australia Ltd., 31-41 Joseph Street, Blackburn, Victoria 3130, Australien

**Kontakt i Europa:** Dit lokale Hewlett-Packard-salgs og servicekontrol eller Hewlett-Packard GmbH, Department HQ-TRE / Standards Europe, Herrenberger Straße 130, D-71034 Böblingen (FAX: +49-7031-14-3143)

**Kontakt i USA:** Product Regulations Manager, Hewlett-Packard Company, PO Box 15, Mail Stop 160, Boise, Idaho 83707-0015 (Telefon: 208-396-6000)

### <span id="page-236-0"></span>**Canadisk overensstemmelseserklæring**

Complies with Canadian EMC Class **B** requirements. Conforme à la classe **B** des normes canadiennes de compatibilité électromagnétique (CEM).

### <span id="page-236-1"></span>**Lasererklæring for Finland**

**Luokan 1 laserlaite Klass 1 Laser Apparat**

HP color LaserJet 9500n, 9500hdn

laserkirjoitin on käyttäjän kannalta turvallinen luokan 1 laserlaite.

Normaalissa käytössä kirjoittimen suojakotelointi estää lasersäteen pääsyn laitteen ulkopuolelle. Laitteen

turvallisuusluokka on määritetty standardin EN 60825-1 (1994) mukaisesti.

#### **Varoitus!**

Laitteen käyttäminen muulla kuin käyttöohjeessa mainitulla tavalla saattaa altistaa käyttäjän turvallisuusluokan 1 ylittävälle näkymättömälle lasersäteilylle.

#### **Varning!**

Om apparaten används på annat sätt än i bruksanvisning specificerats, kan användaren utsättas för osynlig laserstrålning, som överskrider gränsen för laserklass 1.

#### **HUOLTO**

HP color LaserJet 9500n, 9500hdn

-kirjoittimen sisällä ei ole käyttäjän huollettavissa olevia kohteita. Laitteen saa avata ja huoltaa ainoastaan sen huoltamiseen koulutettu henkilö. Tällaiseksi huoltotoimenpiteeksi ei katsota väriainekasetin vaihtamista, paperiradan puhdistusta tai muita käyttäjän käsikirjassa lueteltuja, käyttäjän tehtäväksi tarkoitettuja ylläpitotoimia, jotka voidaan suorittaa ilman erikoistyökaluja.

#### **Varo!**

pβ

Mikäli kirjoittimen suojakotelo avataan, olet alttiina näkymättömälle lasersäteilylle laitteen ollessa toiminnassa. Älä katso säteeseen.

#### **Varning!**

Om laserprinterns skyddshölje öppnas då apparaten är i funktion, utsättas användaren för osynlig laserstrålning. Betrakta ej strålen. Tiedot laitteessa käytettävän laserdiodin säteilyominaisuuksista:

Aallonpituus 775-795 nm Teho 5 mW Luokan 3B laser

**VCCI-erklæring (Japan)**

**VCCI klasse B-produkt**

この装置は、情報処理装置等電波障害自主規制協議会 (VCCI) の基 準に基づくクラスB情報技術装置です。この装置は、家庭環境で使用す ることを目的としていますが、この装置がラジオやテレビジョン受信機 に近接して使用されると、受信障害を引き起こすことがあります。 取り扱い説明書に従って正しい取り扱いをして下さい。

#### **Oversættelse**

Dette udstyr er i kategorien Klasse **B** inden for informationsteknologisk udstyr, baseret på reglerne fra Voluntary Control Council For Interference by Information Technology Equipment (VCCI). Selv om udstyret er beregnet til brug i beboelsesområder, kan der opstå radiointerferens, hvis det benyttes nær en radio- eller tv-modtager. I vejledningen finder du oplysninger om den korrekte betjening.

## **Koreansk EMI-erklæring**

```
사용자 안내문 (B급 기기)
```
<span id="page-239-1"></span>이 기기는 비업무용으로 전자파장해 검정을 받은 기<br>기로서, 주거지역에서는 물론 모든지역에서 사용할 수 있읍나다.

## **Lovpligtigt modelnummer**

Af hensyn til lovgivningsmæssig identifikation er produktet tildelt et lovpligtigt modelnummer. Det lovpligtige modelnummer for produktet er BOISB-0205-00. Nummeret må ikke forveksles med det navn, som produktet markedsføres under (HP Color LaserJet 9500N eller 9500HDN) eller dets produktnumrene (C8546A eller C8547A).

# Indeks

#### **Tal**

3.000 ark, h æfteenhed/stacker til [medier, underst](#page-93-0) øttede 92 3.000 ark, stacker til [medier, underst](#page-93-1) øttede 92

#### **A**

[administratorer, funktioner for 42](#page-43-0) [afstemme farver 81](#page-82-0) [akustiske specifikationer 227](#page-228-0) [anderledes forside, udskrive 33](#page-34-0) [Annuller job, knap 14](#page-15-0)

#### **B**

bakke 1 etiketter, il [ægge 101](#page-102-0) [hullet papir, il](#page-99-0) ægge 98 [indstille medieformat og -type 50](#page-51-0) [kapacitet 89](#page-90-0) [konvolutter, il](#page-102-1) ægge 101 [medier, underst](#page-90-1) øttede 89

papir, il [ægge 94](#page-95-0) [papirgangstest 141](#page-142-0) [papirstop, udbedre 107](#page-108-0) [registrere 63](#page-64-0) [specialmedie, indstillinger 54](#page-55-0) [tilstanden valg af type og format 57](#page-58-0) bakke 2 [hullet papir, il](#page-100-0) ægge 99 il [ægge 96](#page-97-0) [indstille medieformat og -type 51](#page-52-0) [kapacitet 90](#page-91-0) [medier, underst](#page-91-0) øttede 90 [papirgangstest 141](#page-142-0) [papirstop, udbedre 108](#page-109-0) [registrere 63](#page-64-0) [specialmedie, indstillinger 55](#page-56-0) [valg af type og format, tilstand 58](#page-59-0) bakke 3 [hullet papir, il](#page-100-0) ægge 99 il [ægge 96](#page-97-0) [indstille medieformat og -type 51](#page-52-1) [kapacitet 90](#page-91-0)

[medier, understøttede 90](#page-91-0) [papirgangstest 141](#page-142-0) [papirstop, udbedre 108](#page-109-0) [registrere 63](#page-64-0) [specialmedie, indstillinger 55](#page-56-0) [valg af type og format, tilstand 58](#page-59-0) bakke 4 [hullet papir, ilægge 99](#page-100-0) [ilægge 96](#page-97-0) [indstille medieformat og -type 51](#page-52-1) [kapacitet 90](#page-91-0) [medier, understøttede 90](#page-91-1) [papirgangstest 141](#page-142-0) [papirstop, udbedre 109](#page-110-0) [registrere 63](#page-64-0) [specialmedie, indstillinger 55](#page-56-0) [statusindikator 142](#page-143-0) [valg af type og format, tilstand 58](#page-59-0) bakker [papirstop, udbedre 124](#page-125-0) [bedrageri-hotline 152](#page-153-0)

bestille forbrugsvarer [fra integreret webserver 182](#page-183-0) [varenumre 180](#page-181-1) [websteder 183](#page-184-0) billedfikseringssæt [statusside over forbrugsvarer 175,](#page-176-0) [178](#page-179-0) [udskifte 203](#page-204-0) [varenummer 181](#page-182-0) billedkvalitet [diagnosticeringssider 60](#page-61-1) [fejl, eksempler 70](#page-71-0) [fejlfinde 68](#page-69-0) feilfinding 48 [kalibrere printeren 59](#page-60-0) billedoverføringssæt [statusside over forbrugsvarer 175,](#page-176-0) [178](#page-179-0) [udskifte 193](#page-194-0) [varenummer 181](#page-182-1) billedrensesæt [statusindikatorer 174](#page-175-0) [statusside over forbrugsvarer 175,](#page-176-0) [178](#page-179-1) [udskifte 208](#page-209-0) [varenummer 181](#page-182-2)

billedtromler [garanti 216](#page-217-0) [statusindikatorer 174](#page-175-0) [statusside over forbrugsvarer 175,](#page-176-0) [177](#page-178-0) [udskifte 188](#page-189-0) [varenumre 181](#page-182-3) [blankt medie, HP 85,](#page-86-0) [86](#page-87-0) [Blue Angel, overensstemmelse med 225](#page-226-1) [blækpatroner.](#page-13-0) Se tonerkassetter [bredde, printer 223](#page-224-0) brevhoved [krav 84](#page-85-0) brevpapir [anbefalet medie 39](#page-40-0) [brochurer, anbefalet medie 36](#page-37-0) [brudte vandrette streger, fejlfinding 71](#page-72-0) [bærbare computere, udskrive fra 29](#page-30-0) [børste, rense 64](#page-65-0)

### **C**

[Canadisk overensstemmelseserklæring 235](#page-236-0) centrere billeder [fejlfinding 76](#page-77-0) [indstillinger 63](#page-64-0) [CMYK-farvestandard 81,](#page-82-0) [83](#page-84-0) [cyan tonerkassette.](#page-13-1) Se tonerkassetter

#### **D**

[Datablad vedrørende materialesikkerhed 230](#page-231-0) data-indikator på kontrolpanel [finde 14](#page-15-1) [tolkning 15](#page-16-0) dele [bestille 183](#page-184-1) [tilgængelighed 216](#page-217-1) [Detaljer, halvtoneindstilling 79](#page-80-0) [Diagnosticering, menu på kontrolpanel 16](#page-17-0) DIMM'er [fejl 166](#page-167-0) [installeret printersprog og ekstraudstyr 144](#page-145-1) [display.](#page-13-2) Se kontrolpanel [dokumentation 9,](#page-10-0) [10](#page-11-0)

[driftsmiljø](#page-228-1) 227 drivere [hjælp 9,](#page-10-0) [12](#page-13-3) [standardindstillinger 21](#page-22-0) [versionsnummer 220](#page-221-0) [åbne 20](#page-21-0) dupleksudskrivningsudstyr [bruge 22](#page-23-1) [hullet papir, ilægge 98,](#page-99-0) [99](#page-100-1) [medie, ilægge 95](#page-96-0) [medier, understøttede 91](#page-92-0) [papirstop, udbedre 119](#page-120-0)

#### **E**

[eftercharger, rense 61](#page-62-0) eftersyn-indikator på kontrolpanel [finde 14](#page-15-2) [tolkning 15](#page-16-1) [ekstra holdbare dokumenter, anbefalet medie 40](#page-41-0) ekstraudstyr [kapaciteter 92](#page-93-2) [konfigurationsside 144](#page-145-2) [statusindikatorer 142](#page-143-0)

[E-mail-support 221](#page-222-0) [EMI-erklæring 238](#page-239-0) [energiforbrug 225](#page-226-1) [Energispar, tilstand 225,](#page-226-1) [228](#page-229-0) [Energy Star, overensstemmelse med 225,](#page-226-1) [228](#page-229-0) etiketter [dupleksfunktion, advarsel mod 22](#page-23-2) [ilægge 101](#page-102-0)

#### **F**

farve [afstemme 81](#page-82-0) [afstemning via prøvebog 82](#page-83-0) [Automatisk, indstilling 77](#page-78-0) [CMYK-standard 81,](#page-82-0) [83](#page-84-0) feilfinding 72 [grå, indstillinger 79](#page-80-1) [gråtoner, udskrive i 77](#page-78-1) [halvtoneindstillinger 78](#page-79-0) [kantstyringsindstillinger 80](#page-81-0) [manuelle justeringer 78](#page-79-1) [neutral grå, indstillinger 79](#page-80-1)

[PANTONE Matching System 82](#page-83-1) [RGB-standard 80](#page-81-1) [farvedokumenter, anbefalet medie 37](#page-38-0) [farvet papir, krav 84](#page-85-0) [fejl, udskriftskvalitet 70](#page-71-0) fejlfinde [eftercharger, rense 61](#page-62-0) [udskriftskvalitet, diagnosticeringssider 60](#page-61-1) [udskriftskvalitet, fejleksempler 70](#page-71-0) [udskriftskvalitet, procedurer 68](#page-69-0) feilfinding [bakke 1, mediestop 107](#page-108-0) [bakke 2 eller 3, mediestop 108](#page-109-0) [bakke 4, mediestop 109](#page-110-0) [dupleksenhed, mediestop 119](#page-120-1) [HP Fast InfraRed \(FIR\) Receiver 32](#page-33-0) [hæfteenhed/stacker, mediestop 126](#page-127-0) [hæftestop 131,](#page-132-0) [135,](#page-136-0) [138](#page-139-0) [informationssider 143](#page-144-0) [konfigurationsside 144](#page-145-3) [meddelelser på kontrolpanel, alfabetisk 145](#page-146-0) [meddelelser på kontrolpanel, numeriske 157](#page-158-0) [multifunktionsfinisher, mediestop 128](#page-129-0) [papirgangstest 141](#page-142-0)

[stacker, mediestop 126](#page-127-0) [statusindikatorer, kontrolpanel 15](#page-16-2) [statusindikatorer, tilbehør 142](#page-143-0) [stop, medie 104,](#page-105-0) [106](#page-107-0) [udskriftskvalitet, fremgangsmåde 48](#page-49-0) [venstre dæksel, mediestop 121](#page-122-0) [øverste udskriftsbakke, mediestop 124](#page-125-1) fejlmeddelelser, kontrolpanel [alfabetisk rækkefølge 145](#page-146-0) [numerisk liste 157](#page-158-1) [fikseringsindføring 64](#page-65-0) [fikseringstemperatur 84](#page-85-0) [filtre 181](#page-182-4) [fingeraftryk, fejlfinding 73](#page-74-0) [Finland, lasererklæring 235](#page-236-1) [firefarvetryk 83](#page-84-0) [firmware, opgradere 45](#page-46-0) [forbrugsside 45](#page-46-1) forbrugsvarer [bestille 182,](#page-183-0) [183](#page-184-1) [billedfikseringssæt, udskifte 203](#page-204-0) [billedoverføringssæt, udskifte 193](#page-194-0) [billedrensesæt, udskifte 208](#page-209-0) [billedtromler, udskifte 188](#page-189-0)

[fejlmeddelelser 158](#page-159-0) [forbrugsside 45](#page-46-1) [forventet levetid 180,](#page-181-1) [182](#page-183-1) [garanti 216](#page-217-0) [genbruge 177,](#page-178-1) [229](#page-230-0) [statusindikatorer 14,](#page-15-3) [174](#page-175-0) [statusside, HP Web Jetadmin 179](#page-180-0) [statusside, integreret webserver 176](#page-177-0) [statusside, udskrive 175](#page-176-0) [tilgængelighed 216](#page-217-1) [tonerkassetter, udskifte 185](#page-186-0) [varenummer 180](#page-181-1) formater, medier [bakkevalg 57](#page-58-1) [special, bakkeindstillinger 52](#page-53-0) [standardindstillinger, bakke 50](#page-51-1) [uventet fejl, meddelelse 162](#page-163-0) [forside til bagside-registrering 63](#page-64-0) [forside, anderledes 33](#page-34-0) [forsyninger.](#page-13-4) Se forbrugsvarer fortrykt papir [anbefalet medie 39](#page-40-0) [krav 84](#page-85-0) [forventet levetid, forbrugsvarer 180,](#page-181-1) [182](#page-183-1) [fotografier, anbefalet medie 39](#page-40-1) fugtighed, specifikationer for printermilig 227 [funktioner 19](#page-20-0)

#### **G**

garanti [tonerkassetter og billedtromler 216](#page-217-0) [genbruge forbrugsvarer 177,](#page-178-1) [229](#page-230-1) genbrugspapir [HP 88](#page-89-0) [specifikationer 230](#page-231-1) [gentagne fejl, fejlfinding 71](#page-72-1) [grå, farveindstillinger 79](#page-80-1) [gråtoneudskrivning 77](#page-78-1) [gul tonerkassette.](#page-13-5) Se tonerkassetter

#### **H**

[halvtoneindstillinger 78,](#page-79-0) [80](#page-81-0) [helt ud til kanten, udskrive 35](#page-36-0) [Hent job, menu på kontrolpanel 16](#page-17-0) [Hent job-menu, kontrolpanelet 24](#page-25-0)

244 Indeks Udg. 1.0

hente [firmware 45](#page-46-0) [HP Web Jetadmin 44](#page-45-0) [udskriftsjob 23](#page-24-0) hjælp [kontrolpanel 18](#page-19-0) [printerdrivere 11](#page-12-0) [tilgængelige typer 9](#page-10-0) [Hjælp til Macintosh-driver 12](#page-13-3) Hiælp til Windows-driver 12 [HP Fast InfraRed \(FIR\) Receiver 29](#page-30-0) [HP Jetsend, IP-adresser 144](#page-145-4) [HP Printing Supplies Returns and Recycling](#page-230-1)  Program 229 [HP SupportPack 215](#page-216-0) HP Web Jetadmin [hente 44](#page-45-0) [status over forbrugsvarer, vise 179](#page-180-0) [HP-medier 36,](#page-37-1) [85](#page-86-1) [HPs bedrageri-hotline 152](#page-153-0) hukommelse [DIMM-fejl 166](#page-167-0) [konfigurationsside 144](#page-145-5) [NVRAM-fejl 170](#page-171-0)

hullet papir [HP 36](#page-37-2) [ilægge 98,](#page-99-0) [99](#page-100-1) [hvide områder, fejlfinding 74](#page-75-0) hæfteenhed [bruge 27](#page-28-0) [medier, understøttede 92](#page-93-0) [statusindikator 142](#page-143-0) [stop, hæfte- 135](#page-136-1) [stop, medie 126](#page-127-0) hæfteenhed/stacker til 3.000 ark [bruge 27](#page-28-0) [statusindikator 142](#page-143-0) [stop, hæfte- 135](#page-136-1) [stop, medie 126](#page-127-0) [hæfter, udskrive 26](#page-27-0) hæftestop [hæfteenhed/stacker 135](#page-136-1) [multifunktionsfinisher 131](#page-132-1) [multifunktionsfinisher, hæftehoved 138](#page-139-1) [hændelseslog 144](#page-145-6) [højde, printer 223](#page-224-0)

**I** [IESO \(Internet-Enabled Supplies Ordering\) 183](#page-184-0) [Ikke HP-tonerkassetter 152](#page-153-0) ilægge medie [etiketter 101](#page-102-0) [hullet 98,](#page-99-1) [99](#page-100-1) [konvolutter 101](#page-102-1) [specialformat 94](#page-95-1) [standard 94](#page-95-2) [indføringstilstande for papirbakker 57](#page-58-0) indikatorer [ekstraudstyr 142](#page-143-0) [HP Fast InfraRed \(FIR\) Receiver 31](#page-32-0) [kontrolpanel 14,](#page-15-4) [15](#page-16-2) indstillinger [integreret webserver 43](#page-44-0) [job 20](#page-21-0) [kontrolpanel 17](#page-18-0) [printerdrivere 21](#page-22-0) [vise på konfigurationsside 144](#page-145-3) [Information, menu på kontrolpanel 16](#page-17-0)

informationssider [konfigurere 144](#page-145-3) [udskrive 143](#page-144-0) installere [billedfikseringssæt 203](#page-204-0) [billedoverføringssæt 193](#page-194-0) [billedrensesæt 208](#page-209-0) [billedtromler 188](#page-189-0) [tonerkassetter 185](#page-186-0) integreret webserver [adgang til 42](#page-43-1) [bestille forbrugsvarer 182](#page-183-0) [statusside over forbrugsvarer, vise 176](#page-177-0) [interne regnskabsoplysninger 45](#page-46-1) [internetaktiveret bestilling af forbrugsvarer 183](#page-184-0) [IP-adresse 144](#page-145-4)

### **J**

Jetadmin, HP Web [hente 44](#page-45-1) [status over forbrugsvarer, vise 179](#page-180-0) [Jetsend, IP-adresser 144](#page-145-4)

#### job [indstillinger 20](#page-21-0) [lagre 23](#page-24-0) iustere [fejlfinding 76](#page-77-0) [indstille 63](#page-64-0)

#### **K**

[kalibrere printeren 59](#page-60-0) [kanter, udskrive 35](#page-36-0) [kantstyringsindstillinger 80](#page-81-0) kapaciteter [bakker 89](#page-90-0) [ekstraudstyr 92](#page-93-2) [udskriftsbakker 90,](#page-91-2) [91](#page-92-1) kassetter [garanti 216](#page-217-0) [genbruge 229](#page-230-2) [ikke HP 152](#page-153-1) [statusindikatorer 174](#page-175-0) [statusside over forbrugsvarer 175,](#page-176-0) [177](#page-178-2) [udskifte 185](#page-186-0) [varenumre 180](#page-181-2)

[kataloger, anbefalet medie 37](#page-38-1) klar-indikator på kontrolpanel [finde 14](#page-15-5) [tolkning 15](#page-16-3) [knapper, kontrolpanel 14](#page-15-4) [konfigurationsside 144](#page-145-3) [Konfigurer enhed, menu på kontrolpanel 16](#page-17-0) kontrolpanel [alfabetiske meddelelser 145](#page-146-0) [forbrugsvarer, statusindikatorer 174](#page-175-0) hiælp 18 [indikatorer 14,](#page-15-4) [15](#page-16-2) [indstillinger 17](#page-18-0) [informationssider 143](#page-144-0) [knapper 14](#page-15-4) [menuer 16](#page-17-0) [numeriske meddelelser 157](#page-158-1) [sikkerhedsindstillinger 144](#page-145-7) konvolutter [ilægge 101](#page-102-1) [størrelser, understøttede 89](#page-90-2) [Koreansk EMI-erklæring 238](#page-239-0) [kort, anbefalet medie 39](#page-40-2)

kraftigt papir [ilægge 94](#page-95-1) [størrelser, understøttede 89](#page-90-3) [udskrive på begge sider 22](#page-23-2) [krav til kredsløbskapacitet 224](#page-225-0) [krumt papir, fejlfinding 75](#page-76-0) [krøllet papir, fejlfinding 75](#page-76-0) kundesupport [i garantiperiode 215](#page-216-1) [online 221](#page-222-1) [printeroplysninger 220](#page-221-1) kvalitet [diagnosticeringssider 60](#page-61-1) [fejl, eksempler 70](#page-71-0) [fejlfinde 68](#page-69-0) feilfinding 48 [kalibrere printeren 59](#page-60-0)

#### **L**

[lagrede job 23](#page-24-0) [lasersikkerhedsoplysninger 232](#page-233-0) LED (light emitting diode) [HP Fast InfraRed \(FIR\) Receiver 31](#page-32-0) LED-indikator [ekstraudstyr 142](#page-143-0) [kontrolpanel 14,](#page-15-4) [15](#page-16-2) [licensaftale, software 217](#page-218-0) [lodrette streger, fejlfinding 71](#page-72-2) [lovgivningsmæssige oplysninger 232](#page-233-0) [lovpligtigt modelnummer 238](#page-239-1) [luftfiltre 181](#page-182-4) [lydspecifikationer 227](#page-228-0) [løs toner, fejlfinding 73](#page-74-1)

#### **M**

[magenta tonerkassette.](#page-13-6) Se tonerkassetter [margener, udskrive 35](#page-36-0) meddelelser, kontrolpanel [alfabetisk rækkefølge 145](#page-146-0) [numerisk liste 157](#page-158-1) medie [krøllet, fejlfinding 75](#page-76-0) [stop.](#page-13-7) Se stop [mediebakker.](#page-13-8) Se bakke 1, bakke 2, bakke 3, bakke 4 [mediebakker.](#page-13-9) Se udskriftsbakker

medier [bakke, indstille 50,](#page-51-0) [51](#page-52-0) [etiketter 101](#page-102-0) format og v[ægt, underst](#page-90-3)øttet 89 [gang, test 141](#page-142-0) [genbrugs 230](#page-231-1) [HP 36,](#page-37-1) [85](#page-86-1) [hullet 98](#page-99-1) il [ægge 94](#page-95-2) [konvolutter 101](#page-102-1) [special, bakkeindstillinger 52](#page-53-0) [transparenter 101](#page-102-2) [udskrive efter type og format 57](#page-58-1) underst [øttede typer 84](#page-85-1) [menuer, kontrolpanel 16](#page-17-0) [menuoversigt 17](#page-18-1) milj [øbeskyttelsesprogram 228](#page-229-1) Milj [øprogram for forbrugsvarer 229](#page-230-3) milj [øspecifikationer 227](#page-228-1) [model, printer 220](#page-221-2) [modelnummer, lovpligtigt 238](#page-239-1) [monitor, afstemme farve 81](#page-82-0)

multifunktionsfinisher [hæfte dokumenter 27](#page-28-0) [hæfteudskrivning 26](#page-27-0) [medier, underst](#page-94-0) øttede 93 [statusindikator 142](#page-143-0) stop, h [æfte- 131,](#page-132-1) [138](#page-139-0) [stop, medie 128](#page-129-1)

#### **N**

netv ærk, styre [HP Web Jetadmin 44](#page-45-0) [integreret webserver 42](#page-43-1) [numerisk tastatur p](#page-15-6) å kontrolpanel 14 [NVRAM-fejl 170](#page-171-0) [nyhedsbreve, anbefalet medie 39](#page-40-3)

#### **O**

omslag [anbefalet medie 38](#page-39-0) [udskrive 33](#page-34-0) online hj ælp [kontrolpanel 18](#page-19-0)

onlinehjælp [printerdrivere 11](#page-12-0) [tilgængelige typer 9](#page-10-0) [opbevare printer 227](#page-228-2) [opgradere, firmware 45](#page-46-0) oplysningssider [forbrug 45](#page-46-1) [Overensstemmelseserklæring 233](#page-234-0) [overføringsbælte, rense 61](#page-62-0) [oversigt, menu 17](#page-18-1) [ozonproduktion 228](#page-229-2)

#### **P**

[PANTONE-farveafstemningssystemer 82](#page-83-1) papir [bakke, indstille 50,](#page-51-0) [51](#page-52-0) [format og vægt, understøttet 89](#page-90-3) [genbrugs 230](#page-231-1) [HP 36,](#page-37-1) [85](#page-86-1) [hullet 98](#page-99-1) [ilægge 94](#page-95-2) [krøllet, fejlfinding 75](#page-76-0) [papirstop.](#page-13-10) Se papirstop

[special, bakkeindstillinger 52](#page-53-0) [udskrive efter type og format 57](#page-58-1) [understøttede typer 84](#page-85-1) [papirbakker.](#page-13-11) Se bakke 1, bakke 2, bakke 3, bakke 4 [papirgangstest 141](#page-142-0) [Papirhåndtering, menu på kontrolpanel 16](#page-17-0) [papirstop ved dæksel, udbedre 121](#page-122-0) [papirudbakker.](#page-13-12) Se udskriftsbakker [Pause/Genoptag, knap 14](#page-15-7) [permanent hukommelse, fejl 170](#page-171-0) [pjecer, anbefalet medie 36](#page-37-0) placere medier [etiketter 101](#page-102-0) [hullet 98,](#page-99-1) [99](#page-100-1) [konvolutter 101](#page-102-1) [specialformat 94](#page-95-1) [standard 94](#page-95-2) [plastdele, genbrugsprogrammer 229](#page-230-1) [pletter, fejlfinding 75](#page-76-1) [port, infrarød 29](#page-30-0) postkort [anbefalet medie 39](#page-40-4) [ilægge 94](#page-95-1) [størrelser, understøttede 89](#page-90-1)
[prikker, fejlfinding 75](#page-76-0) printerdrivere hj [ælp 9,](#page-10-0) [12](#page-13-0) [standardindstillinger 21](#page-22-0) [versionsnummer 220](#page-221-0) [åbne 20](#page-21-0) [programmer, indstillinger 20](#page-21-1) pr [øvebog til farveafstemning 82](#page-83-0)

# **R**

rapporter [forbrugsside 45](#page-46-0) [konfigurationsside 144](#page-145-0) [udskrive 143](#page-144-0) [referencevejledning 10,](#page-11-0) [11](#page-12-0) [registrere, bakke 63](#page-64-0) [regnskabsoplysninger 45](#page-46-0) rense [fikseringsindf](#page-65-0) øring 64 renseb [ørste 64](#page-65-0) [renses](#page-13-1) æt. Se billedrenses æ t reparation [i garantiperiode 215](#page-216-0) [onlinesupport 221](#page-222-0) [printeroplysninger 220](#page-221-1) [RGB-farvestandard 80](#page-81-0)

### **S**

selvkl æbende etiketter [dupleksfunktion, advarsel mod 22](#page-23-0) il [ægge 101](#page-102-0) [serienummer, printer 144,](#page-145-1) [220](#page-221-2) service [i garantiperiode 215](#page-216-0) [onlinesupport 221](#page-222-0) [printeroplysninger 220](#page-221-1) Service, menu p [å kontrolpanel 16](#page-17-0) sidet [ællinger 144](#page-145-2) [sikkerhedsindstillinger 144](#page-145-3) [sikkerhedsoplysninger 232](#page-233-0) [skilte, anbefalet medie 40](#page-41-0) sk [ærm, afstemme farve 81](#page-82-0) sk [ærmen.](#page-13-2) Se kontrolpanel sk [æv, fejlfinding 76](#page-77-0)

http://www.hp.com/support/lj9500

software [indstillinger 20](#page-21-1) [licensaftale 217](#page-218-0) [sort tonerkassette.](#page-13-3) Se tonerkassetter [sort/hvid-udskrivning \(gråtoner\) 77](#page-78-0) specialmedie [bakke, indstille 52](#page-53-0) specialmedier [ilægge 94](#page-95-0) [størrelser, understøttede 89](#page-90-0) specifikationer [akustiske 227](#page-228-0) [fysiske 223](#page-224-0) miliø 227 [strøm 224,](#page-225-0) [225](#page-226-0) [spændingskrav 224](#page-225-0) stacker [medier, understøttede 92](#page-93-0) [statusindikator 142](#page-143-0) [stop, medie 126](#page-127-0) stacker til 3.000 ark [statusindikator 142](#page-143-0) [stop, medie 126](#page-127-0) [standardindstillinger 21](#page-22-0)

status, forbrugsvarer [kontrolpanelindikatorer 174](#page-175-0) [side, udskrive 175](#page-176-0) [vise fra integreret webserver 176](#page-177-0) [vise med HP Web Jetadmin 179](#page-180-0) statusindikatorer [ekstraudstyr 142](#page-143-0) [HP Fast InfraRed \(FIR\) Receiver 31](#page-32-0) [kontrolpanel 14,](#page-15-0) [15](#page-16-0) [stik, installerede printersprog og ekstraudstyr 144](#page-145-4) stop, hæfte[hæfteenhed/stacker til 3.000 ark 135](#page-136-0) [multifunktionsfinisher 131](#page-132-0) [multifunktionsfinisher, hæftehoved 138](#page-139-0) stop, medie [bakke 1 107](#page-108-0) [bakke 2 eller 3 108](#page-109-0) [bakke 4 109](#page-110-0) [dupleksudskrivningsudstyr 119](#page-120-0) [hyppige 106](#page-107-0) [hæfteenhed/stacker til 3.000 ark 126](#page-127-0) [multifunktionsfinisher 128](#page-129-0) [udbedre 104](#page-105-0)

[venstre dæksel 121](#page-122-0) [øverste udskriftsbakke 124](#page-125-0) streger på billeder [brudt vandret 71](#page-72-0) [vandret 71](#page-72-0) [streger, fejlfinding 71](#page-72-1) [striber, fejlfinding 71](#page-72-1) strøm [forbrug 225](#page-226-0)  $k$ rav  $224$ [støjspecifikationer 227](#page-228-0) størrelser, medier [understøttede 89](#page-90-1) support [i garantiperiode 215](#page-216-0) [online 221](#page-222-0) [printeroplysninger 220](#page-221-1)

## **T**

[Tekst, halvtoneindstilling 79](#page-80-0) [telefonnumre, HPs bedrageri-hotline 152](#page-153-0) temperatur [fiksere, papirkrav 84](#page-85-0) [specifikationer for printermiljø](#page-228-2) 227 [tilpasset halvtone 80](#page-81-1) toner, fejlfinding [løs 73](#page-74-0) [pletter 75](#page-76-0) [udtværet 74](#page-75-0) tonerkassetter [garanti 216](#page-217-0) [genbruge 229](#page-230-0) [ikke HP 152](#page-153-0) [statusindikatorer 174](#page-175-0) [statusside over forbrugsvarer 175,](#page-176-0) [177](#page-178-0) [udskifte 185](#page-186-0) [varenumre 180](#page-181-0) transparenter [HP 88](#page-89-0) [ilægge 101](#page-102-1) [trapping for farveudskrivning 80](#page-81-1) [tromler.](#page-13-4) Se billedtromler

http://www.hp.com/support/lj9500

typer, medie [bakkevalg 57](#page-58-0) [standardindstillinger, bakke 50,](#page-51-0) [51](#page-52-0) [uventet fejl, meddelelse 163](#page-164-0)

## **U**

udbedre hæftestop [hæfteenhed/stacker 135](#page-136-1) [multifunktionsfinisher 131](#page-132-1) [multifunktionsfinisher, hæftehoved 138](#page-139-1) udbedre mediestop [bakke 1 107](#page-108-0) [bakke 2 eller 3 108](#page-109-0) [bakke 4 109](#page-110-0) [dupleksudskrivningsudstyr 119](#page-120-0) [fremgangsmåder 104](#page-105-0) [hyppige 106](#page-107-0) [multifunktionsfinisher 128](#page-129-0) [stacker eller hæfteenhed/stacker 126](#page-127-0) [venstre dæksel 121](#page-122-0) [øverste udskriftsbakke 124](#page-125-0) [udfald, fejlfinding 74](#page-75-1)

udskifte [billedfikseringssæt 203](#page-204-0) [billedoverføringssæt 193](#page-194-0) [billedrensesæt 208](#page-209-0) [billedtromler 188](#page-189-0) [forbrugsvarer, forventet levetid 180,](#page-181-1) [182](#page-183-0) [tonerkassetter 185](#page-186-0) udskriftsbakker [kapaciteter 90,](#page-91-0) [91](#page-92-0) [medier, understøttede 90,](#page-91-1) [91](#page-92-1) [papirstop, udbedre 124](#page-125-1) udskriftsjob [indstillinger 20](#page-21-0) [lagre 23](#page-24-0) udskriftskvalitet [diagnosticeringssider 60](#page-61-0) [fejl, eksempler 70](#page-71-0) [fejlfinde 68](#page-69-0) [fejlfinding 48](#page-49-0) [kalibrere printeren 59](#page-60-0) [udskrive helt ud til kanten 35](#page-36-0) [udskrive specialdokumenter 36](#page-37-0) [udtonede farver, fejlfinding 72](#page-73-0) [udtværinger, fejlfinding 74](#page-75-0)

[udvidet garanti 215](#page-216-1) [uventet format eller type, fejlmeddelelser 162](#page-163-0)

## **V**

[vandafvisende dokumenter, anbefalet medie 41](#page-42-0) [vandrette streger, fejlfinding 71](#page-72-1) vare [bestille 182](#page-183-1) [numre 180](#page-181-1) [VCCI-erklæring for Japan 237](#page-238-0) [venstre dæksel, udbedre papirstop 121](#page-122-0) [venstre udskriftsbakke, understøttet medie 91](#page-92-1) vægt [papir, understøttet 89](#page-90-2) [printer 223](#page-224-0)

#### **W**

Web Jetadmin [hente 44](#page-45-0) [status over forbrugsvarer, vise 179](#page-180-0) webserver, integreret [adgang til 42](#page-43-0) [bestille forbrugsvarer 182](#page-183-1) [statusside over forbrugsvarer, vise 176](#page-177-0) websteder [bestille forbrugsvarer fra IESO 183](#page-184-0) [datablad vedrørende materialesikkerhed 230](#page-231-0) [Energy Star 228](#page-229-0) [firmware 45](#page-46-1) [genbrugsoplysninger 177,](#page-178-1) [229](#page-230-1) [HP Web Jetadmin 44](#page-45-1) [HP-medier 85](#page-86-0) [miljøprogrammmer 230](#page-231-1) [PANTONE Matching System 82](#page-83-1) [referencevejledning 11](#page-12-0) [support 221](#page-222-0)

### **Ø**

øverste udskriftsbakke [medier, understøttede 90](#page-91-1) [papirstop, udbedre 124](#page-125-0)

http://www.hp.com/support/lj9500

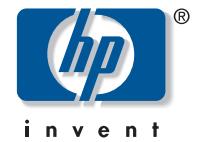

copyright © 2003 Hewlett-Packard Company

http://www.hp.com

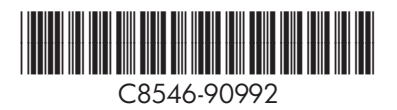